## ΤΕΙ ∆ΥΤΙΚΗΣ ΕΛΛΑ∆ΟΣ ΣΧΟΛΗ ∆ΙΟΙΚΗΣΗΣ ΚΙ ΟΙΚΟΝΟΜΙΑΣ

ΤΜΗΜΑ ∆ΙΟΙΚΗΣΗΣ ΕΠΙΧΕΙΡΗΣΕΩΝ (ΜΕΣΟΛΟΓΓΙ)

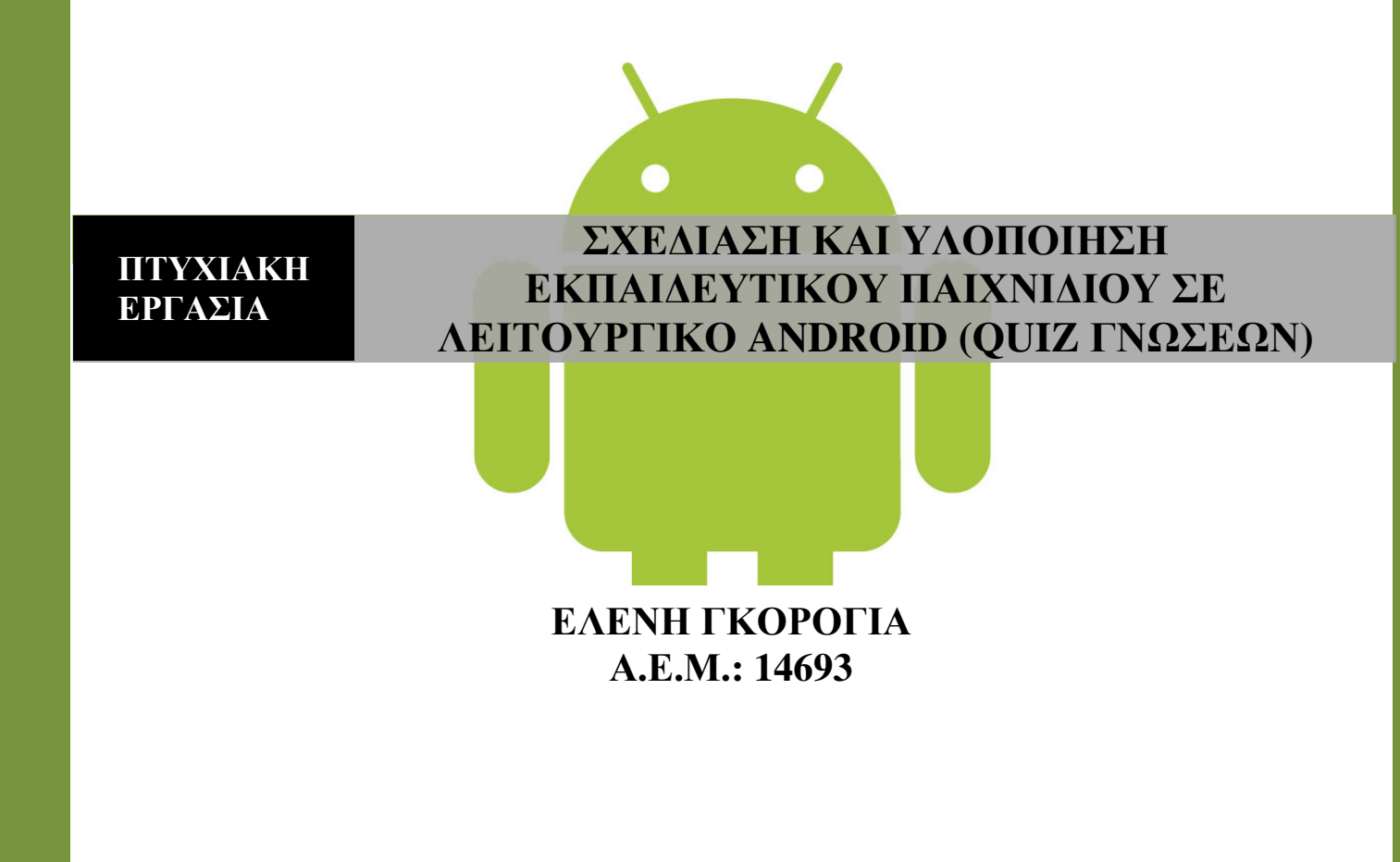

ΜΕΣΟΛΟΓΓΙ**, 2014**

## ΤΕI ∆ΥΤΙΚΗΣ ΕΛΛΑ∆ΑΣ ΣΧΟΛΗ ∆ΙΟΙΚΗΣΗΣ ΚΑΙ ΟΙΚΟΝΟΜΙΑΣ

## ΤΜΗΜΑ ∆ΙΟΙΚΗΣΗΣ ΕΠΙΧΕΙΡΗΣΕΩΝ / ΜΕΣΟΛΟΓΓΙ

## Πτυχιακή εργασία

## ΣΧΕ∆ΙΑΣΗ ΚΑΙ ΥΛΟΠΟΙΗΣΗ ΕΚΠΑΙ∆ΕΥΤΙΚΟΥ ΠΑΙΧΝΙ∆ΙΟΥ ΣΕ ΛΕΙΤΟΥΡΓΙΚΟ ANDROID (QUIZ ΓΝΩΣΕΩΝ)

Ελένη Γκορόγια ΑΕΜ: 14693

Επιβλέπων Καθηγητής: Ντόκας Ιωάννης

Μεσολόγγι, 2014

## Μεσολόγγι 2014

Η έγκριση της πτυχιακής εργασίας από το Τμήμα Διοίκησης Επιχειρήσεων/Μεσολογγίου του ΤΕΙ Δυτικής Ελλάδας δεν υποδηλώνει απαραιτήτως και αποδοχή των απόψεων του συγγραφέα εκ μέρους του Τμήματος.

## Περιεχόμενα

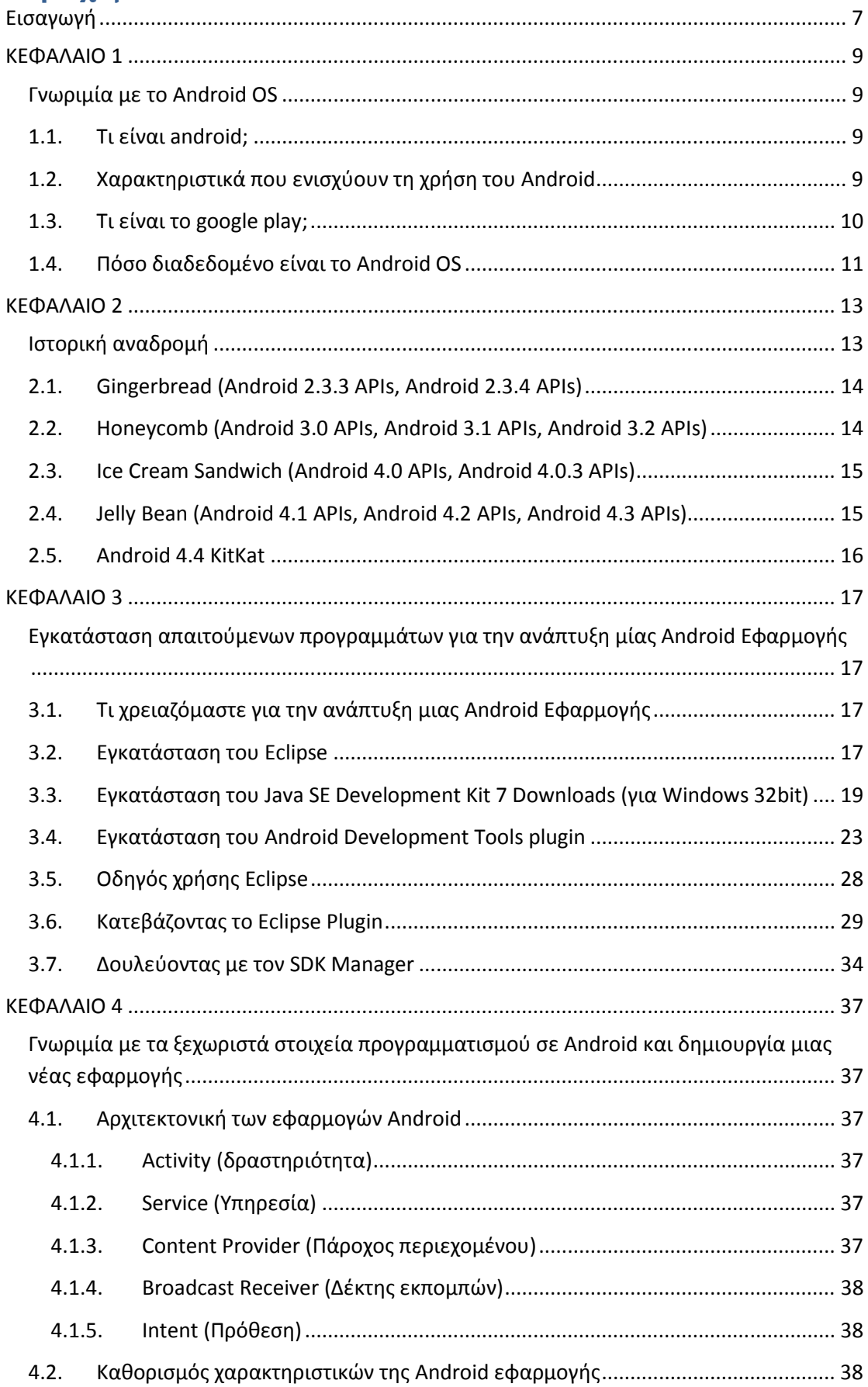

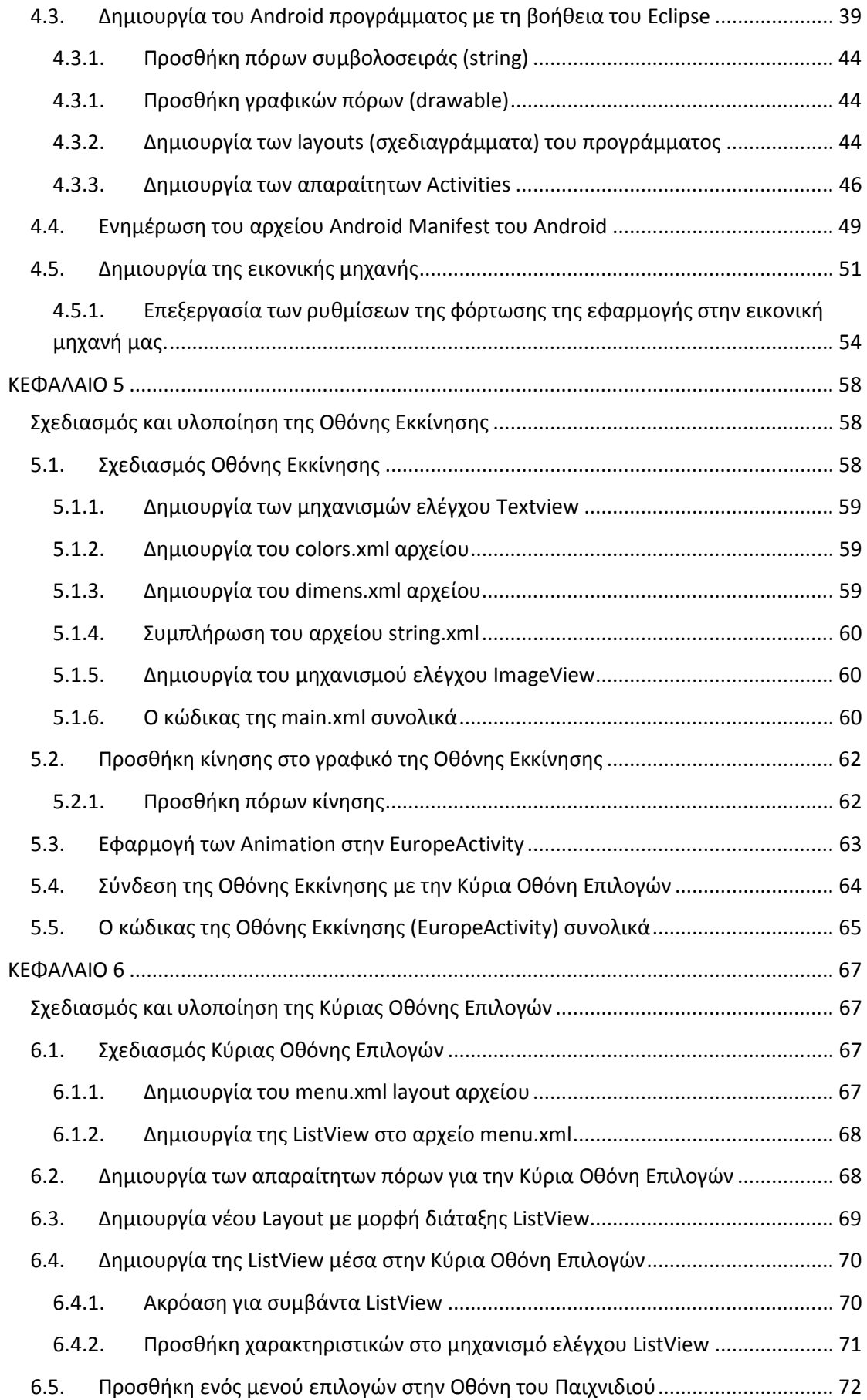

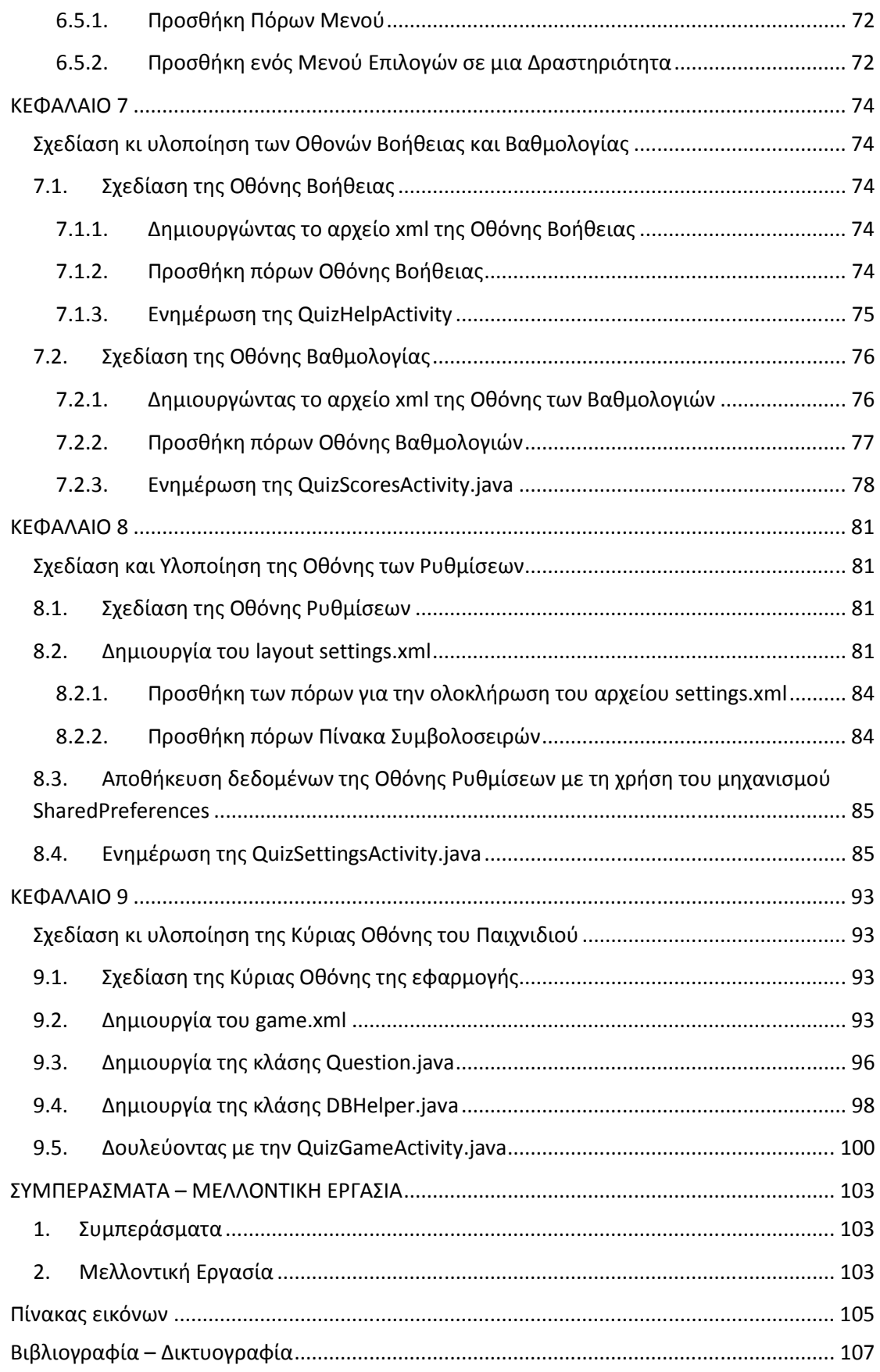

# Εισαγωγή

Στις μέρες μας το Android OS κυριαρχεί στις φορητές συσκευές που χρησιμοποιούμε στην καθημερινότητά μας, είτε αυτές είναι κινητά είναι tablets. Προσφέρει πολλά στους χρήστες κι οι εκδόσεις του ποικίλουν ανάλογα με τη συσκευή. Πολλά sites και blogs ασχολούνται με το android και την υλοποίηση εφαρμογών μέσα από αυτό. 'Ολο και περισσότερες εταιρείες προτιμούν να εντάξουν στις φορητές συσκευές τους το Android.

Όλη αυτή η συζήτηση γύρω από το Android, η περιέργεια να γνωρίσουμε αυτό το λειτουργικό σύστημα, για το οποίο μιλάνε τόσοι πολλοί και στο οποίο κάνουν αναφορά πολλά μέσα που ασχολούνται με την τεχνολογία, μας έδωσε την ώθηση να ασχοληθούμε με το συγκεκριμένο λειτουργικό σύστημα.

Σκοπός, λοιπόν, της εργασίας αυτής είναι να γνωρίσουμε το Android, να καταλάβουμε πως λειτουργεί, να κατανοήσουμε γιατί είναι τόσο διαδεδομένο και τέλος να εξοικειωθούμε με το λειτουργικό αυτό σύστημα, δημιουργώντας τη δική μας εφαρμογή.

Η έρευνά μας διήρκεσε αρκετό χρονικό διάστημα και χρειάστηκε αρκετή έρευνα και πολλές ώρες αφιερωμένες στο δέσιμο του κώδικα, που μας οδήγησε στην υλοποίηση της εφαρμογής μας. Στην πορεία αντιμετωπίσαμε αρκετές δυσκολίες, χρειάστηκε να γίνει το πρόγραμμα από την αρχή, αλλά στο τέλος καταφέραμε να επιτύχουμε τον σκοπό μας, να υλοποιήσουμε σε ικανοποιητικό βαθμό την εφαρμογή μας σε Android.

Στην εργασία αυτή έχει γίνει μία σύντομη αναφορά στο λειτουργικό σύστημα Android, τα χαρακτηριστικά του, τις τελευταίες εκδόσεις του, στον τρόπο εγκατάστασης των εργαλείων που χρησιμοποιούνται για τον προγραμματισμό σε Android και τέλος γίνεται ανάλυση βήμα βήμα στο πως μπορεί να υλοποιήσει κάποιος μια απλή εφαρμογή στο λειτουργικό αυτό σύστημα.

#### Περιληπτικά έχουμε:

Στο 1º κεφάλαιο γίνεται αναφορά στο τι είναι το Android, στα χαρατηριστικά που το κάνουν να διαφέρει, στο πως μπορεί κάποιος να αποκτήσει μια εφαρμογή Android και τέλος πόσο είναι διαδεδομένο ανά τον κόσμο.

Το 2º κεφάλαιο κεφάλαιο είναι αφιερωμένο στην εξέλιξη του Android τα τελευταία χρόνια, κάνοντας αναφορά στις πιο πρόσφατες εκδόσεις του.

Στο 3º κεφάλαιο αναπτύσσεται ο τρόπος εγκατάστασης των απαραίτητων εργαλείων, που προτείνονται από τους android developers, για όποιον θέλει να προγραμματίσει σε Android. Γίνεται αναφορά ξεχωριστά σε κάθε ένα από αυτά και βήμα βήμα το πώς μπορεί κάποιος να τα εγκαταστήσει στον υπολογιστή του.

Στο 4<sup>°</sup> κεφάλαιο αφού γίνεται η πρώτη γνωριμία με την αρχιτεκτονική των εφαρμογών Android, ξεκινά η υλοποίηση της εφαρμογής, δημιουργώντας την πρώτη οθόνη, τα αρχικά στοιχεία της εφαρμογής και το πρώτο τρέξιμό της με τη χρήση ενός εικονικού κινητού.

Στο 5 $^{\circ}$  έως το 9 $^{\circ}$  κεφάλαιο συνεχίζεται η υλοποίηση της εφαρμογής, οθόνη — οθόνη, παρουσιάζοντας τον κώδικα της καθεμιάς χωριστά και επεξηγώντας τα διαφορετικά στοιχεία της.

Τέλος, στα συμπεράσματα αναφερόμαστε στο τι αποκομίσαμε από την όλη αυτή προσπάθεια, αλλά και τις μελλοντικές δυνατότητες που έχουμε προκειμένου να βελτιώσουμε και να αναπτύξουμε ακόμη περισσότερο την εφαρμογή μας.

# ΚΕΦΑΛΑΙΟ **1**

## Γνωριμία με το Android OS

### 1.1. Τι είναι android;

Το android είναι ένα λειτουργικό σύστημα (Operating System – OS) για φορητές συσκευές το οποίο τρέχει τον πυρήνα του λειτουργικού Linux (Kernel). Ο πυρήνας αυτός είναι χαρακτηριστικό παράδειγμα ελεύθερου λογισμικού. Δίνει τη δυνατότητα δημιουργίας καινοτόμων εφαρμογών για φορητές συσκευές σε περιβάλλον προγραμματισμού Java,

ελέγχοντας τη συσκευή μέσω βιβλιοθηκών λογισμικού αναπτυγμένων από την Google. Επειδή βασίζεται πάνω σε ελεύθερο λογισμικό, δίνει τη δυνατότητα χρήσης ανοικτού κώδικα για την υλοποίηση νέων εφαρμογών, αλλά και τη χρήση όλων των δυνατοτήτων που παρέχονται από μια φορητή συσκευή όπως την πραγματοποίηση κλήσεων, την αποστολή μηνυμάτων κειμένου ή τη χρήση της κάμερας. Προσφέρει , δηλαδή, μία ολοκληρωμένη σειρά λογισμικού για φορητές συσκευές: ένα λειτουργικό σύστημα, ένα ενδιάμεσο λογισμικό και τη χρήση βασικών εφαρμογών για φορητές συσκευές.

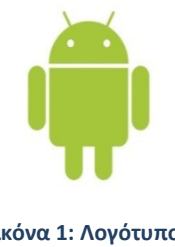

Εικόνα 1: Λογότυπο Android

Ο πηγαίος κώδικας του Android προσφέρεται από την Google υπό την άδεια της Apache. Η ελαστικότητα στην χορήγηση αδειών επιτρέπει την ελεύθερη τροποποίηση και διανομή του λογισμικού από τους κατασκευαστές συσκευών, από τις εταιρείες ασύρματης μεταφοράς δεδομένων και από προγραμματιστές που ασχολούνται συστηματικά με το συγκεκριμένο λειτουργικό σύστημα.

### 1.2. Χαρακτηριστικά που ενισχύουν τη χρήση του Android

#### Ανοικτό Λογισμικό

Το Android δίνει τη δυνατότητα ενός πλούσιου αριθμού πεδίου εφαρμογών για τη δημιουργία καινοτόμων εφαρμογών για κινητές συσκευές σε περιβάλλον προγραμματισμού java. Δημιουργήθηκε με σκοπό να βοηθήσει τους δημιουργούς εφαρμογών για φορητές συσκευές να αξιοποιήσουν στο έπακρο τις δυνατότητες μιας τέτοιας συσκευής. Χτίστηκε για να είναι πραγματικά ένα ελεύθερο λογισμικό. Για παράδειγμα, μία τέτοια εφαρμογή μπορεί να χρησιμοποιήσει οποιεσδήποτε από τις βασικές λειτουργίες ενός τηλεφώνου, όπως την πραγματοποίηση κλήσεων, την αποστολή μηνυμάτων κειμένου ή τη χρήση της κάμερας, επιτρέποντας στους προγραμματιστές να προσφέρουν στους χρήστες πιο πλούσιες και πιο ξεχωριστές εμπειρίες. Επίσης, χρησιμοποιεί μια προσαρμοσμένη εικονική μηχανή που έχει σχεδιαστεί για τη βελτιστοποίηση της μνήμης και των πόρων του υλικού σε ένα περιβάλλον κινητού. (Open Handset Alliance)

#### Όλες οι εφαρμογές που δημιουργούνται είναι ισότιμες

Το Android δεν κάνει διάκριση μεταξύ των βασικών εφαρμογών ενός κινητού και των εφαρμογών από τρίτους. Μπορούν όλοι να κατασκευαστές να έχουν ίση πρόσβαση στις δυνατότητες ενός τηλεφώνου, παρέχοντας στους χρήστες ένα ευρύ φάσμα εφαρμογών και υπηρεσιών. Με συσκευές που κατασκευάστηκαν σε πλατφόρμα Android, οι χρήστες είναι σε θέση να προσαρμόσουν πλήρως το τηλέφωνο τους ανάλογα με τα ενδιαφέροντά τους και τις ανάγκες τους. Μπορούν να αλλάξουν την αρχική οθόνη του τηλεφώνου, το στυλ του dialer, ή οποιαδήποτε από τις εφαρμογές. Μπορούν ακόμη να εγκαταστήσουν στο τηλέφωνό τους την αγαπημένη τους εφαρμογή προβολής φωτογραφιών και να την χρησιμοποιούν για την προβολή όλων των φωτογραφιών τους.

#### Εξάλειψη των ορίων των εφαρμογών

Το Android εξαλείφει τα όρια στην δημιουργία νέων και καινοτόμων εφαρμογών. Παραδείγματος χάριν, ένας developer μπορεί να συνδυάσει τις πληροφορίες από το web με τα δεδομένα του κινητού τηλέφωνου ενός χρήστη — όπως οι επαφές του χρήστη, το ημερολόγιο ή η γεωγραφική θέση στην οποία βρίσκεται — παρέχοντας έτσι μια πιο εξατομικευμένη εμπειρία στους χρήστες. Με το android, ένας developer μπορεί να δημιουργήσει μια εφαρμογή που ενημερώνει τους χρήστες για το αν οι φίλοι τους είναι συνδεδεμένοι με την εφαρμογή αυτή και για το όταν υπάρχει δυνατότητα σύνδεσης με αυτούς.

#### Γρήγορη κι εύκολη υλοποίηση εφαρμογών

Το Android παρέχει πρόσβαση σε ένα ευρύ φάσμα χρήσιμων βιβλιοθηκών και εργαλείων που μπορούν να χρησιμοποιηθούν για τη δημιουργία μεγάλου αριθμού εφαρμογών. Για παράδειγμα, το Android δίνει τη δυνατότητα στους προγραμματιστές να βρουν που βρίσκεται η συσκευή και επιτρέπει στις συσκευές να επικοινωνήσουν μεταξύ τους χρησιμοποιώντας πλούσιες peer-to-peer κοινωνικές εφαρμογές. Επιπλέον, το Android περιλαμβάνει ένα πλήρες σύνολο εργαλείων που έχουν δημιουργηθεί μαζί με την πλατφόρμα εξ αρχής, παρέχοντας στους προγραμματιστές υψηλή παραγωγικότητα και βαθιά γνώση όσον αφορά τις εφαρμογές τους.

### 1.3. Τι είναι το google play;

 $\overline{\phantom{0}}$ 

Το google play, πρώην android market, είναι μία ψηφιακή πλατφόρμα διανομής εφαρμογών για το λειτουργικό Android, ένα online ηλεκτρονικό και ψηφιακό κατάστημα, που υποστηρίζεται από την Google. Η υπηρεσία επιτρέπει στους χρήστες να περιηγηθούν και να κατεβάσουν εφαρμογές που έχουν αναπτυχθεί με το Android SDK $^1$  και δημοσιεύονται μέσω του Google, καθώς επίσης μουσική, περιοδικά, βιβλία, ταινίες και τηλεοπτικά προγράμματα. Οι χρήστες μπορούν επίσης να αγοράσουν hardware όπως τα Chromebooks, τα νέα laptops της Google, τις Google Nexus κινητές συσκευές , τις Chromecasts, συσκευές με τις οποίες μπορεί κάποιος να απολαύσει μουσική, βίντεο, ταινίες, παιχνίδια απευθείας στην τηλεόρασή του, καθώς επίσης και διάφορα αξεσουάρ μέσω του Google Play.

Η διανομή των εφαρμογών γίνεται είτε δωρεάν είτε επί πληρωμή με μια μικρή χρέωση η οποία μπορεί να κυμανθεί από 0,02€ μέχρι 3€. Αυτό εξαρτάται από την κάθε εφαρμογή και το πόσο ζήτηση έχει. Ο χρήστης μπορεί να κατεβάσει τις εφαρμογές απευθείας σε μια Android συσκευή ή στην Google TV μέσα από την εφαρμογή Play Store του κινητού του, ή αναπτύσσοντας την εφαρμογή σε μια συσκευή χρησιμοποιώντας την ιστοσελίδα της Google Play. Πολλές εφαρμογές μπορούν να απευθύνονται σε συγκεκριμένους χρήστες με βάση ένα συγκεκριμένο χαρακτηριστικό της συσκευής τους, όπως ο αισθητήρας κίνησης (απαραίτητος για τη λειτουργία κάποιων παιχνιδιών) ή η κάμερα στο μπροστινό μέρος (απαραίτητη για την πραγματοποίηση μιας online βιντεοκλήσης).

 $^{\rm 1}$  Android Software Development Kit (Android SDK): Είναι το επίσημο εργαλείο της Google γι' αυτούς που θέλουν να προγραμματίσουν σε Android

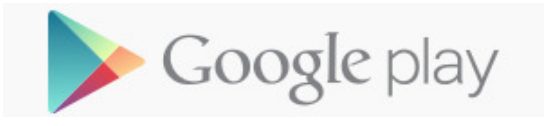

#### Εικόνα 2 Το λογότυπο της Google Play

Στις 6 Μαρτίου 2012 με τη συγχώνευση του Android Market και της Google Music, η υπηρεσία μετονομάστηκε σε Google Play και η μετονομασία συνέπεσε με τον επαναπροσδιορισμό της στρατηγικής ψηφιακής διανομής της Google. Οι υπηρεσίες που προσφέρονται κάτω από το λογότυπο της Google Play είναι: Το Google Play Music (για μουσική), το Google Play Books (για βιβλία), το Google Play Newsstand (για ενημέρωση), το Google Play Movies & TV (για ταινίες και τηλεόραση) και το Google Play Games (για παιχνίδια).

Έως τον Ιούλιο του 2013, το Google Play Store επίσημα είχε φτάσει στις 1 εκατομμύριο δημοσιευμένες εφαρμογές και περίπου στα 50 δισεκατομμύρια downloads. Η πηγή που καθορίστηκε δεν είναι έγκυρη.

#### 1.4. Πόσο διαδεδομένο είναι το Android OS

Σύμφωνα με τον Παγκόσμιο Χάρτη και κάποια στατιστικά στοιχεία που δημοσίευσε το dotMobi (dotMobi, 2014) φαίνεται ότι το Android λειτουργικό σύστημα υπερέχει έναντι των άλλων. Από τις 101 χώρες που καλύπτει η ανάλυση, το Android υπερέχει στις 67 (ως επί το πλείστον αναπτυσσόμενες αγορές) και το iOS σε 34 (δυτικές αγορές), ενώ μόλις δύο αγορές έχουν άλλον πρωτοπόρο (BlackBerry και Nokia). Οι χώρες με το πράσινο χρώμα είναι οι χώρες στις οποίες επικρατεί το Android OS. (Elpidis, 2014)

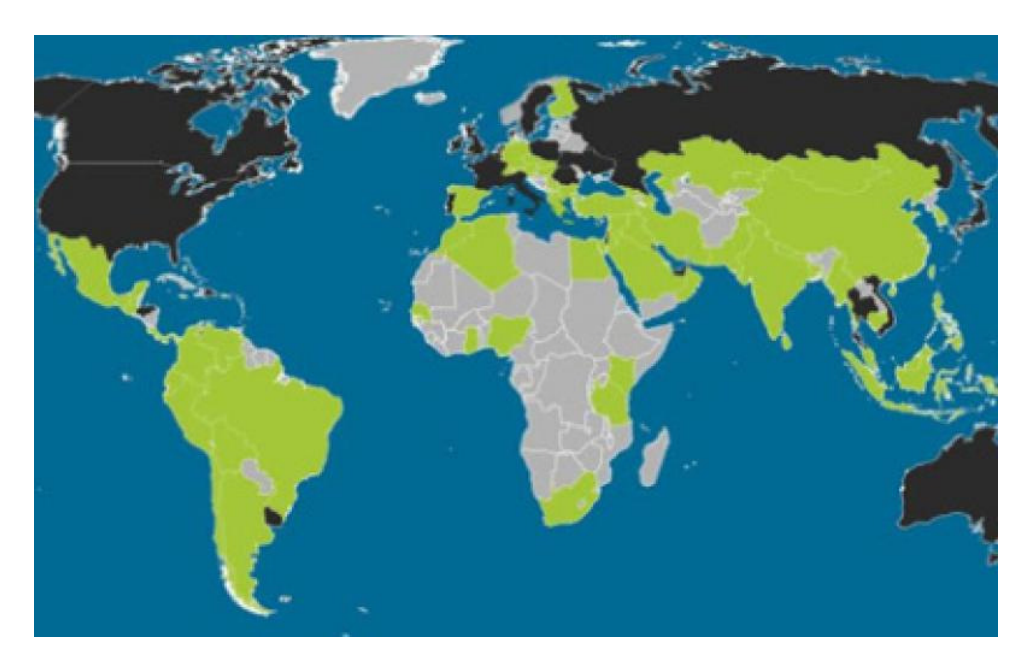

Εικόνα 3: iOS εναντίον Android

Επίσης σύμφωνα με άλλη έρευνα από το dotMobi που παρουσιάζεται από την ιστοσελίδα Device Atlas και έγινε ανά χώρα για τη χρήση του δικτύου ανά λειτουργικό σύστημα, το android λειτουργικό σύστημα επικρατεί και στην Ελλάδα σε σχέση με το υπόλοιπα και κυρίως σε σχέση με το iOS, το οποίο όπως φαίνεται από το διάγραμμα είναι κι ο μεγαλύτερος ανταγωνιστής του.

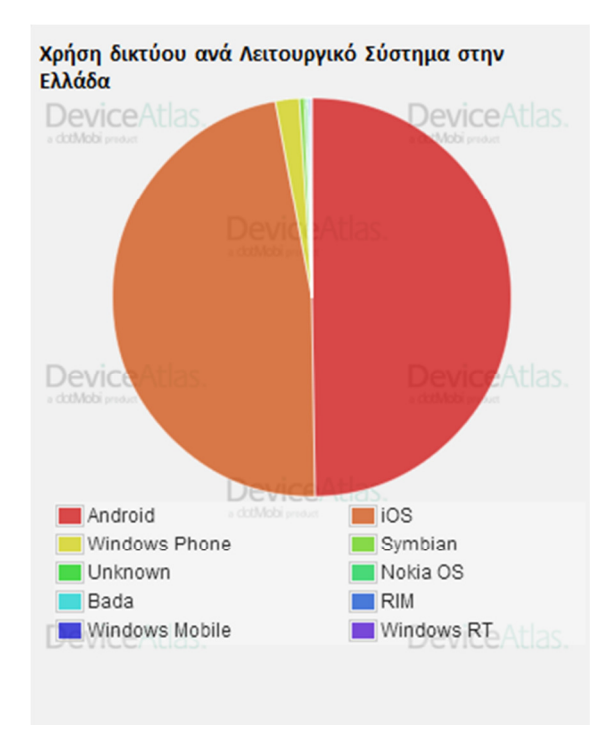

Εικόνα 4: (Device Data, 2014)

# ΚΕΦΑΛΑΙΟ **2**

## Ιστορική αναδρομή

Αρχικά αναπτύχθηκε από την ομώνυμη εταιρεία Android, Inc., η οποία χρηματοδοτούνταν από την Google κι από την οποία τελικά αγοράστηκε το 2005.

To λειτουργικό σύστημα Android άρχισε να λειτουργεί ως «beta» έκδοση το Νοέμβριο του 2007. Είναι η εποχή που δημιουργείται κι η Open Handset Alliance (μια κοινοπραξία 47 αρχικά εταιρειών σχετικών με την παραγωγή hardware και software λογισμικού, κατασκευαστών φορητών συσκευών, προγραμματιστικών εφαρμογών, εταιρειών κινητής τηλεφωνίας καθώς και κατασκευαστών chip), η οποία προωθούσε την ανάπτυξη ανοικτών προτύπων για κινητές συσκευές. Η πρώτη εμπορική έκδοση Android 1.0 κυκλοφόρησε το Σεπτέμβριο του 2008. Το λειτουργικό σύστημα Android είναι υπό συνεχόμενη ανάπτυξη από την Google και την Open Handset Alliance και έχουν γίνει μια σειρά από αναβαθμίσεις του βασικού λειτουργικού συστήματος σε σχέση με την αρχική έκδοσή του.

Μέχρι τον Απρίλιο του 2009, όλες οι εκδόσεις Android είχαν γίνει γνωστές με τα κωδικοποιημένα ονόματα που παρέπεμπαν σε όρους ζαχαροπλαστικής. Η ονοματοδοσία είναι με αλφαβητική σειρά: Cupcake (1.5), Donut (1.6), Eclair (2.0–2.1), Froyo (2.2–2.2.3), Gingerbread (2.3–2.3.7), Honeycomb (3.0–3.2.6), Ice Cream Sandwich (4.0–4.0.4), Jelly Bean (4.1–4.3), και KitKat (4.4–4.4.3).

Τα παρακάτω στατιστικά δεδομένα αντανακλούν στον αριθμό των συσκευών που τρέχουν τις τελευταίες εφαρμογές που έχουν προστεθεί στο Google Play, οι οποίες είναι συμβατές με συσκευές που υποστηρίζουν Android 2.2 και οποιαδήποτε νεότερη έκδοση. Από το Σεπτέμβριο του 2013 οι συσκευές που είναι παλαιότερες της έκδοσης 2.2 δεν εμφανίζονται στα στατιστικά στοιχεία γιατί δεν υποστηρίζουν τις νέες εφαρμογές του Google Play Store.

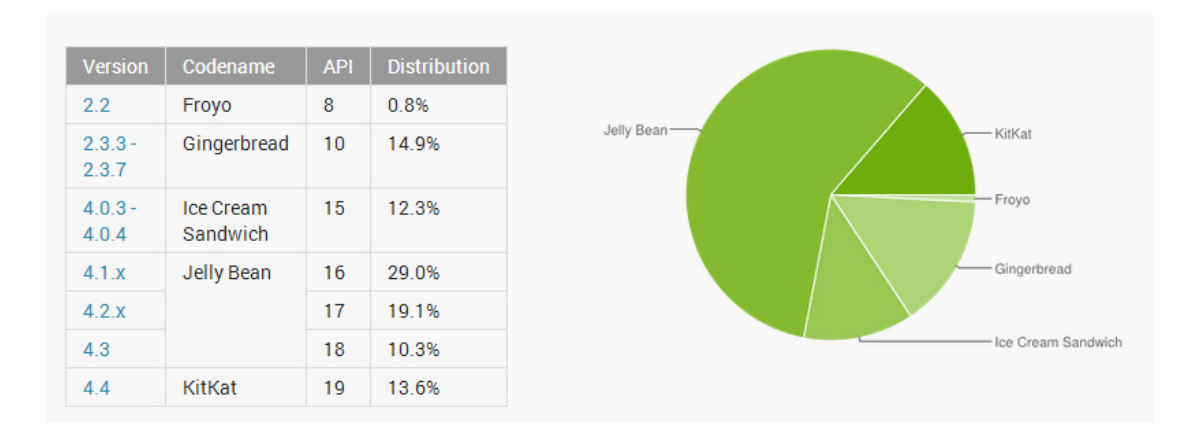

Εικόνα 5: Στοιχεία που συλλέχθηκαν μετά από μια εβδομαδιαία έρευνα μέχρι την 4<sup>η</sup> Ιουνίου 2014. Οι εκδόσεις με ποσοστό κάτω του 0,1% δεν εμφανίζονται. (Developers, Dashboards/Android Developers, 2014)

## 2.1. Gingerbread (Android 2.3.3 APIs, Android 2.3.4 APIs)

Η πλατφόρμα Android 2.3 εισήγαγε πολλές νέες και ενδιαφέρουσες δυνατότητες για τους χρήστες και τους προγραμματιστές.

Οι βελτιώσεις που παρατηρούνται όσον αφορά τους χρήστες είναι:

- Βελτιώσεις στην διεπαφή χρήστη με σκοπό την απλότητα και την ταχύτητα.
- Πιο γρήγορη εισαγωγή κειμένου.
- Επιλογή λέξης με ένα άγγιγμα, αντιγραφή κι επικόλληση.
- Βελτιωμένη διαχείριση της εξοικονόμισης ενέργειας της μπαταρίας της φορητής συσκευής.
- Έλεγχος επί των εφαρμογών.
- Νέοι τρόποι επικοινωνίας και οργάνωσης(επικοινωνία μέσω Διαδικτύου, επικοινωνία μεταξύ κοντινών τομέων (near-field communication – NFC), διαχείριση μεταφόρτωσης και χρήση της Gingerbread κάμερας). Εικόνα 6: Έκδοση

Το Android 2.3 προσφέρει μια ποικιλία δυνατοτήτων και APIs<sup>2</sup> τα οποία βοηθούν προγραμματιστές να υλοποιήσουν νέες μορφές εφαρμογών σε Android.

- Βελτιώσεις στο gaming
- Νέες μορφές επικοινωνίας
- Μεγαλύτερος αριθμός πολυμέσων

#### 2.2. Honeycomb (Android 3.0 APIs, Android 3.1 APIs, Android 3.2 APIs)

Είναι μία έκδοση αποκλειστικά για tablets, η οποία έφερε αλλαγές στο γραφικό περιβάλλον, πρόσθεσε την υποστήριξη πολλαπλών πυρήνων συνδυασμένη με βελτιωμένα γραφικά.

Νέα χαρακτηριστικά για τους χρήστες:

- Νέα οθόνη διεπαφής σχεδιασμένη από την αρχή για tablets
- Επανασχεδιασμένο πληκτρολόγιο
- Βελτιωμένη δυνατότητα επιλογής, αντιγραφής κι επικόλλησης κειμένου. Εικόνα 7: Έκδοση Honeycomb
- Νέες δυνατότητες επικοινωνίας.
- Αναβαθμίσεις στις βασικές εφαρμογές (browser, κάμερα και συλλογή φωτογραφιών, επαφές, e-mail)

Η πλατφόρμα Android 3.0 σχεδιάστηκε για να καλύψει τις ανάγκες των εφαρμογών σε συσκευές με μεγαλύτερο μέγεθος οθόνης. Προσέφερε όλα τα εργαλεία εκείνα που είναι απαραίτητα στους προγραμματιστές για να δημιουργήσουν εφαρμογές που θα προσφέρουν απίστευτη οπτική εμπειρία κι αλληλεπίδραση.

Τα νέα χαρακτηριστικά που προσφέρονται είναι:

l

- Νέο πλαίσιο διεπαφής χρήστη για τη δημιουργία εφαρμογών για tablet
- Ανώτερης ποιότητας 2D και 3D γραφικών

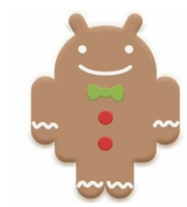

<sup>&</sup>lt;sup>2</sup> Application Programminig Interface (API): Καλούμε Διεπαφή Προγραμματισμού Εφαρμογών (αγγλ. API, από το Application Programming Interface), γνωστή και ως Διασύνδεση Προγραμματισμού Εφαρμογών (για συντομία διεπαφή ή διασύνδεση), τη διεπαφή των προγραμματιστικών διαδικασιών που ένα λειτουργικό σύστημα, βιβλιοθήκη ή εφαρμογή παρέχει προκειμένου να επιτρέπει να γίνονται προς αυτό αιτήσεις από άλλα προγράμματα ή / και ανταλλαγή δεδομένων. (ΒΙΚΙΠΑΙΔΕΙΑ)

- Υποστήριξη επεξεργαστών πολλαπλών πυρήνων
- Μεγάλος αριθμός πολυμέσων κι συνδεσιμότητας
- Βελτιώσεις για τις επιχειρήσεις.
- Συμβατότητα με τις υπάρχουσες εφαρμογές.

## 2.3. Ice Cream Sandwich (Android 4.0 APIs, Android 4.0.3 APIs)

Το Android 4.0 προσφέρει ένα πιο εκλεπτυσμένο και ενοποιημένο User Interface(UI) για κινητά τηλέφωνα και tablets και προσφέρει στους χρήστες και τους προγραμματιστές νέες καινοτόμες δυνατότητες, όπως οι παρακάτω:

Το Android 4.0 βασίζεται πάνω σε χαρακτηριστικά που υπήρξαν πολύ δημοφιλή στις Android συσκευές. Η ευκολία στην εναλλαγή μεταξύ των διάφορων εργασιών, οι πλούσιες ειδοποιήσεις, οι οθόνες με δυνατότητα προσαρμογής στα θέλω του χρήστη, τα προσαρμόσιμα widgets<sup>3</sup> και η εμφανής διαδραστικότητα, προσθέτουν νέους ισχυρούς τρόπους επικοινωνίας και διαμοιρασμού των εργασιών του χρήστη.

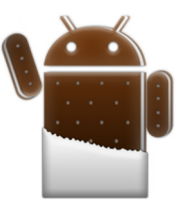

Εικόνα 8: Έκδοση Ice Cream Sandwich

Φτιαγμένο με βάση τον τρόπο που ζουν οι άνθρωποι το Android 4.0 ενσωματώνει πολλά στοιχεία που βοηθούν στην συνεχή κοινωνικοποίηση

του ανθρώπου, προσφέροντάς του δυνατότητα επεξεργασίας και διαμοιρασμού φωτογραφιών, επικοινωνία μέσω voicemail κι άλλων πολλών δυνατοτήτων. Κι όλα αυτά γίνονται με ένα απλό άγγιγμα σε κάθε σημείο του συστήματος καθιστώντας ακόμη πιο εύκολη τη συνομιλία, την αποστολή mail, την συγγραφή μηνύματος και το διαμοιρασμό.

Το Android 4.0 διαθέτει σύνδεση cloud κι αυτή επιτρέπει στους χρήστες να περιηγηθούν στο διαδίκτυο και να συγχρονίσουν φωτογραφίες, εφαρμογές, παιχνίδια, e-mail, τις επαφές τους, όπου κι αν βρίσκονται, σε όλες τις φορητές τους συσκευές. Το Android 4.0 προσθέτει νέες δυνατότητες περιήγησης στο Internet, αλλά και σχετικές με τα e-mail, αφού επιτρέπει στους χρήστες να τα λαμβάνουν όπου κι αν βρίσκονται και να μη χάνουν την επικοινωνία με τις επαφές τους ποτέ.

Για τους developers φέρνει ένα ενοποιημένο UI που τους επιτρέπει να δημιουργούν κομψές και καινοτόμες εφαρμογές για κινητά τηλέφωνα και tablets. Το ενοποιημένο UI σημαίνει νέα εργαλεία στην οθόνη διεπαφής, συνεπείς πρακτικές σχεδιασμού, απλοποιημένους κώδικες και πόρους κι εκσυγχρονισμό όλων των συσκευών που χρησιμοποιούν το λογισμικό Android. (Developers, Ice Cream Sandwich)

### 2.4. Jelly Bean (Android 4.1 APIs, Android 4.2 APIs, Android 4.3 APIs)

Η Jelly Bean έκδοση Android αποτελείται από 3 υποεκδόσεις, καθεμιά υπάρχει για να βελτιώνει την προηγούμενη και να της προσθέτει πράγματα. Έτσι η 4.1. έκδοση δημιουργήθηκε προκειμένου να βελτιώσει την απόδοση, σχεδιασμένη για να δώσει στο λειτουργικό σύστημα μια ομαλότερη κι ευέλικτη αίσθηση. Οι βελτιώσεις επικεντρώνονταν στο σύστημα κοινοποίησης και την δυνατότητα πια «επέκτασης» των κοινοποιήσεων με action buttons και σε άλλες εσωτερικές αλλαγές.

<sup>&</sup>lt;sup>3</sup> Widgets: Είναι εφαρμογές που βρίσκονται στην αρχική οθόνη (home screen) της φορητής συσκευής με τη μορφή εικονιδίων και παρέχουν στους χρήστες κάποιες σημαντικές πληροφορίες (καιρός, θερμοκρασία, ενεργοποιημένο η όχι bluetooth κ.α.) (Android Developers, Widgets)

Οι δύο επόμενες υποεκδόσεις περιλάμβαναν: η 4.2 περαιτέρω βελτιστοποιήσεις, δυνατότητα υποστήριξης περισσότερων από έναν χρηστών για τα tablets, widgets για το κλείδωμα της οθόνης, γρήγορες ρυθμίσεις και screen savers κι αργότερα η 4.3 περαιτέρω βελτιώσεις κι ενημερώσεις σε σχέση με την συγκεκριμένη πλατφόρμα Android. (wikipedia, 2014)

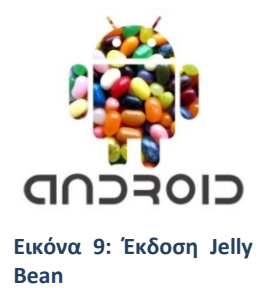

## 2.5. Android 4.4 KitKat

Το KitKat «σπάει» το φράγμα του περιορισμού μνήμης και έχει τη δυνατότητα πια να "τρέξει" σε συσκευές με RAM από 512MB και πάνω, φέρνοντας τις τελευταίες

αναβαθμίσεις του Android ακόμη και σε οικονομικά προσιτά μοντέλα. Σύμφωνα με τη Google χρησιμοποιείται 16 τοις εκατό λιγότερη μνήμη από την προηγούμενη έκδοση Jelly Bean, με αποτέλεσμα ένα συνολικά πιο ελαφρύ λειτουργικό σε όποιο μοντέλο κι αν ενσωματώνεται.

Το λειτουργικό σύστημα είναι πιο καθαρό και πιο απλό από ποτέ. Το status και το notification bar της οθόνης έναρξης είναι πλέον διάφανα, ενώ εξαφανίζονται εντελώς όταν ο χρήστης βρίσκεται μέσα σε μία εφαρμογή.

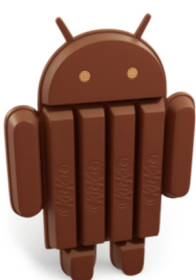

Εικόνα 10: Έκδοση

Το Android 4.4. KitKat διαθέτει μία εντελώς ανανεωμένη Phone app, που KitKat κάνει τις κλήσεις σας πιο εύκολες από ποτέ, βοηθώντας σας να γίνουν εύκολα και γρήγορα αναζητήσεις στις επαφές του χρήστη, σε κοντινά μέρη, ακόμη και σε Google Apps accounts μέσα από την ίδια την εφαρμογή.

Ενημερωμένη είναι, ωστόσο κι η εφαρμογή των Hangouts, που πλέον διαχειρίζεται όλα τα SMS και MMS σας στο ίδιο σημείο με τις διαδικτυακές επικοινωνίες του χρήστη, ώστε να μη χάνεται κανένα μήνυμα από φίλους σε όποια μορφή και αν έχει σταλεί.

Βελτιώσεις υπάρχουν και στην υπηρεσία φωνητικών αναζητήσεων της Google. Το Voice Search είναι τώρα 25% πιο ακριβές, ενώ μπορεί να ενεργοποιείται και με λέξη κλειδι (keyword) χωρίς καν να ακουμπήσετε τη συσκευή. Και συνολικά, βέβαια, οι αναζητήσεις του χρήστη στο νέο λειτουργικό είναι καλύτερες από ποτέ και πλέον μπορούν να τον οδηγούν ακόμη και σε εφαρμογές και όχι μόνο σε ιστοσελίδες. Το «Google Now» πλέον ενεργοποιείται με ένα swipe από τα αριστερά στα δεξιά στην homescreen σας, έχοντας και αυτό σημαντικές βελτιώσεις -πέρα από τον τομέα της αναζήτησης που αναφέραμε- και στα χαρακτηριστικά των καρτελών του. (Kitsati, 2013)

# ΚΕΦΑΛΑΙΟ 3

Εγκατάσταση απαιτούμενων προγραμμάτων για την ανάπτυξη μίας Android Εφαρμογής

## 3.1. Τι χρειαζόμαστε για την ανάπτυξη μιας Android Εφαρμογής

Προκειμένου να προγραμματίσουμε την εφαρμογή Android που θέλουμε, θα επιλέξουμε να δουλέψουμε στο περιβάλλον προγραμματισμού Java του Eclipse. Επιγραμματικά χρειαζόμαστε:

- Να εγκαταστήσουμε το Eclipse 3.7.2. (Indigo) για Windows 32bit (η εφαρμογή υλοποιήθηκε σε υπολογιστή με λειτουργικό Windows 32bit).
- $\triangleright$  Να έχουμε το Eclipse JDT (Java Development Tools) plugin (περιέχεται συνήθως στα περισσότερα πακέτα Eclipse IDE)
- Να κατεβάσουμε το JDK 6 (Java Development Kit) ή και νεώτερο (το JRE Java Runtime Environment, μόνο του δεν λειτουργεί)
- Τέλος να εγκαταστήσουμε τα Android Development Tools plugin

Παρακάτω παρατίθενται οδηγίες εγκατάστασης των παραπάνω προγραμμάτων.

### 3.2. Εγκατάσταση του Eclipse

Πηγαίνουμε στην επίσημη ιστοσελίδα του Eclipse στις λήψεις (downloads) κι από εκεί διαλέγουμε το Eclipse Indigo (3.7) για να το κατεβάσουμε στον υπολογιστή μας.

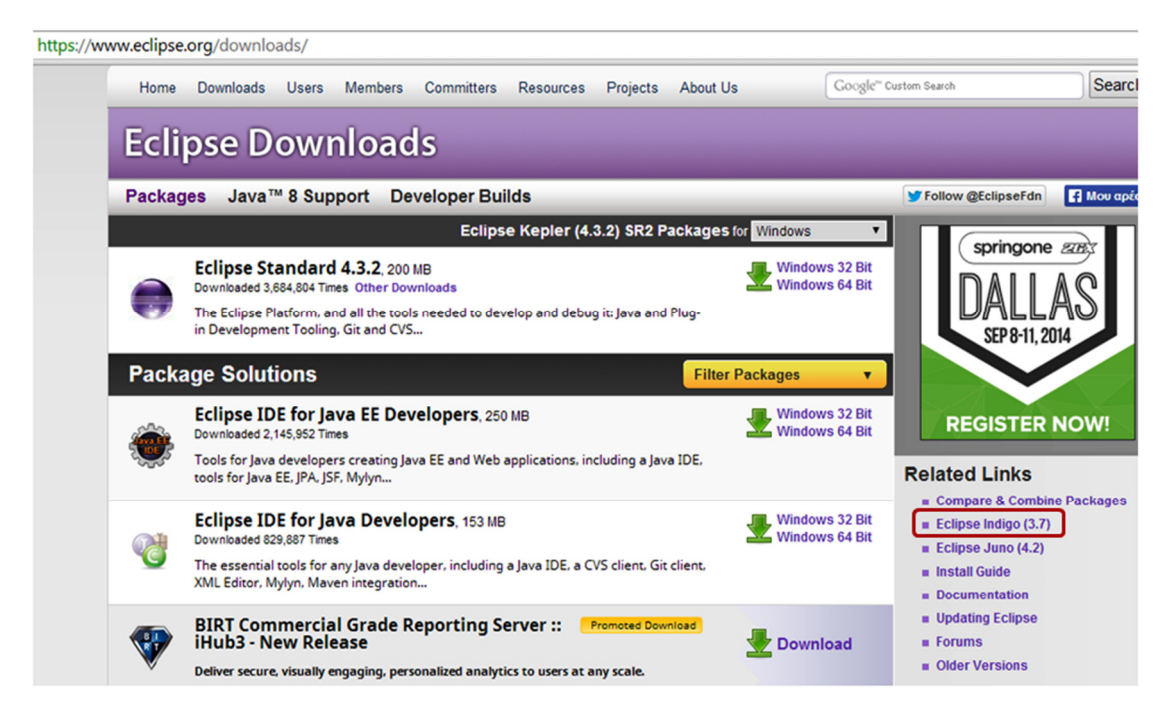

Εικόνα 11: Κεντρική σελίδα των Eclipse Downloads

Στη συνέχεια στη σελίδα του Eclipse Indigo επιλέγουμε στην μπλε γραμμή πάλι downloads κι οδηγούμαστε στον κατάλογο με τα Eclipse Indigo Sr2 Packages.

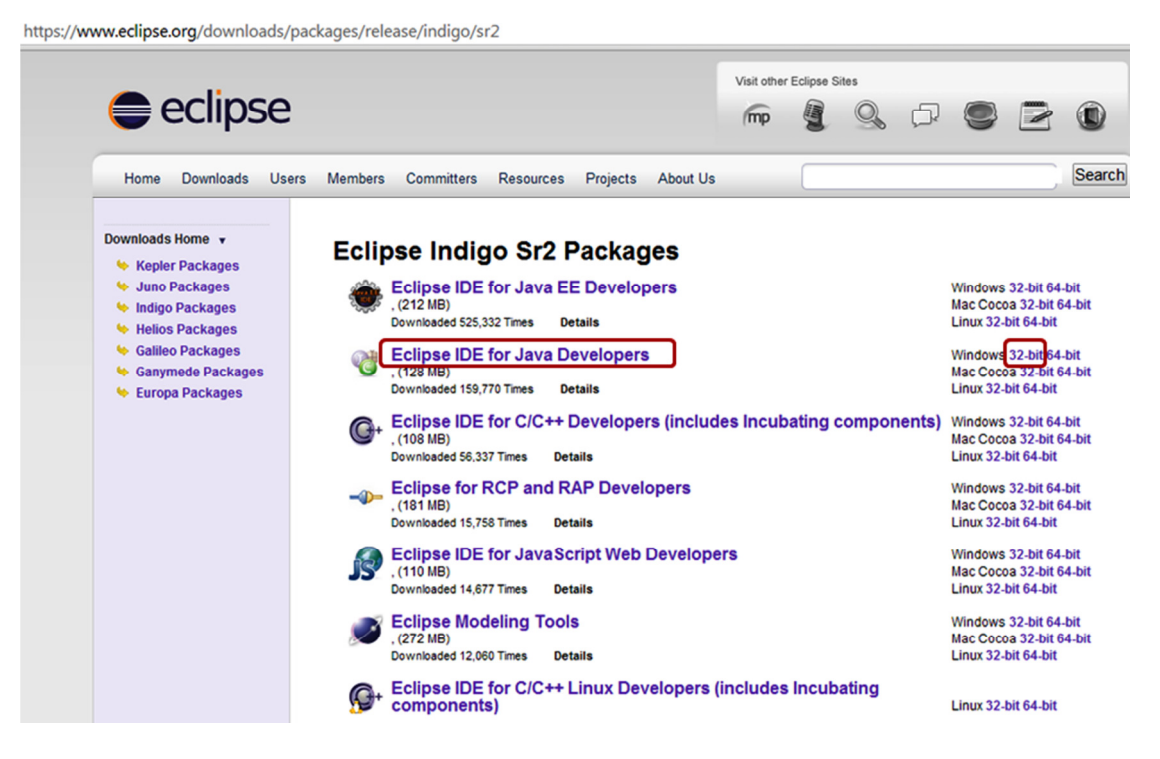

Εικόνα 12: Η σελίδα για το κατέβασμα του Eclipse Indigo

Σε αυτό επιλέγουμε το Eclipse IDE for Java Developers για Windows 32 bit. Τέλος στο καινούργιο παράθυρο που ανοίγει διαλέγουμε την προτεινόμενη επιλογή που μας δίνεται για την χώρα στην οποία βρισκόμαστε. Ο συμπιεσμένος φάκελος θα αρχίσει να κατεβαίνει.

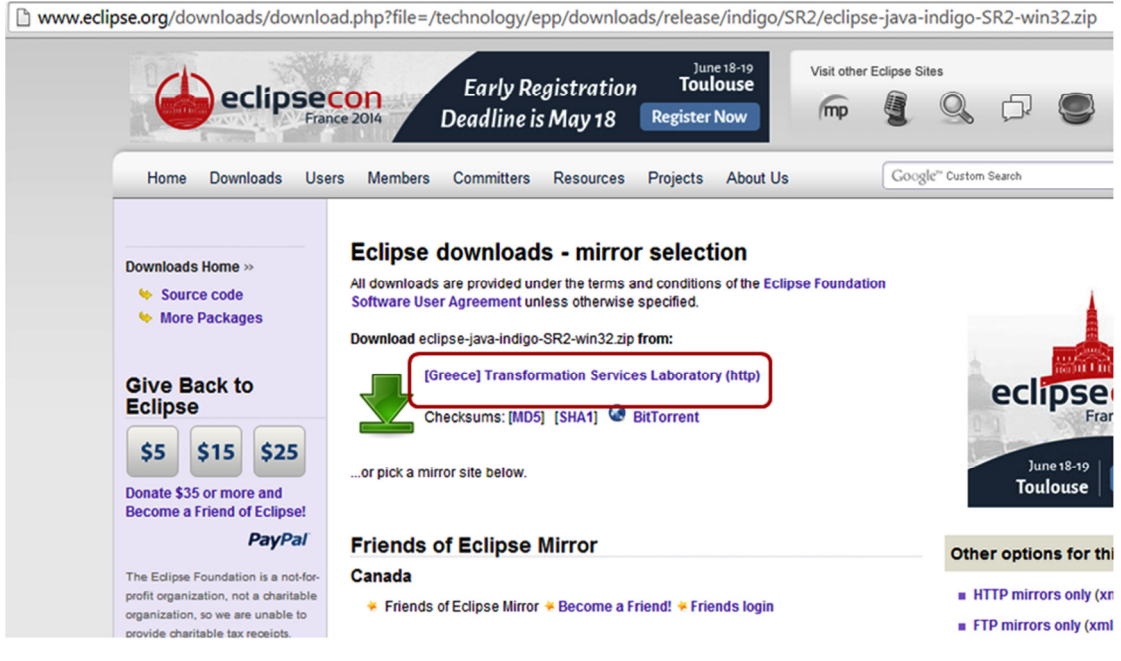

Εικόνα 13: Eclipse Download for Windows 32bit

Το αρχείο που κατέβηκε είναι σε μορφή zip. Μετά το τέλος της λήψης του συμπιεσμένου φακέλου του Eclipse, κάνουμε αποσυμπίεση σε έναν προορισμό που εμείς επιλέγουμε.

Το πρόγραμμα του Eclipse δεν χρειάζεται εγκατάσταση. Μόλις αποσυμπιέσουμε το φάκελο, τον ανοίγουμε και πατώντας διπλό κλικ στο αρχείο eclipse.exe το πρόγραμμα θα τρέξει. Πριν όμως τρέξουμε το πρόγραμμα θα πρέπει να έχουμε κι άλλα δύο στοιχεία εγκατεστημένα.

#### 3.3. Εγκατάσταση του Java SE Development Kit 7 Downloads (για Windows 32bit)

Για να προγραμματίσουμε την εφαρμογή μας χρειαζόμαστε επίσης στάνταρντ έκδοση (Java Platform Standard Edition – Java SE) γλώσσας προγραμματισμού Java. Το JDK είναι βασικό εργαλείο της Java για τον προγραμματισμό εφαρμογών, applets, και άλλων τμημάτων που δημιουργούνται σε Java.

Το JDK είναι εργαλείο χρήσιμο για την ανάπτυξη και τον έλεγχο των προγραμμάτων γραμμένων σε Java και τρέχει στην πλατφόρμα Java.

Επομένως είναι απαραίτητο να κατεβεί κάποια έκδοση του JDK που θα χρειαστεί για την σωστή λειτουργία του Eclipse. Το καλύτερο είναι να επιλεχθεί μία έκδοση ανώτερη ή ίση της 6ης έκδοσης. Κατεβάζουμε την έκδοση 7 για Windows 32bit.

Πηγαίνοντας στην επίσημη ιστοσελίδα της Oracle και πατώντας την διεύθυνση: http://www.oracle.com/technetwork/java/javase/downloads/index.html?ssSourceSiteId=ocomen ή αλλιώς ακολουθώντας την διαδρομή Oracle Technology Network > Java > Java SE > Downloads, οδηγούμαστε στην ιστοσελίδα όπου επιλέγουμε την έκδοση της Java SE Development Kit 7 update 55. Οποιαδήποτε έκδοση από την 6<sup>η</sup> κι επάνω είναι αποδεκτή για να λειτουργήσει σωστά το πρόγραμμα.

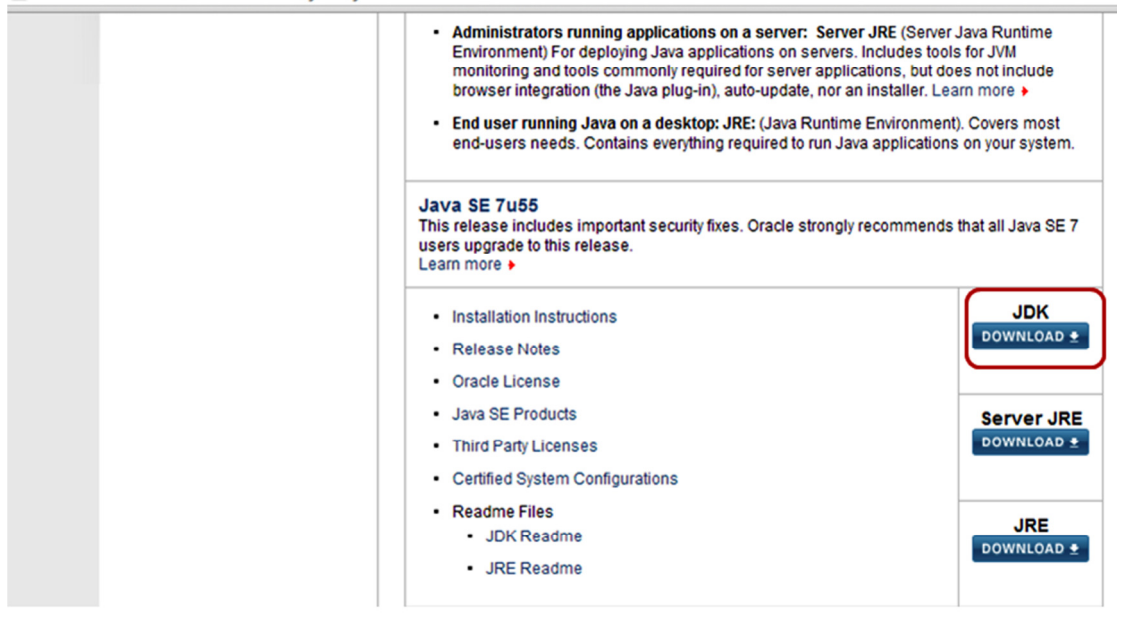

www.oracle.com/technetwork/java/javase/downloads/index.html

Εικόνα 14: Η σελίδα της Oracle για την εγκατάσταση της Έκδοσης Java SE Development Kit 7 update 55

Έπειτα πατώντας το μπλε κουμπί JDK Download όπως φαίνεται στην εικόνα οδηγούμαστε στο αμέσως επόμενο στάδιο της εγκατάστασης, προκειμένου να επιλέξουμε τι θα εγκαταστήσουμε, ανάλογα με το λειτουργικό σύστημα που διαθέτουμε. Για Windows 32bit, άρα χρειάζεται να κατεβάσουμε την έκδοση Windows x86. Αφού πρώτα διαβάσουμε κι αποδεχτούμε τους όρους της συμφωνίας αδειοδότησης της Oracle, κατεβάζουμε το συμπιεσμένο αρχείο jdk-7u55-windows-i586.exe.

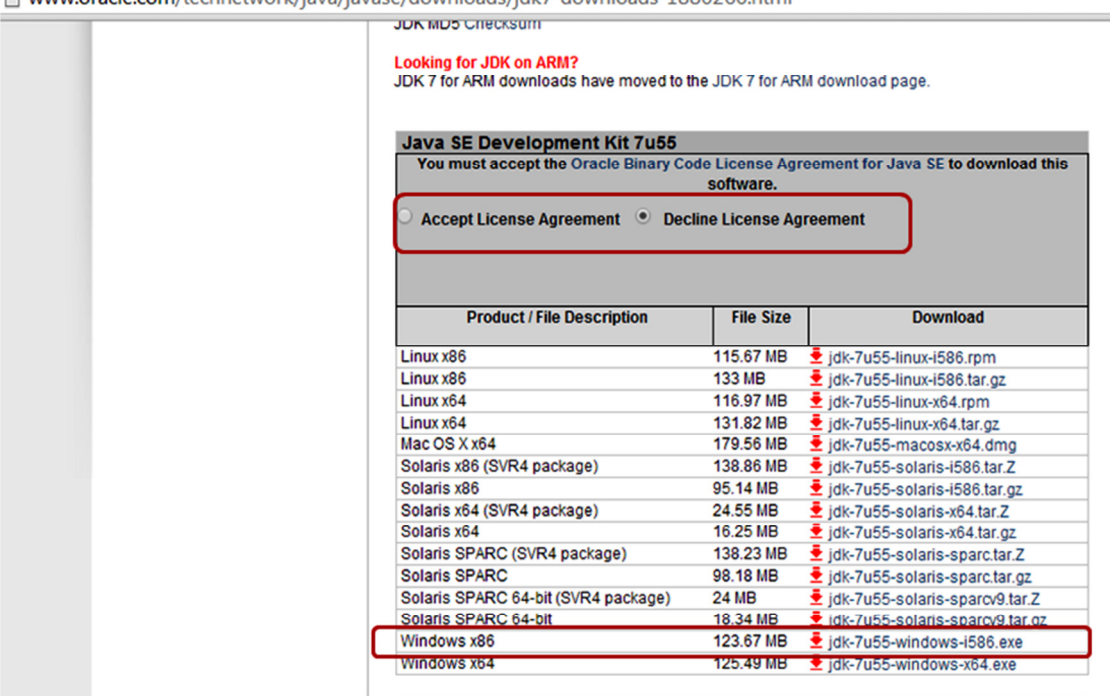

m www.oracle.com/technetwork/java/javase/downloads/jdk7-downloads-1880260.html

Εικόνα 15: Αποδοχή της άδειας και κατέβασμα της έκδοσης της Java για τα Windows 32bit (Windows x86)

Αφού κατεβάσουμε την εφαρμογή (είναι σε μορφή .exe), ξεκινάμε την εγκατάσταση.

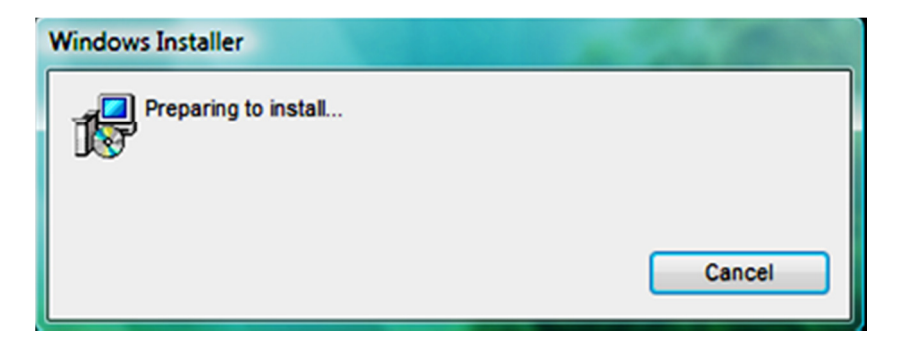

Εικόνα 16: Windows Installer

Στην επόμενη οθόνη πατάμε Next.

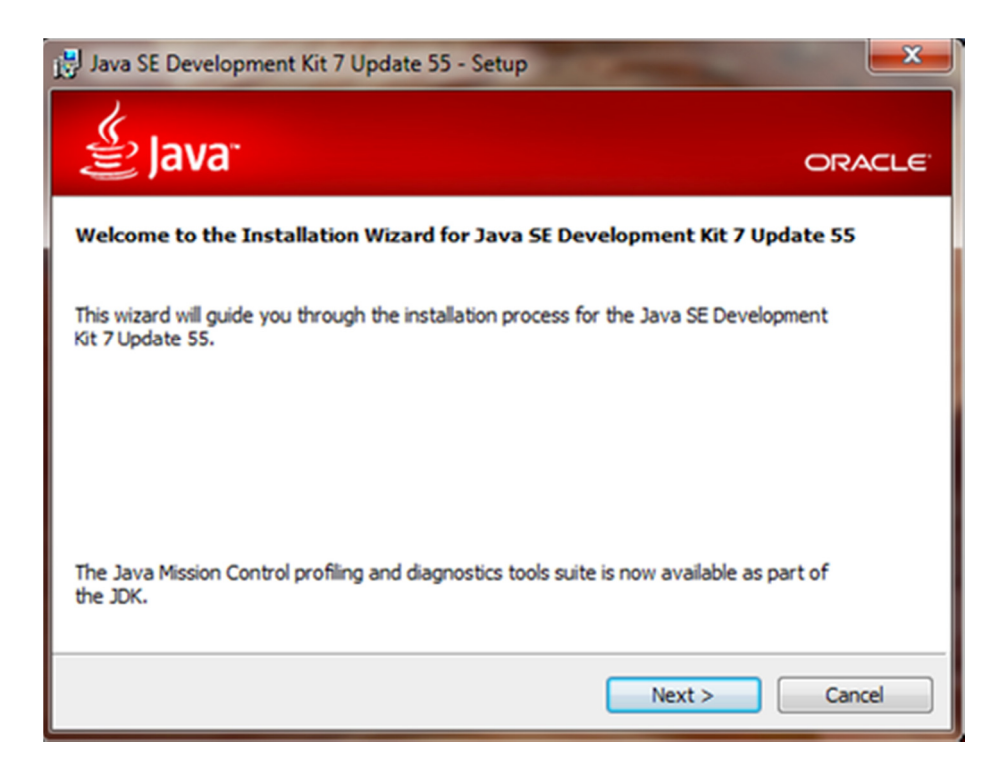

Εικόνα 17:Setup JDK 7u55

Στην επόμενη οθόνη επιλέγουμε τα δευτερεύοντα στοιχεία που θέλουμε να εγκατασταθούν μαζί. Επίσης στην οθόνη αυτή, φαίνεται κι η διαδρομή του φακέλου μέσα στο οποίο θα αποθηκευτούν. Εδώ κρατούμε τα προτεινόμενα, Development Tools και τη διαδρομή για το φάκελο jdk 1.7.0\_55 που δημιουργείται μέσα στον φάκελο java και πατάμε Next.

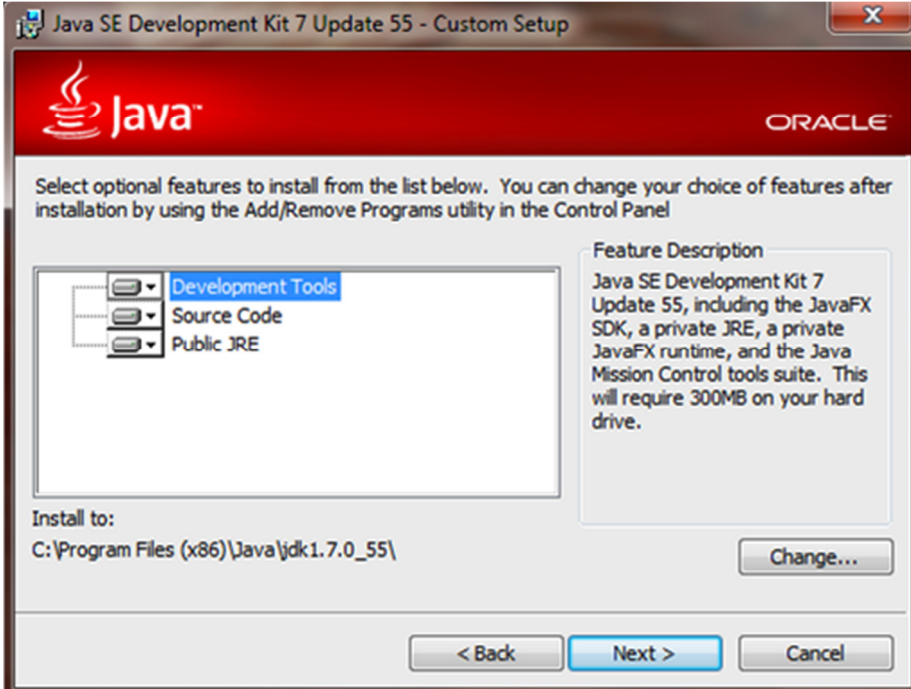

Εικόνα 18: Επιλογή των πρόσθετων χαρακτηριστικών (Development Tools) και της επιλογής του φακέλου στον οποίο εγκαθίστανται

Στην επόμενη οθόνη μπορούμε να αλλάξουμε το φάκελο στον οποίο θα εγκατασταθεί το πρόγραμμα. εμείς προτιμούμε να κρατήσουμε τον προτεινόμενο φάκελο(jre7) και πατάμε Next.

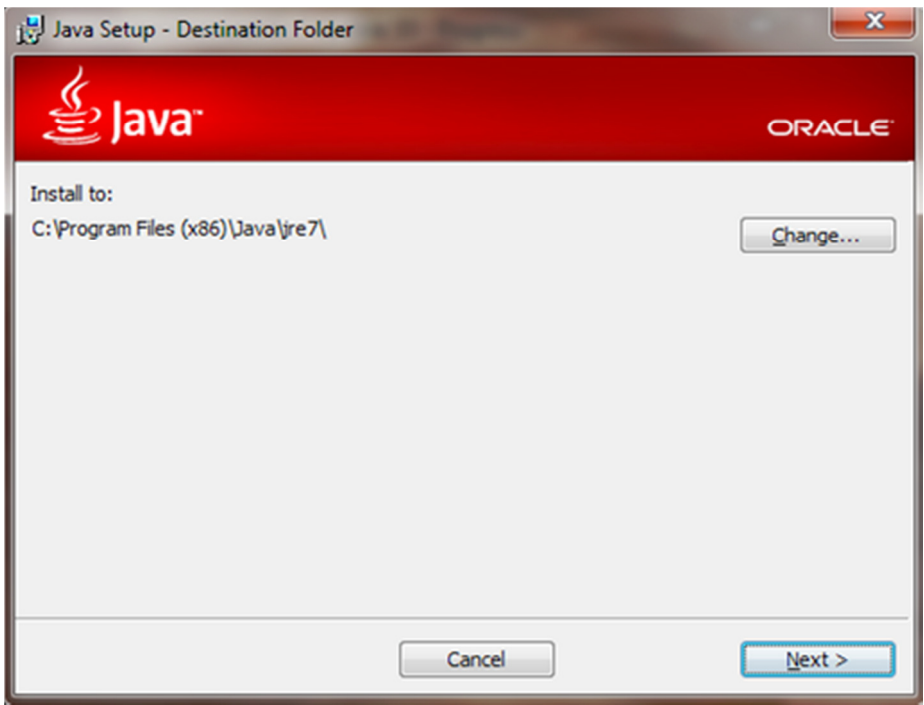

Εικόνα 19: Προτεινόμενος φάκελος για την εγκατάσταση του προγράμματος

Η επόμενη οθόνη δίνει την εξέλιξη της εγκατάστασης.

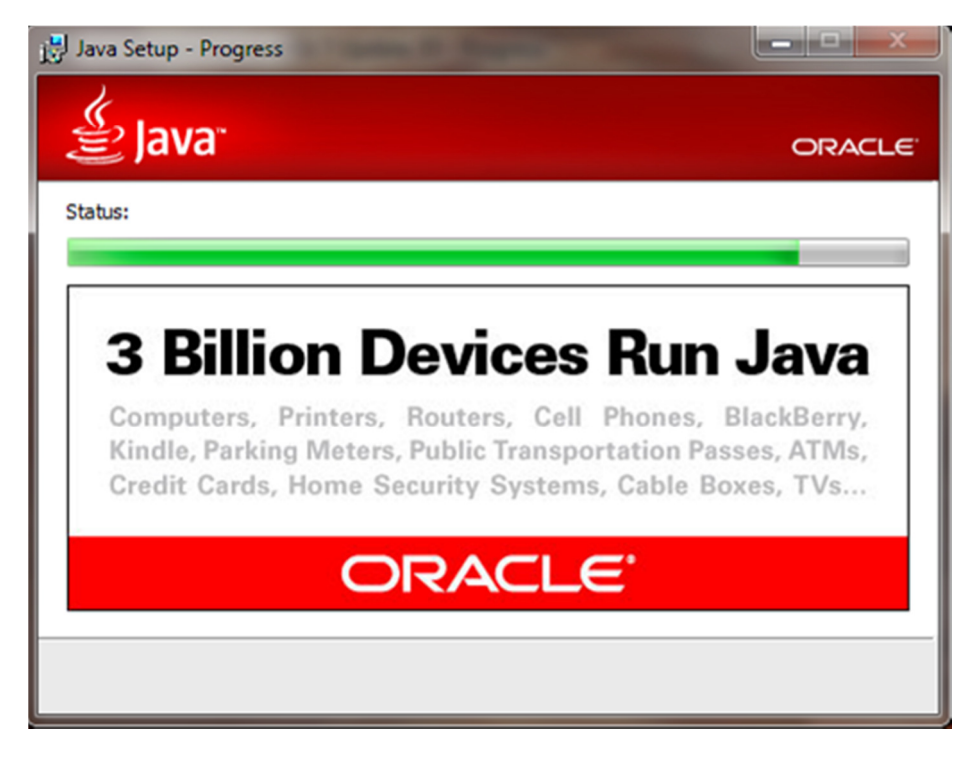

Εικόνα 20: Γίνεται η εγκατάσταση...

Φτάνουμε τέλος στην οθόνη που μας ενημερώνει ότι η εγκατάσταση έχει γίνει με επιτυχία. Πατάμε Close κι έχουμε τελειώσει με την εγκατάσταση του Java SE Development Kit 7 Update 55.

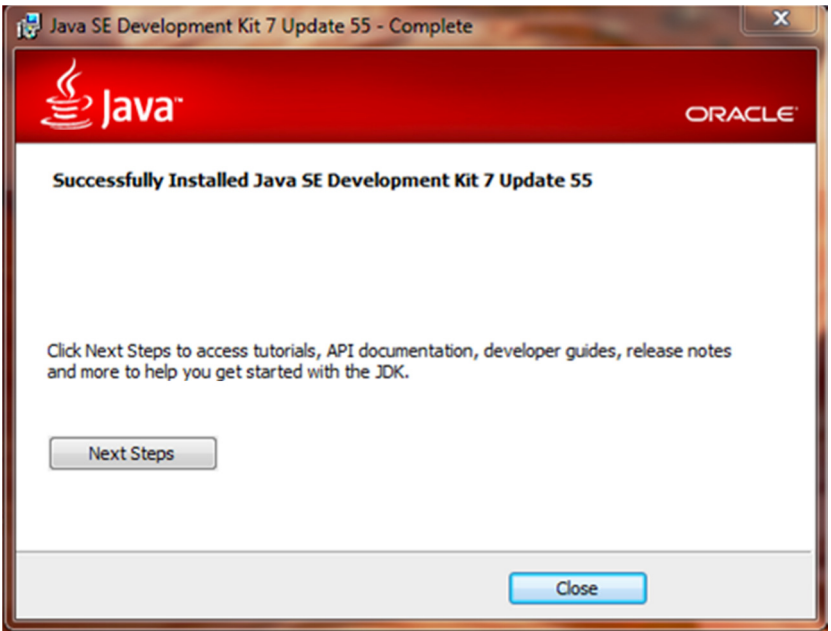

Εικόνα 21: Επιτυχής ολοκλήρωση της εγκατάστασης του Java SE Development Kit 7 Update 55

#### 3.4. Εγκατάσταση του Android Development Tools plugin

Επισκεπτόμαστε και πάλι την ιστοσελίδα http://developer.android.com/sdk/index.html και προχωρώντας προς τα κάτω, πατάμε στο DOWNLOAD FOR OTHER PLATFORMS και πηγαίνουμε στον πίνακα με τα SDK Tools Only, όπου επιλέγουμε να εγκαταστήσουμε την εφαρμογή installer\_r22.6.2-windows.exe για Windows 32 & 64-bit.

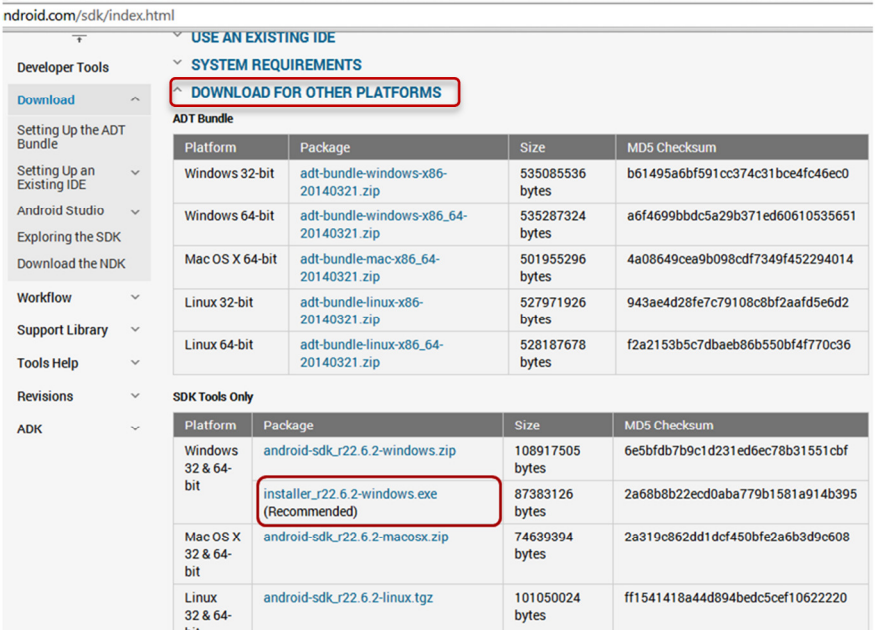

Εικόνα 22: installer r22.6.2-windows.exe - Ο σύνδεσμος για την εγκατάστασή του στη σελίδα των developer.android.com

Πατώντας επάνω στον σύνδεσμο οδηγούμαστε σε παράθυρο για την ανάγνωση κι αποδοχή των όρων εγκατάστασης του προγράμματος. Τσεκάροντας το κουτάκι που βρίσκεται από κάτω από τους όρους συνεχίζουμε πατώντας το κουμπί Download installer\_r22.6.2 windows.exe.

| $\overline{\phantom{a}}$             |              |                                                                                                    |  |  |
|--------------------------------------|--------------|----------------------------------------------------------------------------------------------------|--|--|
| <b>Developer Tools</b>               |              | Before installing the Android SDK, you must agree to the following terms and conditions.                                                                                                    |  |  |
| <b>Download</b>                      |              |                                                                                                    |  |  |
| Setting Up the ADT<br><b>Bundle</b>  |              | <b>Terms and Conditions</b>                                                                                                    |  |  |
| Setting Up an<br><b>Existing IDE</b> |              | This is the Android Software Development Kit License Agreement                                                                                                    |  |  |
| <b>Android Studio</b>                | $\checkmark$ | 1. Introduction                                                                                                    |  |  |
| <b>Exploring the SDK</b>             |              |                                                                                                    |  |  |
| Download the NDK                     |              | 1.1 The Android Software Development Kit (referred to in this License Agreement as the "SDK" and specifically<br>including the Android system files, packaged APIs, and Google APIs add-ons) is licensed to you subject to the terms<br>of this License Agreement. This License Agreement forms a legally binding contract between you and Google in |  |  |
| <b>Workflow</b>                      |              | relation to your use of the SDK.                                                                                                    |  |  |
| <b>Support Library</b>               | $\checkmark$ | 1.2 "Android" means the Android software stack for devices, as made available under the Android Open Source                                                                                                    |  |  |
| <b>Tools Help</b>                    | $\checkmark$ | Project, which is located at the following URL: http://source.android.com/, as updated from time to time.                                                                                                    |  |  |
| <b>Revisions</b>                     |              | 1.3 "Google" means Google Inc., a Delaware corporation with principal place of business at 1600 Amphitheatre<br>Parkway, Mountain View, CA 94043, United States.                                                                                                    |  |  |
| <b>ADK</b>                           | $\checkmark$ |                                                                                                    |  |  |
|                                      |              | $\Box$ I have read and agree with the above terms and conditions                                                                                                    |  |  |
|                                      |              |                                                                                                    |  |  |

Εικόνα 23: Όροι εγκατάστασης κι αποδοχή τους για την συνέχιση του κατεβάσματος των ADT plugin

Στη συνέχεια εμφανίζεται η οθόνη όπου διαλέγουμε που θέλει να αποθηκευτεί η εφαρμογή και πατάμε Download.

Με την αποθήκευση της εφαρμογής Android SDK, τα εργαλεία των SDK επιτρέπουν να εγκατασταθούν τα επιπρόσθετα packages και τα μελλοντικά updates μέσα από τον SDK Manager.

Το SDK Tools package δεν είναι ένα ολοκληρωμένο SDK πρόγραμμα. Περιέχει μόνο τα βασικά SDK εργαλεία, τα οποία βοηθούν στο να κατεβάσουμε τα υπόλοιπα SDK packages.

Το κατεβασμένο package είναι ένα εκτελέσιμο αρχείο το οποίο ξεκινά έναν installer. Ο installer ελέγχει τον υπολογιστή αν υπάρχουν τα αναγκαία εργαλεία, όπως το απαραίτητο Java SE Development Kit (JDK) και ζητά την εγκατάστασή του αν χρειάζεται. Έπειτα ο installer σώζει τα Android SDK Tools στο φάκελο που θα του ορίσουμε.

Συγκεκριμένα:

- 1. Κάνουμε διπλό κλικ στο αρχείο του installer που είναι σε μορφή .exe, για να ξεκινήσει η εγκατάσταση.
- 2. Σημειώνουμε το όνομα και την τοποθεσία στην οποία ο installer εγκαθιστά το SDK στον υπολογιστή. Όταν θα εγκαταστήσουμε αργότερα το ADT plugin, θα χρειαστεί να αναφέρουμε το φάκελο του SDK.
- 3. Όταν η εγκατάσταση ολοκληρωθεί ο installer μας ζητά να ανοίξει τον Android SDK Manager. Επειδή δουλεύουμε με Εclipse, δεν δεχόμαστε να τον ανοίξει τώρα, αλλά θα τον ανοίξουμε εμείς στη συνέχεια μέσω του Eclipse (Android Developers: Setting Up an Existing IDE).

Αρχικά όταν κάνουμε διπλό κλικ στην εφαρμογή, βγαίνει μήνυμα προειδοποίησης επαλήθευσης του εκδότη. Εκεί πατάμε εκτέλεση.

Στη συνέχεια ξεκινά η εγκατάσταση των Android SDK Tools.

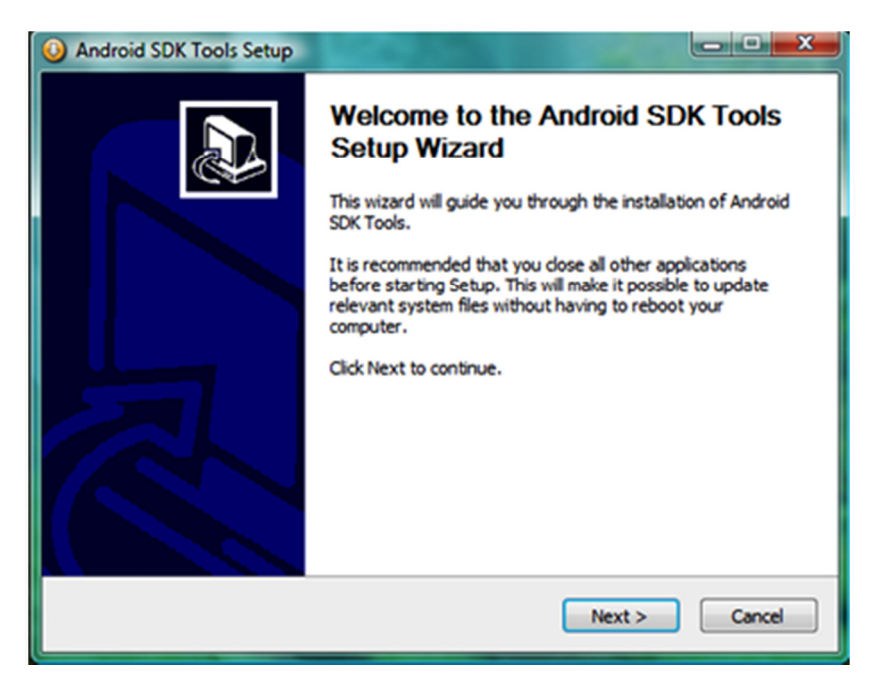

Εικόνα 24: Android SDK Tools Setup Wizard

Γίνεται έλεγχος αν υπάρχει εγκαταστημένο Java SE Development Kit (JDK). Ο έλεγχος βρίσκει ότι έχουμε εγκατεστημένη την έκδοση 1.7. Πατάμε Next.

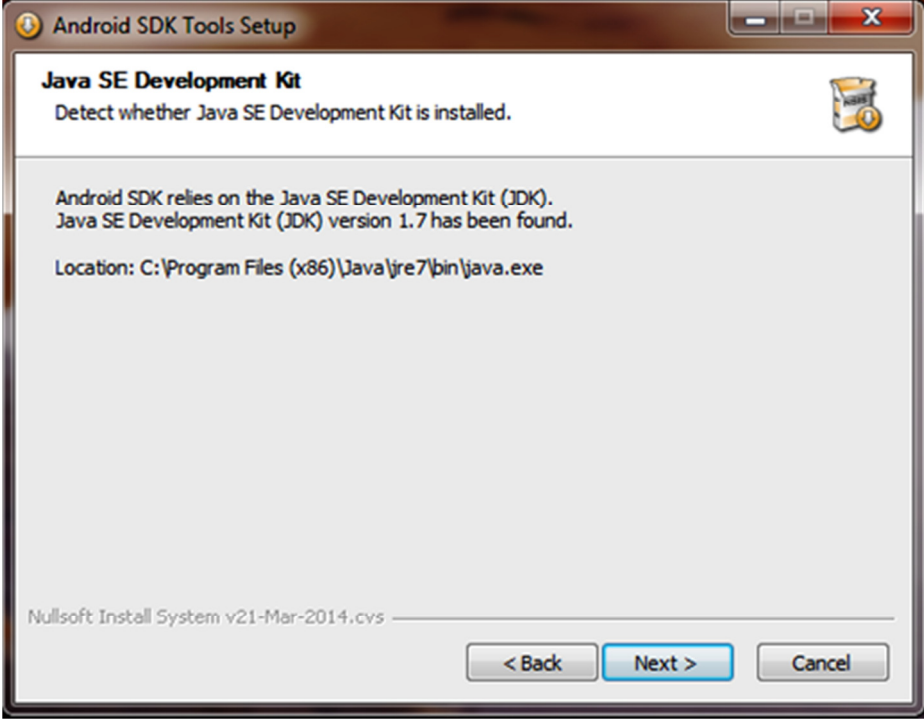

Εικόνα 25: Επιτυχής εύρεση εγκατεστημένης έκδοσης Java

Διαλέγουμε την επιλογή μόνο για μας και πατάμε Next.

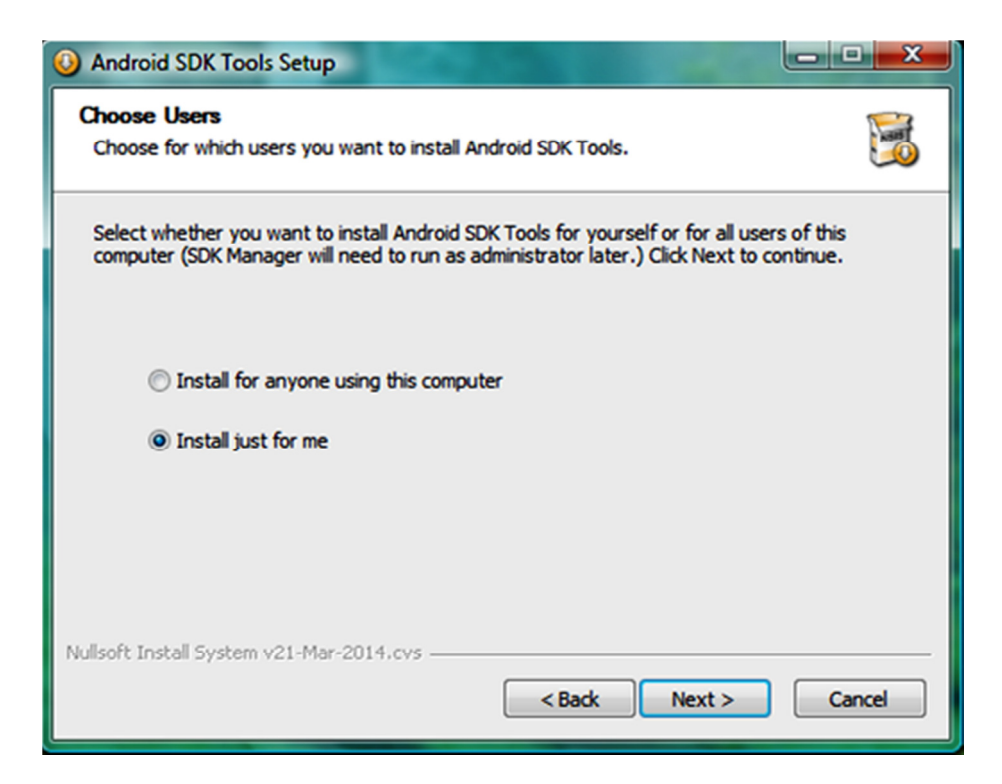

Εικόνα 26: Επιλογή χρήστη

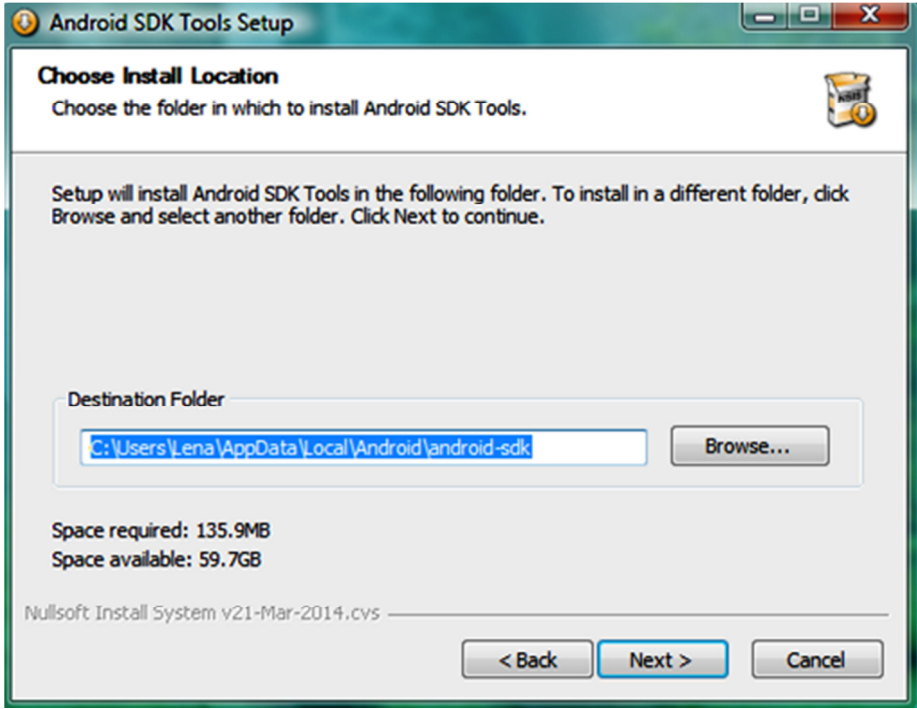

Εικόνα 27: Επιλογή φακέλου προορισμού των αρχείων

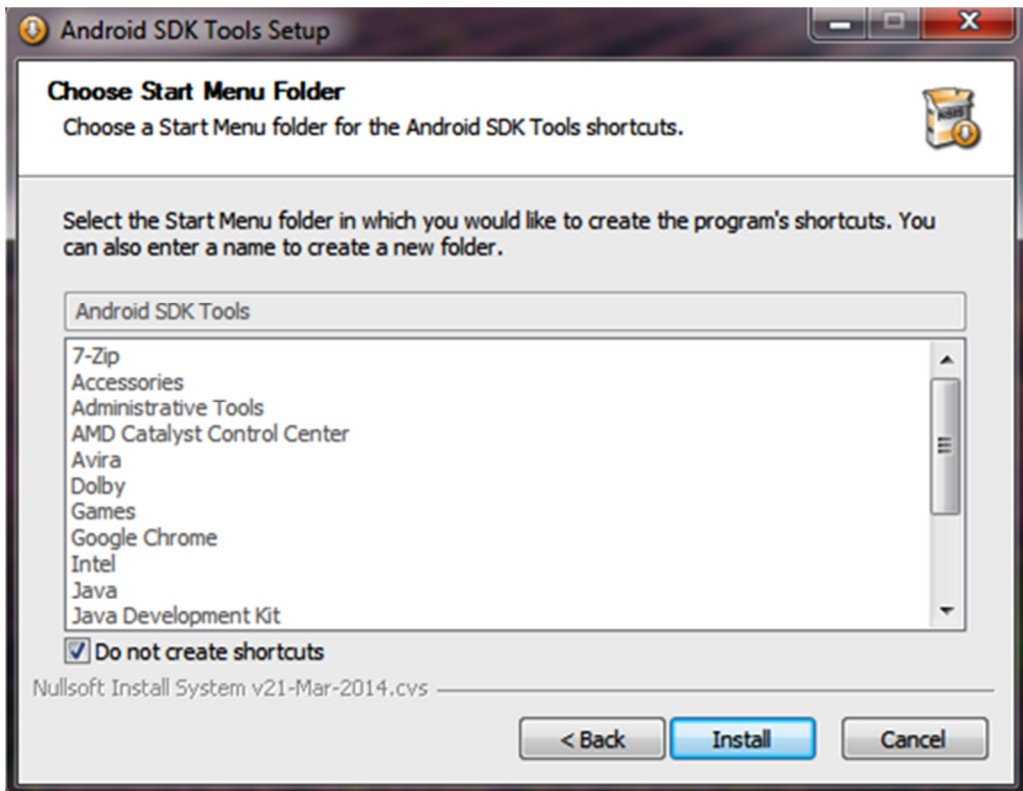

#### Εικόνα 28: Επιλογή Start Menu Folder

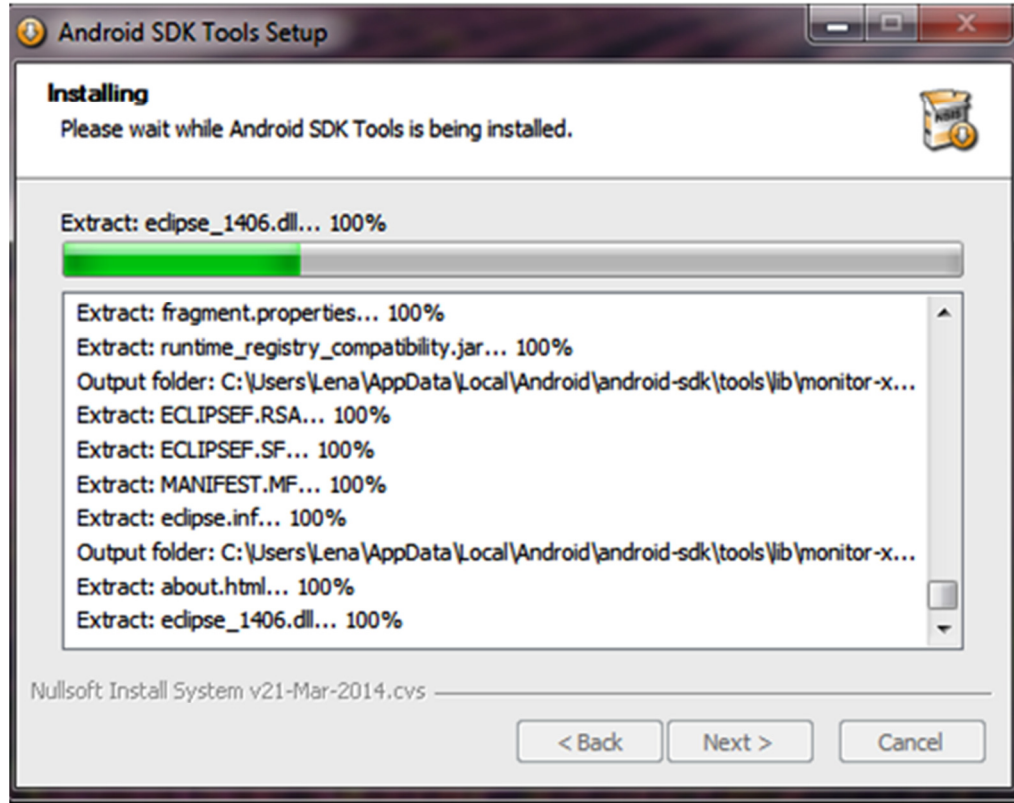

#### Εικόνα 29: Εξαγωγή αρχείων...

Όταν τελειώσει η εγκατάσταση πατάμε Next. Στην επόμενη οθόνη το σύστημα μας ειδοποιεί ότι η εγκατάσταση έχει ολοκληρωθεί και δίνει τη δυνατότητα να ξεκινήσουμε το SDK Manager άμεσα. Όμως, επειδή εμείς θα δουλέψουμε με το Eclipse δεν επιλέγουμε το κουτάκι, προκειμένου να κάνουμε την εγκατάσταση των εργαλείων μέσα από το Eclipse. Τέλος πατάμε Finish.

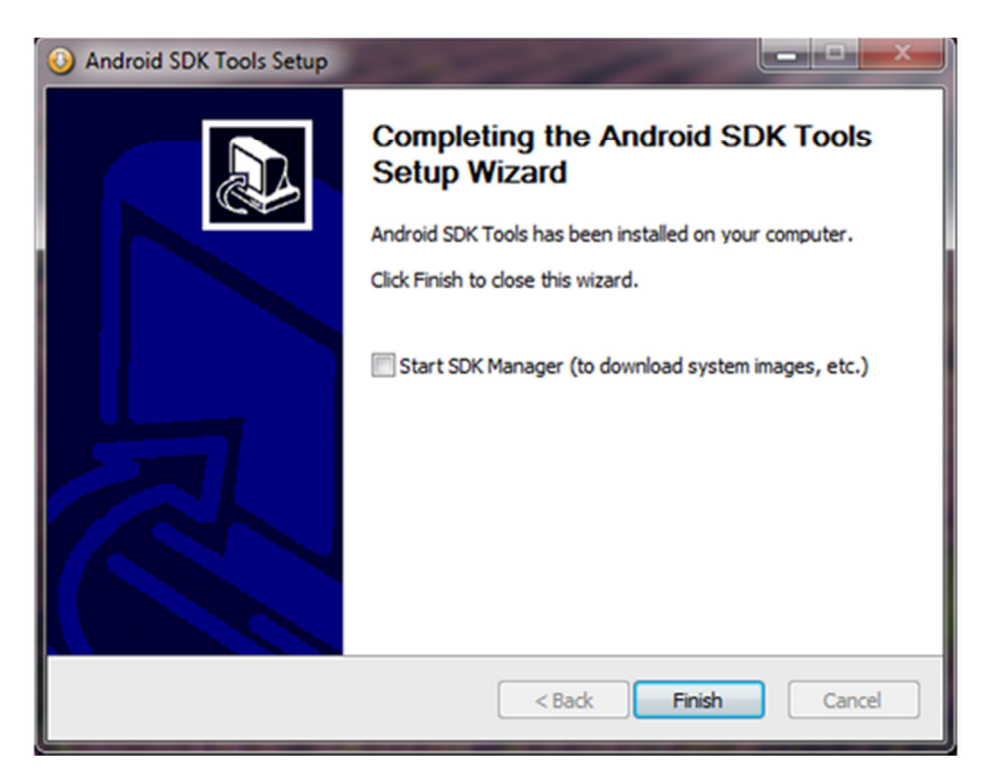

Εικόνα 30: Ολοκλήρωση της εγκατάστασης των SDK Tools

## 3.5. Οδηγός χρήσης Eclipse

Μέσα από το φάκελο του Eclipse που έχει δημιουργηθεί και πατάμε στο eclipse.exe.

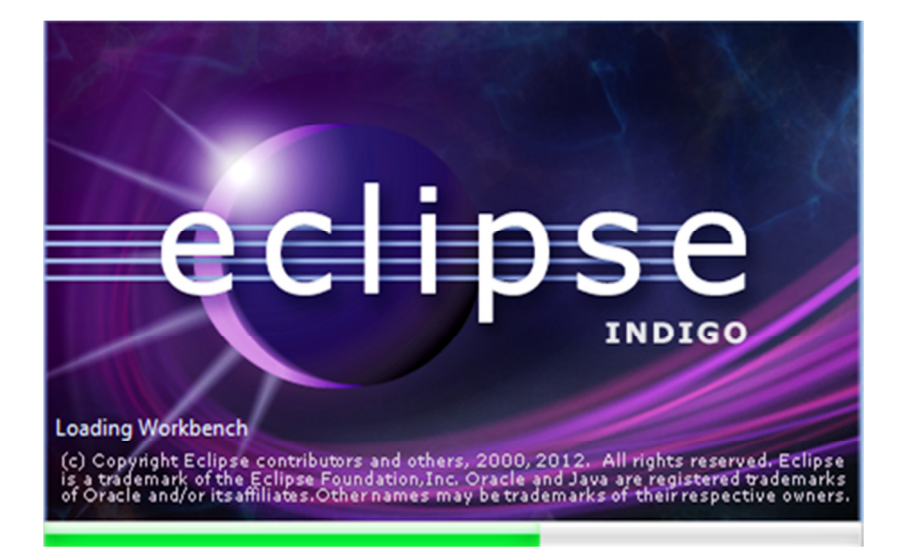

Εικόνα 31: Έναρξη του Eclipse

Με το που θα ξεκινήσουμε το Eclipse,το πρόγραμμα θα μας ζητήσει να καθορίσουμε σε ποιο φάκελο θα αποθηκεύονται τα project μας.

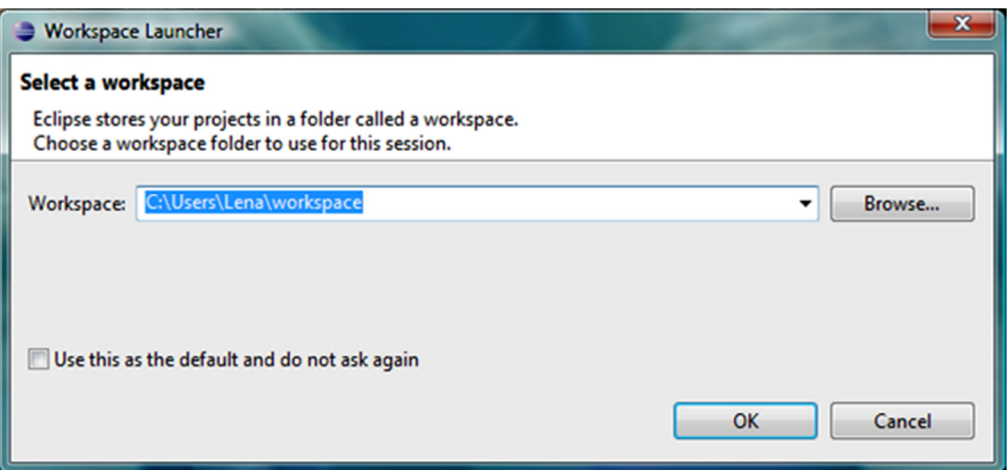

Εικόνα 32: Καθορισμός της διαδρομής του φακέλου workspace

Έπειτα μπαίνουμε στο περιβάλλον του Eclipse.

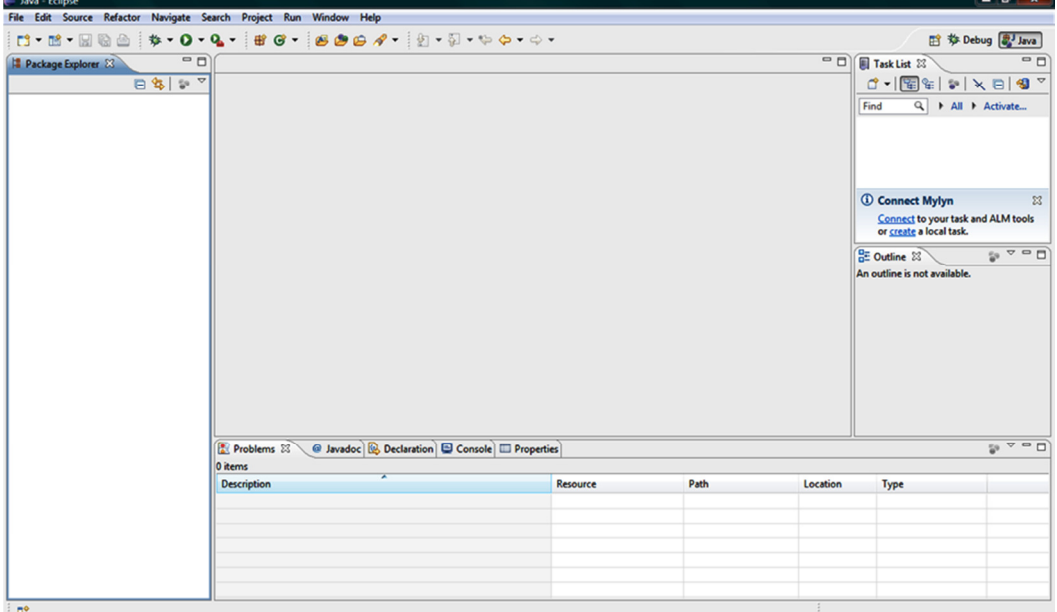

Εικόνα 33: Επιφάνεια εργασίας του προγράμματος Eclipse

### 3.6. Κατεβάζοντας το Eclipse Plugin

Από τη γραμμή εργαλείων επιλέγουμε Help  $\rightarrow$  Install New Software.

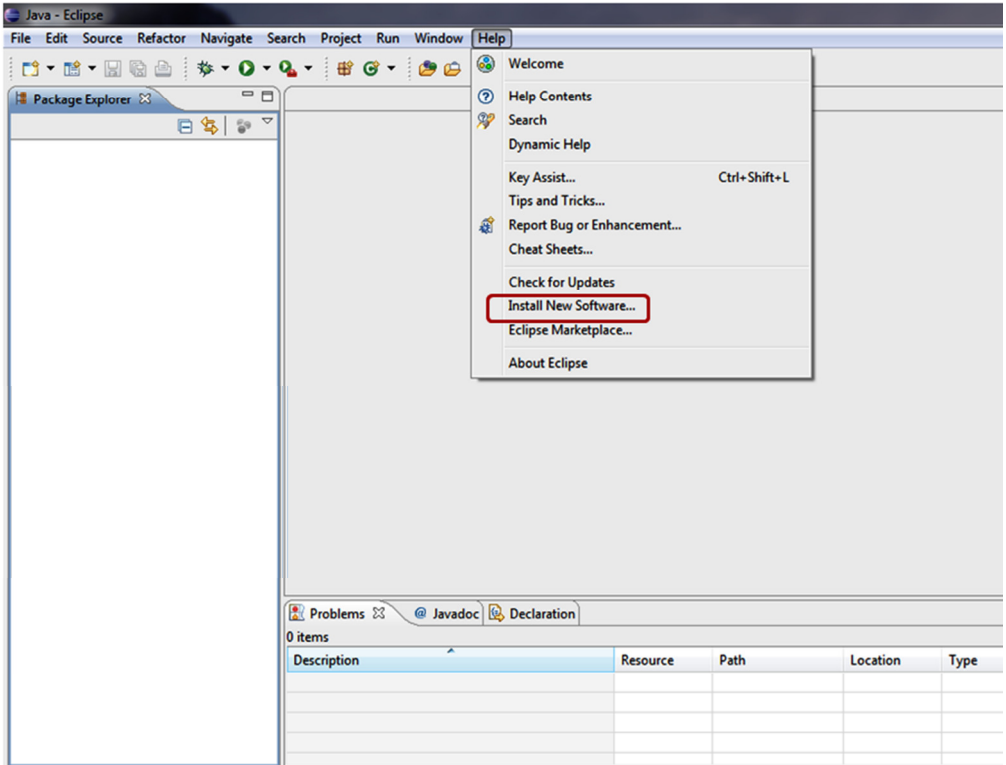

#### Eικόνα 34: Help → Install New Software

Επιλέγουμε Add πάνω δεξιά.

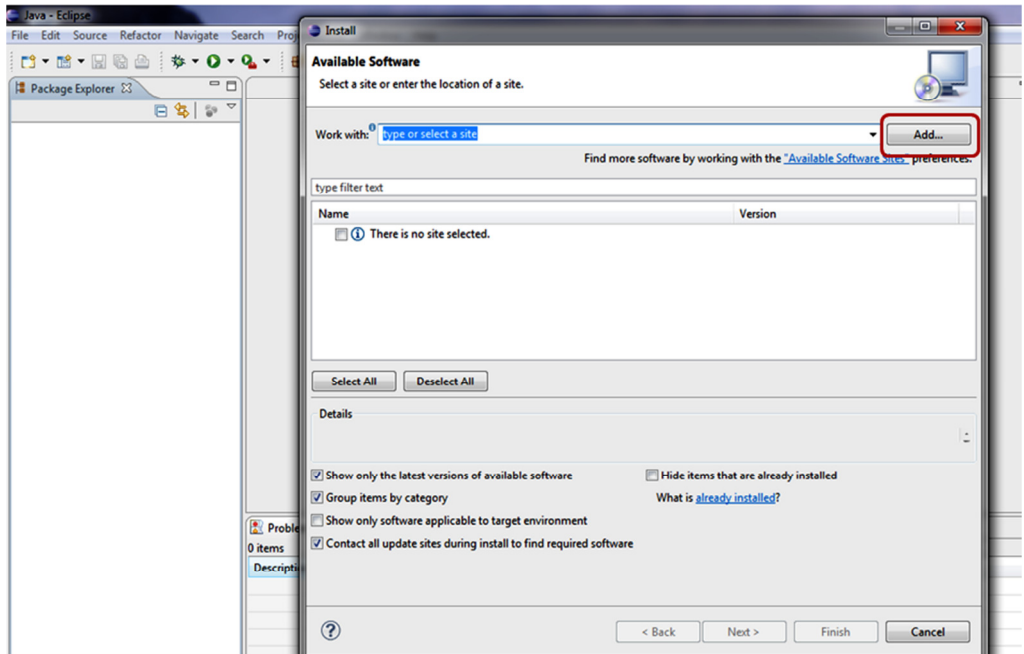

#### Εικόνα 35: Add Software

Στο διάλογο που ανοίγει (Add Repository $^4$ ) γράφουμε: Name: ADT Plugin

 4 Repository: Τοποθεσία αποθήκευσης απ' όπου τα πακέτα λογισμικού (software packages) ανακτώνται και εγκαθιστούνται στον υπολογιστή. (Wikipedeia, 2014)

Location: https://dl-ssl.google.com/android/eclipse/

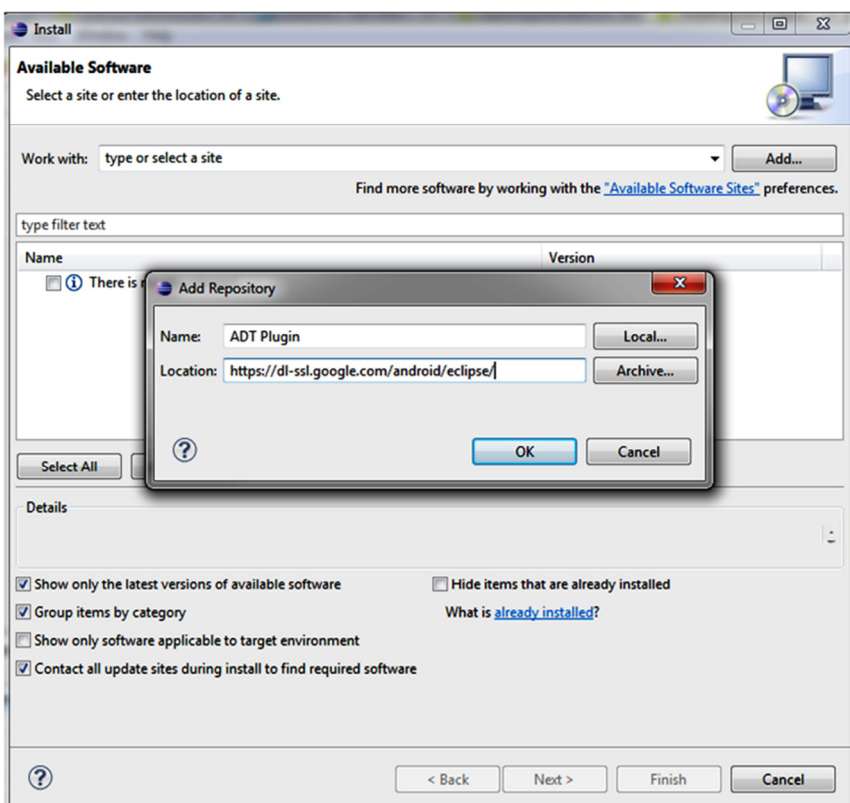

Εικόνα 36:Εισαγωγή Name και Location του ιστότοπου

Από αυτή τη διεύθυνση το Eclipse θα μπορέσει να κατεβάσει και να ενσωματώσει το Android Plug-in.

Πατάμε OK.

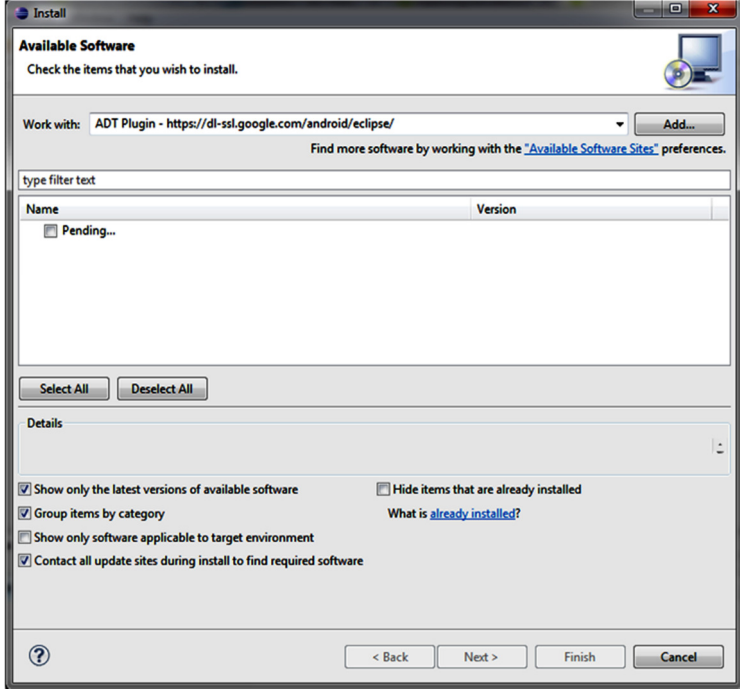

Εικόνα 37: Pending

Στο παράθυρο που ανοίγει κι αφού περιμένουμε λιγάκι να «φορτώσει» τα δεδομένα, τσεκάρουμε το Developer Tools και πατάμε Next.

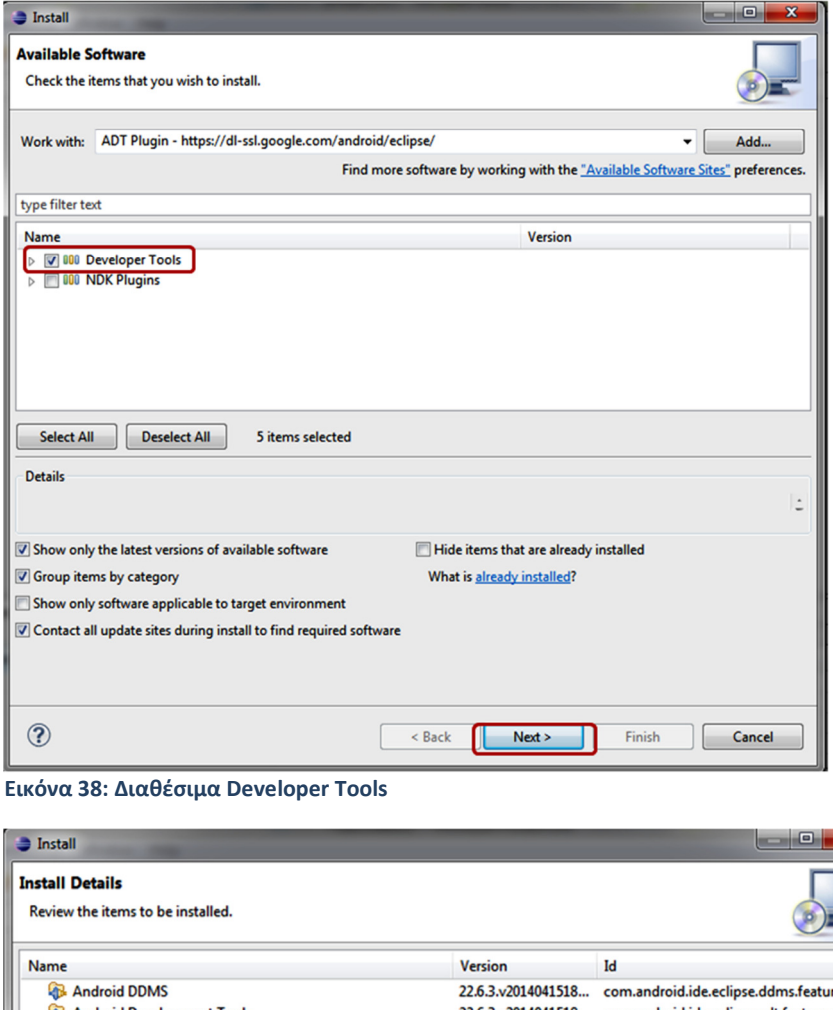

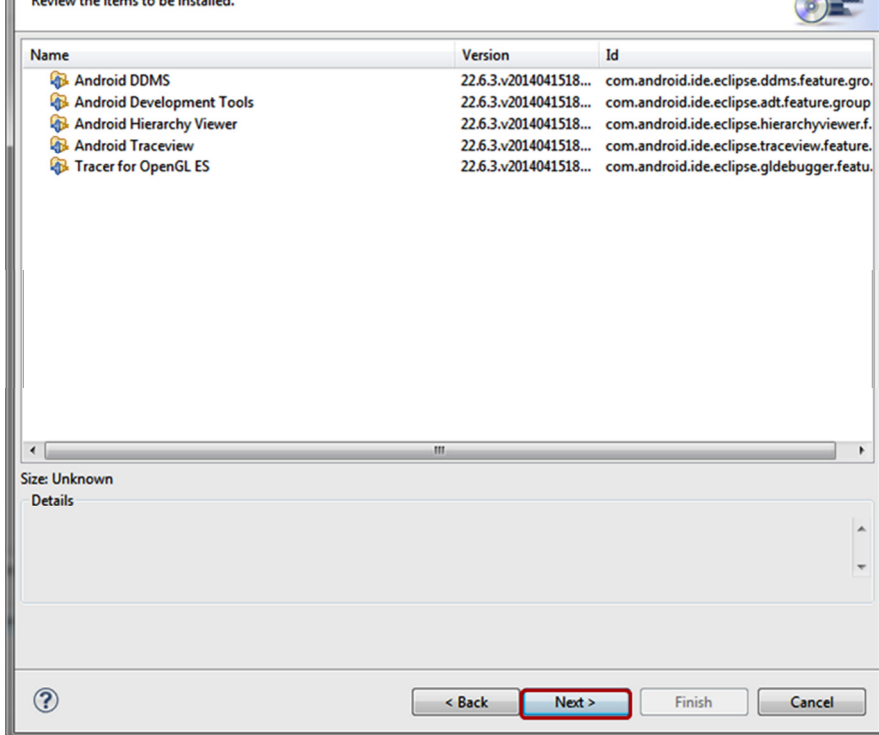

Εικόνα 39: Ανασκόπηση των εργαλείων που θα κατεβούν

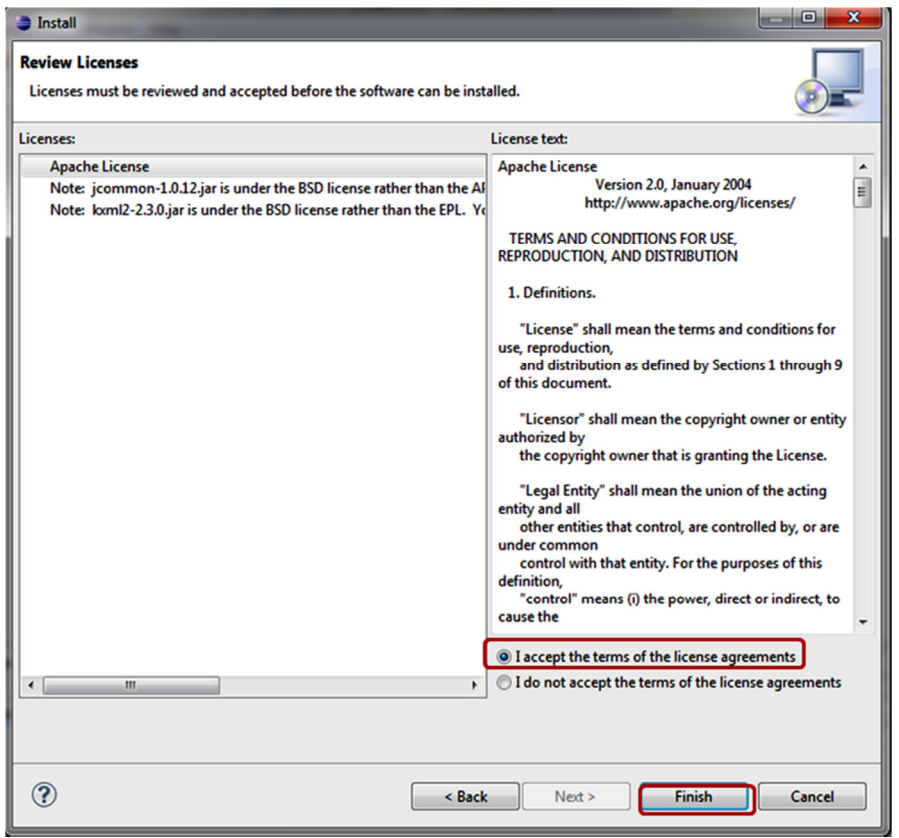

Εικόνα 40: Αποδοχή των όρων εγκατάστασης

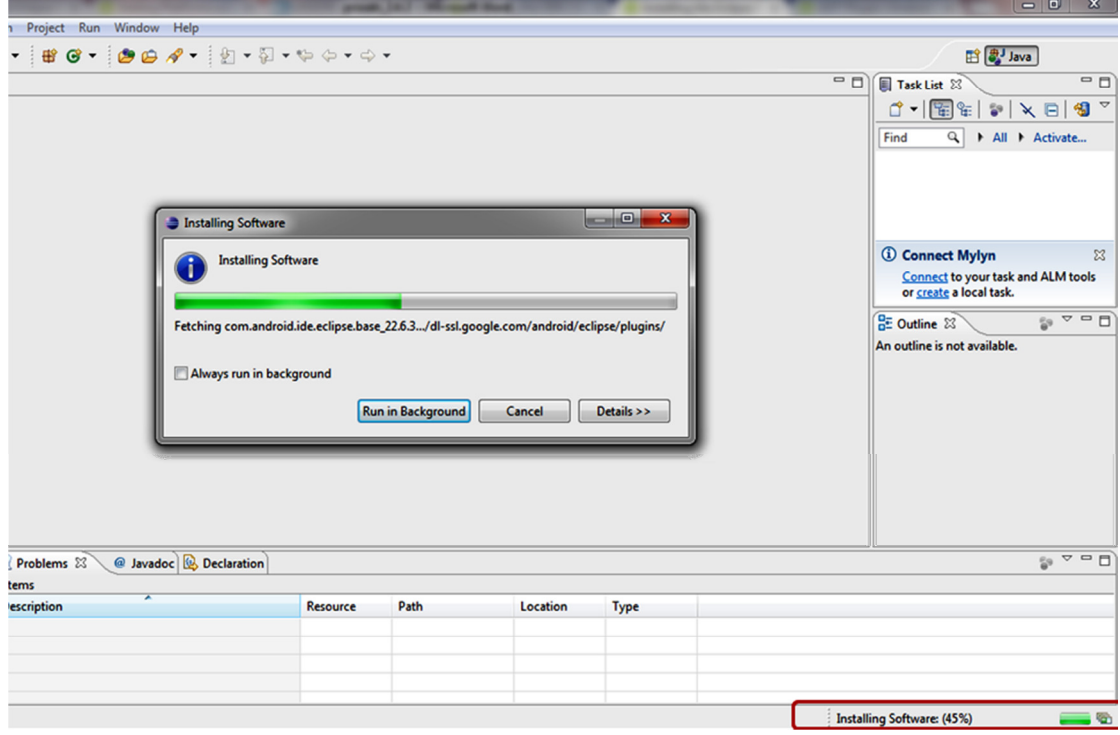

Εικόνα 41: Installing Software...

Στην προειδοποίηση (Security Warning) που ακολουθεί ότι το software που εγκαθιστούμε περιέχει άγνωστα στοιχεία πατάμε OK.

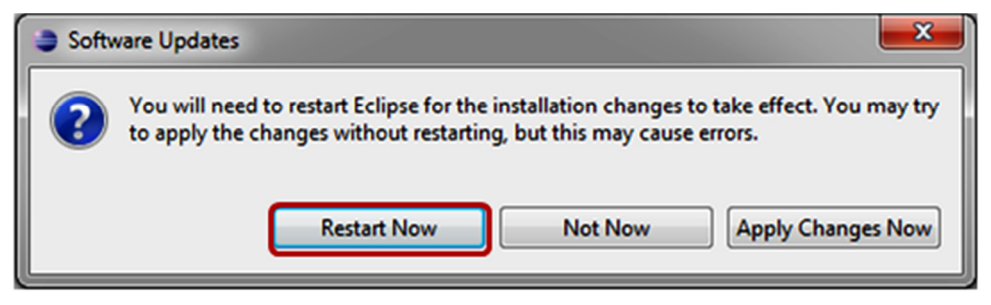

Εικόνα 42: Ειδοποίηση για επανεκκίνηση του Eclipse

Στο τέλος κάνουμε επανεκκίνηση του Eclipse για να δεχτεί όλες τις αναβαθμίσεις και αλλάγες που κάναμε.

#### 3.7. Δουλεύοντας με τον SDK Manager

Όταν ξανανοίγουμε την εφαρμογή του Eclipse μας προειδοποιεί ότι πρέπει να εγκαταστήσουμε τα SDK tools packages μέσα από τον SDK Manager και μας δίνει την δυνατότητα να τον ανοίξουμε άμεσα. Το Android SDK χωρίζει τα εργαλεία (tools), τις πλατφόρμες (platforms) και διάφορα άλλα στοιχεία (components) σε πακέτα (packages) τα οποία μπορούμε να κατεβάσουμε χρησιμοποιώντας τον Android SDK Manager. Το αρχικό SDK package που έχουμε ήδη κατεβάσει περιέχει μόνο τα SDK tools. Για να αναπτύξουμε μία Android εφαρμογή, χρειάζεται να κατεβάσουμε τουλάχιστον μία Android platform και τα τελευταία SDK Platform – Tools.

Το SDK Manager δείχνει όλα τα SDK packages που είναι διαθέσιμα στον χρήστη για κατέβασμα στο Android SDK. Ως ελάχιστες ρυθμίσεις για το SDK προτείνονται να υπάρχουν:

- Τα τελευταία Tools packages (βρίσκονται στο φάκελο Tools)
- Η τελευταία έκδοση Android (είναι ο πρώτος φάκελος Android)
- H Android Support Library (βρίσκουμε το φάκελο Extras και τσεκάρουμε την επιλογή Android Support Library). ( Android Developers: Adding platforms and packages)

Έτσι πάμε στον SDK Manager, τον οποίο ανοίγουμε είτε από την γραμμή εργαλείων, είναι από το μενού **Window -> Android SDK Manager** (όπως φαίνεται στην εικόνα) και τσεκάρουμε τα παραπάνω στοιχεία.

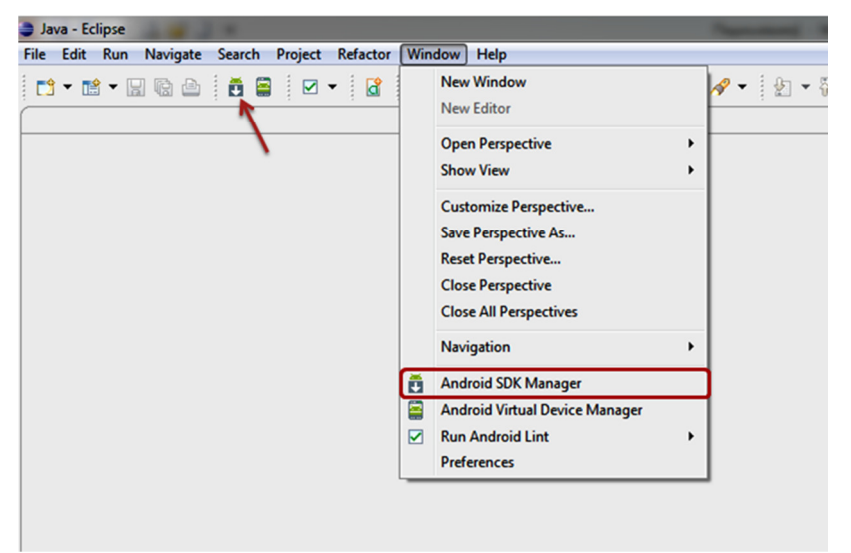

.<br>Εικόνα 43:Εγκατάσταση του Android SDK Manager (Windows → Android SDK Manager)

#### Έπειτα πατάμε Install.

| <b>ROUGH</b><br>$\mathbf{x}$<br><b>D</b> Android SDK Manager                |                  |                         |                               |                     |  |  |
|-----------------------------------------------------------------------------|------------------|-------------------------|-------------------------------|---------------------|--|--|
| Packages Tools                                                              |                  |                         |                               |                     |  |  |
| SDK Path: C:\Users\Lena\AppData\Local\Android\android-sdk                   |                  |                         |                               |                     |  |  |
| Packages                                                                    |                  |                         |                               |                     |  |  |
| <b>We Name</b>                                                              | API              | Rev.                    | <b>Status</b>                 |                     |  |  |
| <b>I</b> Tools                                                              |                  |                         |                               |                     |  |  |
| Android SDK Tools                                                           |                  | 22.6.2                  | Update available: rev. 22.6.3 |                     |  |  |
| Android SDK Platform-tools                                                  |                  | 19.0.1                  | Not installed                 |                     |  |  |
| Android SDK Build-tools                                                     |                  | 19.03                   | <b>Not installed</b>          |                     |  |  |
| Android SDK Build-tools                                                     |                  | 19.a.2                  | <b>Not installed</b>          |                     |  |  |
| Android SDK Build-tools                                                     |                  | 19.0.1                  | <b>Not installed</b>          |                     |  |  |
| Android SDK Build-tools                                                     |                  | 19                      | <b>Not installed</b>          |                     |  |  |
| Android SDK Build-tools                                                     |                  | 1811                    | <b>Not installed</b>          |                     |  |  |
| Android SDK Build-tools                                                     |                  | 18.1                    | <b>Not installed</b>          |                     |  |  |
| Android SDK Build-tools                                                     |                  | 18a1                    | Not installed                 |                     |  |  |
| Android SDK Build-tools                                                     |                  | 17                      | Not installed                 |                     |  |  |
| 4 7 2 Android 4.4.2 (API 19)                                                |                  |                         |                               |                     |  |  |
| <b>V B</b> Documentation for Android SDK                                    | 19               | $\overline{a}$          | Not installed                 |                     |  |  |
| SDK Platform                                                                | 19               | 3                       | <b>Not installed</b>          |                     |  |  |
| $\sqrt{2}$ Samples for SDK                                                  | 19               | 5                       | Not installed                 |                     |  |  |
| <b>V III Android Wear ARM EABI v7a System Image</b>                         | 19               | 1                       | <b>Not installed</b>          |                     |  |  |
| ◎ 国 ARM EABI v7o System Image                                               | 19               | $\overline{\mathbf{z}}$ | Not installed                 |                     |  |  |
|                                                                             | 19               | $\overline{a}$          | <b>Not installed</b>          |                     |  |  |
| vi it Google APIs (x86 System Image)                                        | 19               | 4                       | <b>Not installed</b>          |                     |  |  |
| vita Google APIs (ARM System Image)                                         | 19               | 4                       | <b>Not installed</b>          |                     |  |  |
| Vici Glass Development Kit Preview                                          | 19               | 4                       | <b>Not installed</b>          |                     |  |  |
| (V) Sources for Android SDK                                                 | 19               | $\overline{z}$          | Not installed                 |                     |  |  |
| <b>P C2 Android 4.3 (API18)</b>                                             |                  |                         |                               |                     |  |  |
| $\triangleright$ $\blacksquare$ $\blacksquare$ Android 4.2.2 (API 17)       |                  |                         |                               |                     |  |  |
| $\triangleright$ $\blacksquare$ $\blacksquare$ Android 4.1.2 (API 16)       |                  |                         |                               |                     |  |  |
| $\triangleright$ $\Box$ Android 4.0.3 (API 15)                              |                  |                         |                               |                     |  |  |
| $\triangleright$ $\Box$ Android 4.0 (API 14)<br><b>COMMUNITY CONTRACTOR</b> |                  |                         |                               |                     |  |  |
| Show: V Updates/New V Installed<br>Obsolete Select New or Updates           |                  |                         |                               | Install 18 packages |  |  |
|                                                                             |                  |                         |                               |                     |  |  |
| Sort by: @ API level<br>Repository<br><b>Deselect All</b>                   | Delete 1 package |                         |                               |                     |  |  |
|                                                                             |                  |                         |                               |                     |  |  |
| Done loading packages.                                                      |                  |                         |                               | $O$ $\rightarrow$   |  |  |

Εικόνα 44: SDK Packages

Μόλις ο SDK Manager κατεβάσει όσα packages έχουμε τσεκάρει, μπορεί να μας ζητηθεί να κάνουμε έλεγχο για updates στο πρόγραμμα του Eclipse. Τότε πάμε στο μενού Help  $\rightarrow$ Check for Updates.

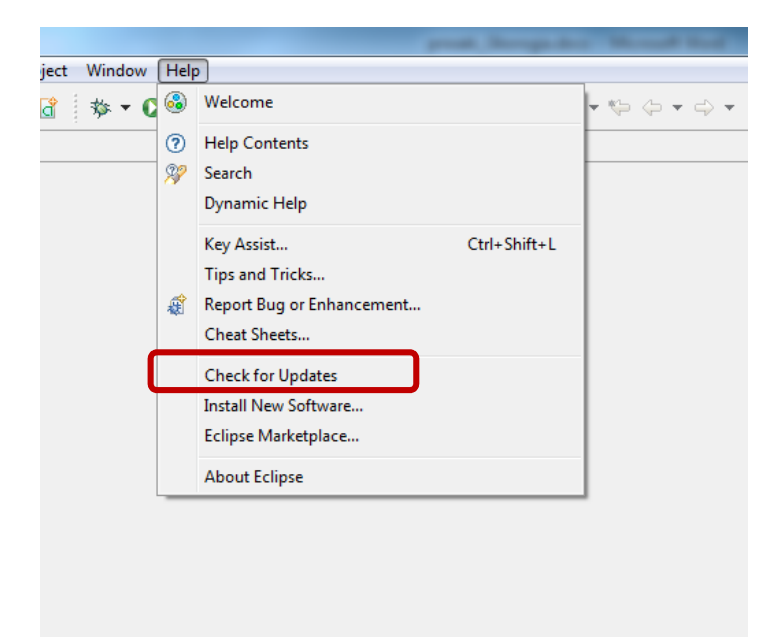

Εικόνα 45: Έλεγχος για ενημερώσεις στο Eclipse
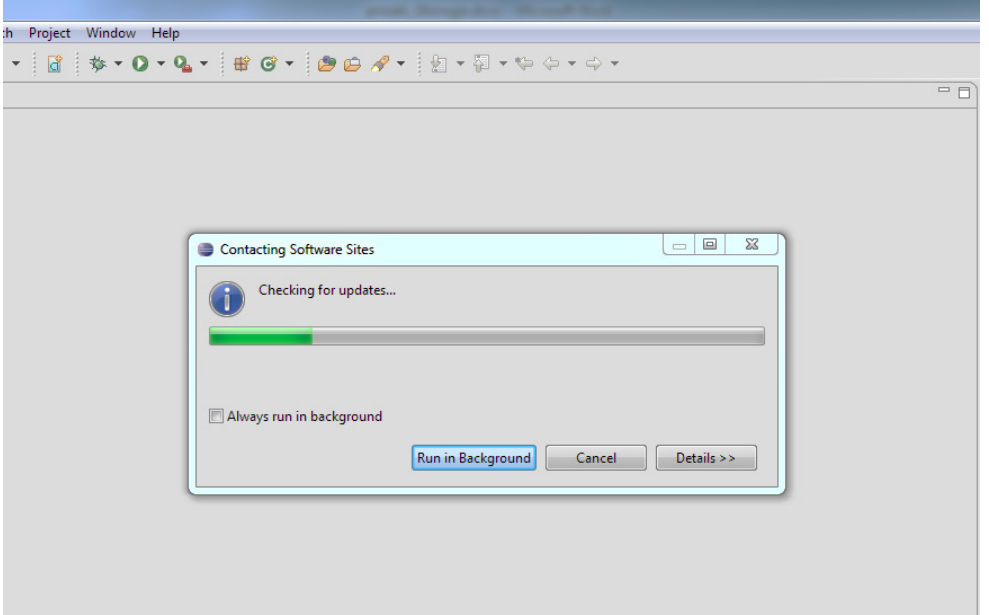

Εικόνα 46: Έλεγχος για updates

# ΚΕΦΑΛΑΙΟ **4**

# Γνωριμία με τα ξεχωριστά στοιχεία προγραμματισμού σε Android και δημιουργία μιας νέας εφαρμογής

Ο προγραμματισμός σε Android χρησιμοποιεί κάποια στοιχεία που τον κάνουν να διαφέρει. Τα στοιχεία αυτά της αρχιτεκτονικής του αποτελούν κύρια συστατικά στη δημιουργία μιας νέας εφαρμογής, γι' αυτό και είναι καλό να τα γνωρίζουμε πριν προχωρήσουμε στην εφαρμογή μας.

# 4.1. Αρχιτεκτονική των εφαρμογών Android

Ο προγραμματισμός σε Android περιέχει κάποια στοιχεία που τον ξεχωρίζουν από τον απλό προγραμματισμό σε Java. Αυτά τα στοιχεία είναι απαραίτητα για την δημιουργία μιας ολοκληρωμένης εφαρμογής σε Android.

## 4.1.1. Activity (δραστηριότητα)

Η Activity παριστά μία εργασία που μπορεί να κάνει η εφαρμογή, είναι το γραφικό περιβάλλον της εφαρμογής που βλέπει ο χρήστης. Κάθε Activity αντιστοιχεί και σε διαφορετική οθόνη. Το User Interface του χρήστη είναι μία Activity. Η αρχική οθόνη που βλέπει ο χρήστης είναι συνήθως κι η κύρια δραστηριότητα (main activity) και δημιουργείται μαζί με τη δημιουργία της εφαρμογής.

Μία εφαρμογή αποτελείται, συνήθως, από διάφορες activities. Μεταξύ των activities υπάρχει δυνατότητα εναλλαγής με τη χρήση της εντολής Intent (βλέπε παρακάτω). Δηλαδή, ο χρήστης μπορεί να περάσει από μία activity σε μία άλλη, χωρίς αυτό να σημαίνει ότι η προηγούμενη activity, εξαφανίζεται. Η προηγούμενη activity συνεχίζει να λειτουργεί στο παρασκήνιο. Έτσι αν ο χρήστης αποφασίσει να γυρίσει πίσω στην προηγούμενη οθόνη, η οθόνη ξαναγυρνά στο προσκήνιο και γίνεται και πάλι το user interface του χρήστη.

# 4.1.2. Service (Υπηρεσία)

Η Service (Υπηρεσία) είναι ένα κομμάτι της εφαρμογής που τρέχει στο παρασκήνιο, δεν έχει δική του οθόνη διεπαφής (User Inetface – UI). Αντιπροσωπεύει είτε την ευχέρεια της εφαρμογής να ζητήσει από το σύστημα να εκτελέσει μια λειτουργία στο παρασκήνιο (ακόμη κι όταν ο χρήστης δεν αλληλεπιδρά άμεσα με την εφαρμογή), είτε την ευχέρεια της εφαρμογής να εκθέσει μερικές από τις λειτουργίες της σε άλλες εφαρμογές. (Android Developers, Service)

Για παράδειγμα μία υπηρεσία μπορεί να παίζει μουσική στο παρασκήνιο ενώ ο χρήστης βρίσκεται σε κάποια άλλη εφαρμογή ή να κατεβάζει δεδομένα από το Internet χωρίς να επηρεάζει την αλληλεπίδραση του χρήστη με μια Activity. (Tutorials Point)

# 4.1.3. Content Provider (Πάροχος περιεχομένου)

Ο πάροχος περιεχομένου διαχειρίζεται την πρόσβαση σε ένα διαρθρωμένο σύνολο δεδομένων. Ενσωματώνει τα δεδομένα, και παρέχει μηχανισμούς για τον καθορισμό της ασφάλειας των δεδομένων. Ο πάροχος περιεχομένου είναι η τυπική διασύνδεση που συνδέει τα δεδομένα μιας διαδικασίας με τον κώδικα που τρέχει σε μια άλλη διαδικασία.

Ο πάροχος περιεχομένου διαμοιράζει δεδομένα από μία εφαρμογή σε άλλες, ύστερα από αίτημα. Μπορεί να χρησιμοποιεί διαφορετικούς τρόπους για να αποθηκεύσει τα δεδομένα του. Τα δεδομένα μπορούν να αποθηκευτούν σε μια βάση δεδομένων, σε αρχεία ή ακόμη και μέσω ενός δικτύου, είτε αυτό είναι το Internet, είτε ένα τοπικό δίκτυο.

Κάθε Android εφαρμογή τρέχει τις δικές της διεργασίες, με τα δικά της δικαιώματα, τα οποία κρατούν τα δεδομένα της εφαρμογής κρυφά από τις άλλες εφαρμογές. Όμως, κάποιες φορές είναι υποχρεωμένη να μοιράζεται τα δεδομένα αυτά με τις άλλες εφαρμογές. Για το σκοπό αυτό, του διαμοιρασμού, είναι χρήσιμος ένας πάροχος περιεχομένου. (Tutorialspoint, Android Content Providers)

## 4.1.4. Broadcast Receiver (Δέκτης εκπομπών)

Ένας δέκτης εκπομπών απλά ανταποκρίνεται στα εκπεμπόμενα μηνύματα από άλλες εφαρμογές ή από το ίδιο το σύστημα.Τα μηνύματα αυτά ονομάζονται συχνά γεγονότα (events) ή προθέσεις (Intents). Για παράδειγμα, οι εφαρμογές μπορούν να ξεκινήσουν μία εκπομπή προκειμένου να γνωστοποιήσουν στις άλλες εφαρμογές ότι κάποια δεδομένα έχουν ληφθεί στη συσκευή κι είναι διαθέσιμα σε αυτές να τα χρησιμοποιήσουν. Αυτό είναι ένας δέκτης εκπομπόν ο οποίος θα παρακολουθήσει αυτήν την επικοινωνία και θα κινήσει τις απαραίτητες διαδικασίες. (Tutorialspoint, Android Broadcast Receivers)

## 4.1.5. Intent (Πρόθεση)

Μια android πρόθεση είναι ένα αντικείμενο που μεταφέρει μία πρόθεση, δηλαδή ένα μήνυμα από ένα στοιχείο σε ένα άλλο, δια μέσου της εφαρμογής ή έξω από την εφαρμογή. Οι προθέσεις μπορούν να μεταφέρουν μηνύματα ανάμεσα στις τρεις βασικές συνιστώσες της εφαρμογής: Activities, services, broadcast receivers.

Η ίδια η πρόθεση ως έννοια, ένα αντικείμενο πρόθεσης, είναι μία παθητική δομή δεδομένων που περιέχουν μία αφηρημένη περιγραφή μιας λειτουργίας, η οποία πρέπει να εκτελεστεί. (Tutorialspoint, Android Intents and Filters)

# 4.2. Καθορισμός χαρακτηριστικών της Android εφαρμογής

Αφού κάναμε μία σύντομη αναφορά στα συστατικά της αρχιτεκτονικής του Android που το κάνουν ξεχωριστό, προχωρούμε στην υλοποίηση της εφαρμογής μας.

Η εφαρμογή που έχουμε σκοπό να αναπτύξουμε είναι ένα παιχνίδι γνώσεων, ένα παιχνίδι ερωτήσεων πολλαπλής επιλογής. Θα έχει σχέση με τις γνώσεις του παίκτη σχετικά με την Ευρώπη.

Για παράδειγμα:

Σε ποια χώρα βρίσκεται το Διεθνές Δικαστήριο της Χάγης;

- i. Στην Ελβετία
- ii. Στην Γαλλία

## iii. Στην Ολλανδία

iv. Στην Δανία

Μόνο μία είναι η σωστή απάντηση. Υπάρχουν πιο δύσκολες και πιο εύκολες ερωτήσεις. Ο κάθε παίκτης έχει ένα συγκεκριμένο αριθμό ερωτήσεων να απαντήσει κι ανάλογα τον αριθμό των σωστών απαντήσεων μαζεύει και κάποιο αριθμό πόντων. Ανάλογα με τους πόντους που μαζεύει κατατάσσεται και στον πίνακα των σκόρερ.

Για την σωστή λειτουργία του παιχνιδιού χρειαζόμαστε:

- Μία οθόνη έναρξης (EuropeActivity)
- Μία οθόνη επιλογών (QuizMenuActivity).
- Μία οθόνη των σκορ(QuizScoresActivity).
- Μια οθόνη με οδηγίες για το παιχνίδι προς τον χρήστη (QuizHelpActivity).
- Μια οθόνη ρυθμίσεων (QuizSettingsActivity)
- Την κύρια οθόνη, όπου θα εμφανίζονται οι ερωτήσεις του παιχνιδιού (QuizGameActivity).
	- 4.3. Δημιουργία του Android προγράμματος με τη βοήθεια του Eclipse

Ανοίγουμε το Eclipse. Πηγαίνουμε στη γραμμή εργαλείων και πατάμε **File ->New ->Project** 

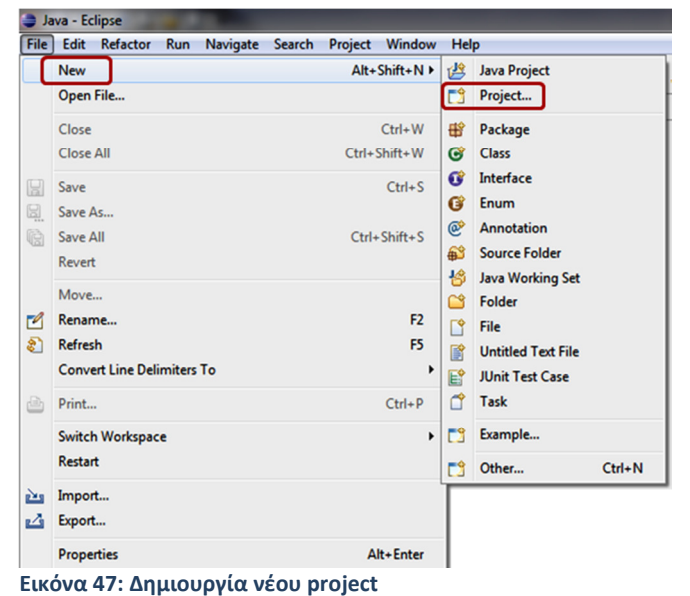

Έπειτα πηγαίνουμε στον φάκελο Android και διαλέγουμε Android Application Project και Next.

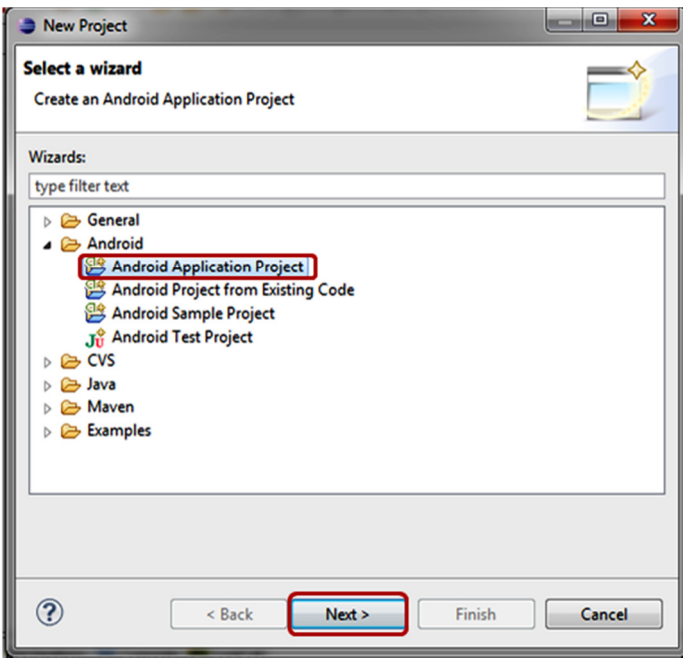

Εικόνα 48: Επιλογή δημιουργίας Android Application Project

Στην επόμενη οθόνη δηλώνουμε τα δεδομένα της εφαρμογής που θα εμφανίζεται στην android συσκευή.

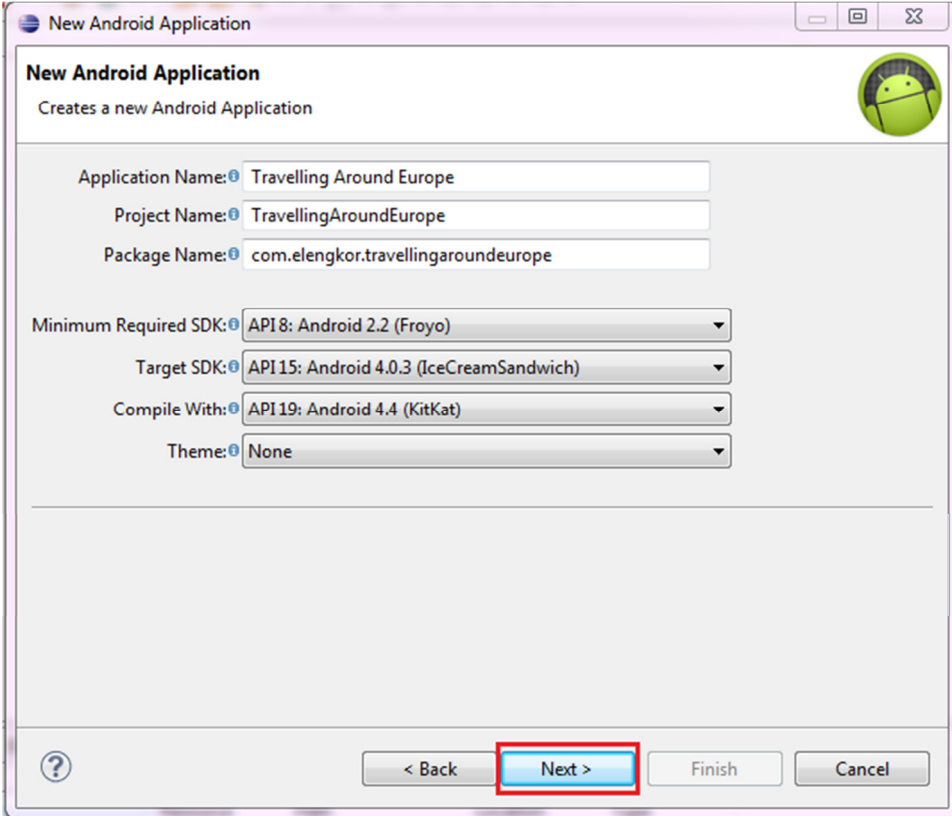

Εικόνα 49: Ονοματοδότηση project κι επιλογή SDK

Στο Application Name δίνουμε το όνομα της εφαρμογής που θα δημιουργήσουμε. Στο Project Name σχηματίζεται το όνομα του project που θα δουλέψουμε, είναι το όνομα της εφαρμογής μας με μία λέξη.

Στο Package Name έχουμε το όνομα του package μας, το οποίο είναι μοναδικό για κάθε εφαρμογή που υπάρχει μέσα στο Android σύστημα. Γι' αυτό το λόγο πολλοί χρησιμοποιούν αντίστροφα το όνομα της εταιρείας ή του οργανισμού τους. Χρησιμοποιούμε στα δύο πρώτα μέρη ότι εμείς θέλουμε και το τρίτο μέρος είναι το όνομα του project μας.

Στην επιλογή Minimum Required SDK αναφερόμαστε στην παλαιότερη έκδοση με την οποία η εφαρμογή μας θα είναι συμβατή.

Στο Target SDK επιλέγουμε το API στο οποίο θα τρέξει η εφαρμογή μας.

Τέλος στο Compile With δηλώνουμε συνήθως την τελευταία έκδοση του Αndroid με την οποία θα είναι συμβατή η εφαρμογή.

Σε κάθε βήμα το ίδιο το πρόγραμμα δίνει τις κατάλληλες συμβουλές για την επιλογή που θα κάνει ο κάθε χρήστης – δημιουργός εφαρμογής Android σε Eclipse.

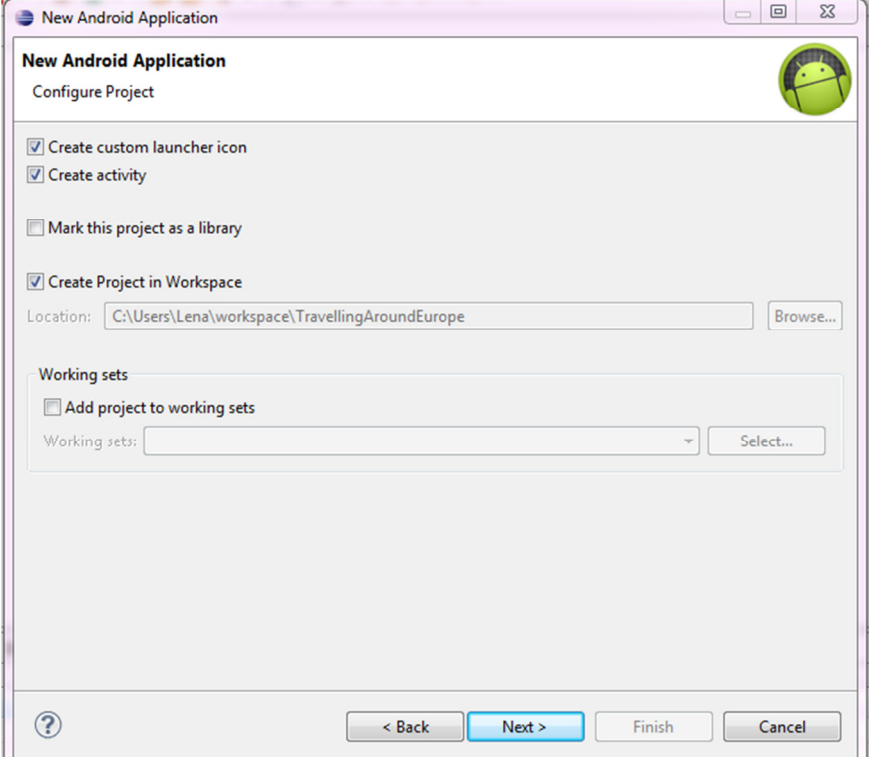

Εικόνα 50: Επιλογή της διαδρομής του φακέλου workspace, της δημιουργίας ή μη της αρχικής δραστηριότητας και επιλογή δημιουργίας εικονιδίου

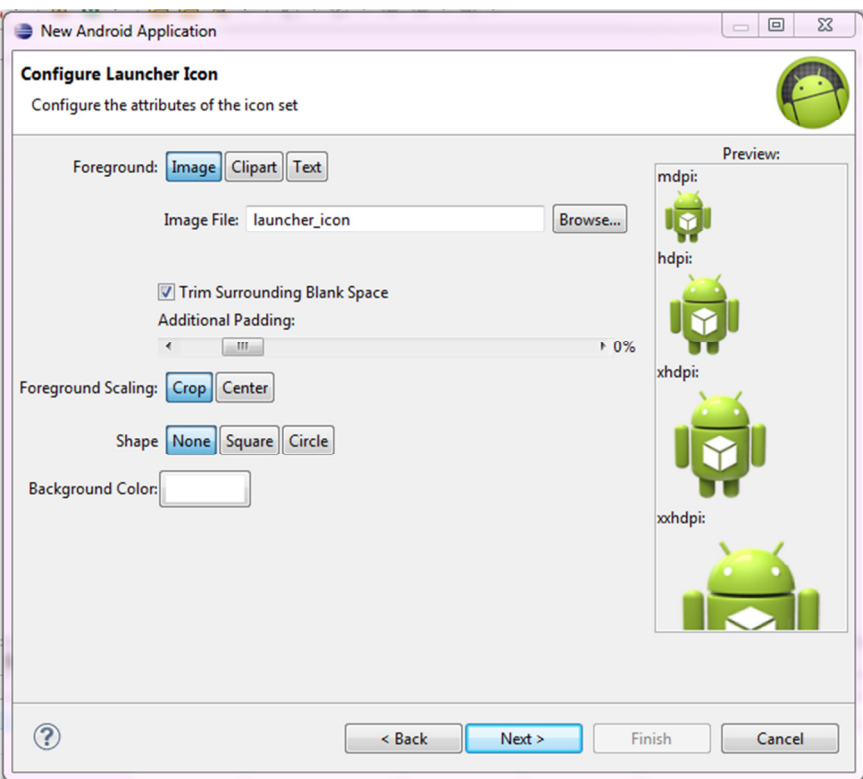

Εικόνα 51: Configure Launcher Icon (μπορούμε να διαλέξουμε το λογότυπο της εφαρμογής μας)

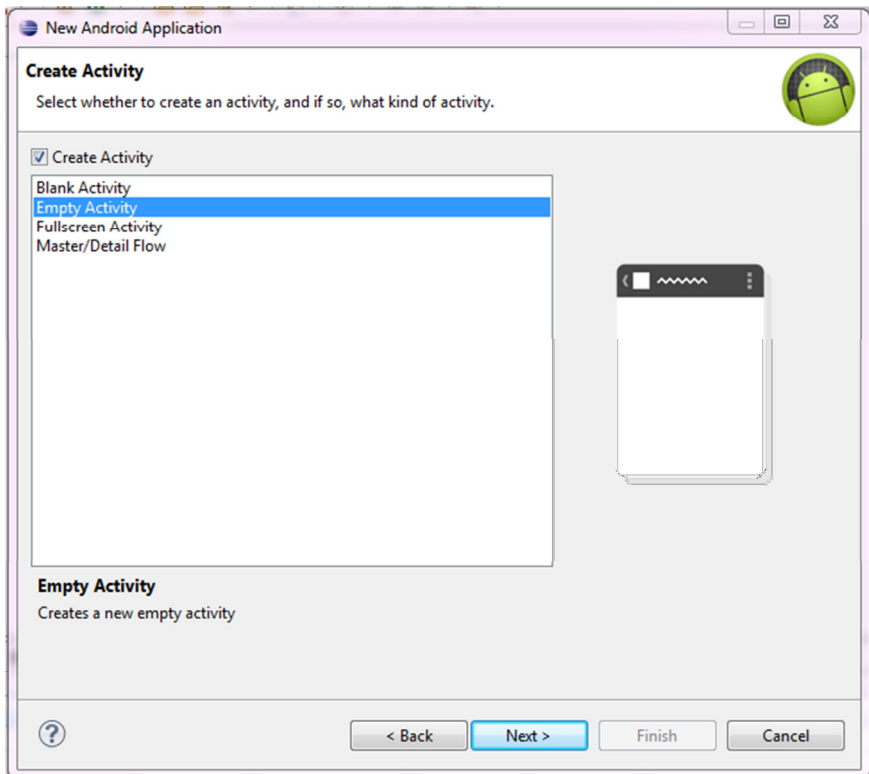

Εικόνα 52:Create Activity (επιλογή του είδους της Activity)

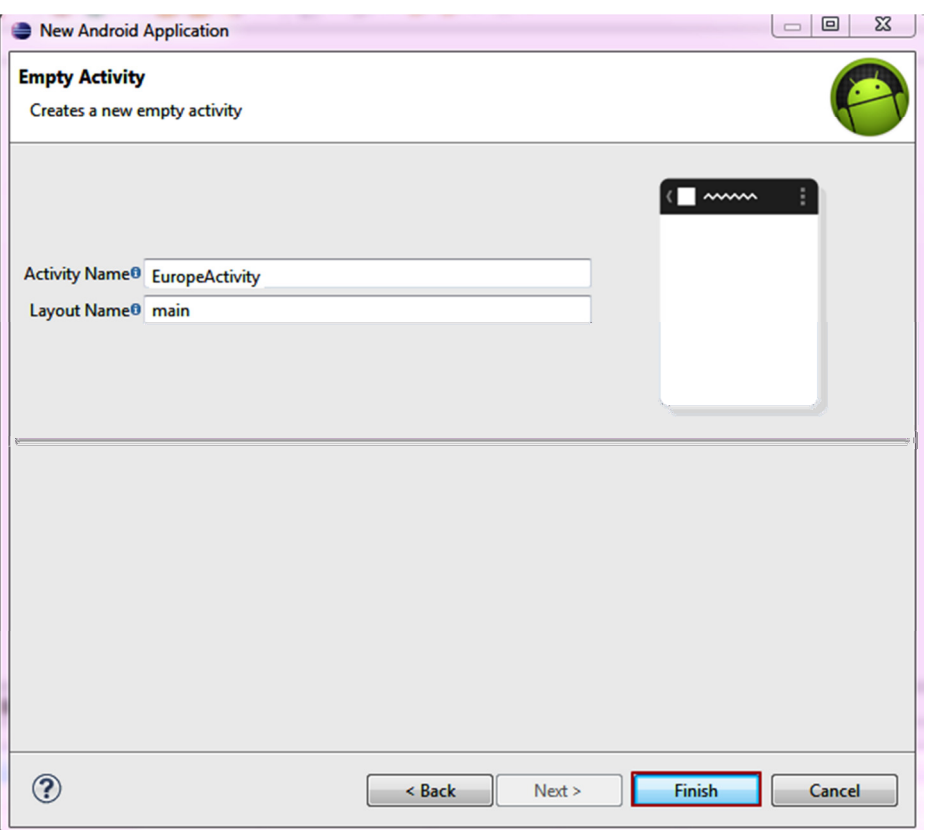

Εικόνα 53: Δήλωση του ονόματος της αρχικής Activity και του Layout που τη συνοδεύει

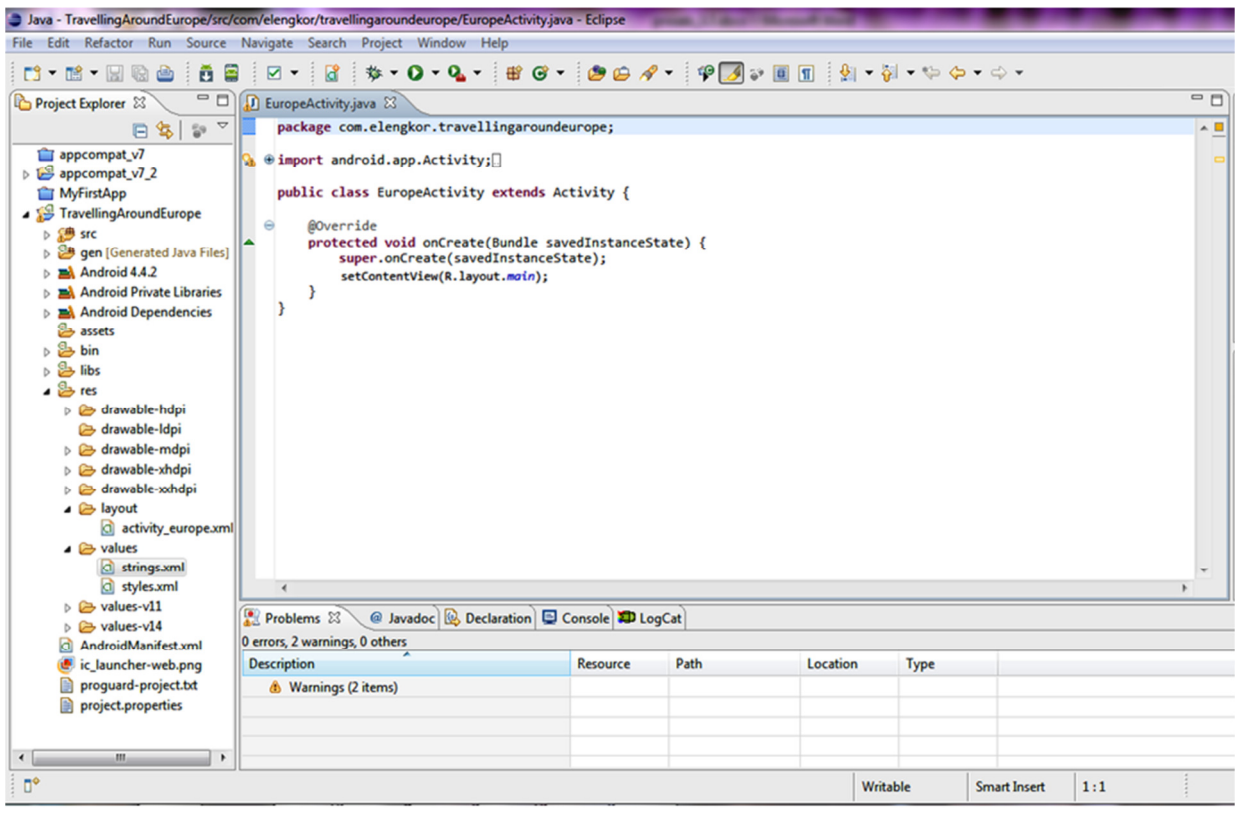

Εικόνα 54: Η activity που δημιουργείται στην αρχική της μορφή

4.3.1. Προσθήκη πόρων συμβολοσειράς (string)Στο φάκελο TravellingAroundEurope/res/values έχει δημιουργηθεί φάκελος με το όνομα strings.xml, όπου θα αποθηκεύονται όλες οι συμβολοσειρές που θα χρειαστούμε για την εφαρμογή μας.

Για αρχή υπάρχουν μόνο 2 strings με τα ονόματα "app\_name" και το "hello". To "app\_name" δηλώνει το όνομα της εφαρμογής και το "hello" είναι κείμενο που εμφανίζεται στην αρχική activity που δημιουργήθηκε με το project, πριν την τροποποίησή της.

Σε κάθε activity θα αντιστοιχεί κι ένα string ως τίτλος οθόνης. Το string αυτό θα δηλώνεται μέσα στο layout που συνοδεύει κάθε activity (βλέπε παρακάτω).

Αλλάζουμε το όνομα του string "app\_name" σε «Ταξιδεύοντας στην Ευρώπη» ενώ το "hello" το αφήνουμε κενό (χρησιμοποιείται μετέπειτα στην Οθόνη Έναρξης).

Στη συνέχεια δημιουργούμε άλλα 5 strings, ένα για κάθε οθόνη που θέλουμε να δημιουργήσουμε. Έτσι έχουμε τα παρακάτω:

```
<?xml version="1.0" encoding="utf-8"?>
<resources>
    <string name="app_name">Ταξιδεύοντας στην Ευρώπη</string>
     <string name="hello"> </string> //Οθόνη Έναρξης
     <string name="help">Βοήθεια</string> //Οθόνη βοήθειας
     <string name="settings">Ρυθμίσεις</string> //Οθόνη Ρυθμίσεων
     <string name="game"> Έναρξη </string> //Κύρια Οθόνη παιχνιδιού
     <string name="scores">Βαθμολογία</string> //Οθόνη Βαθμολογιών
     <string name="menu">Μενού</string> //Κύρια οθόνη επιλογών
```
</resources>

## 4.3.1. Προσθήκη γραφικών πόρων (drawable)

Δεξί κλικ στο φάκελο res και ακολουθώντας τα βήματα New  $\rightarrow$  Folder δημιουργούμε ένα νέο φάκελο με το όνομα drawable, όπου εκεί μέσα θα επικολλήσουμε το εικονίδιο που έχουμε δημιουργήσει για την εφαρμογή μας, με το όνομα europe\_1.png.

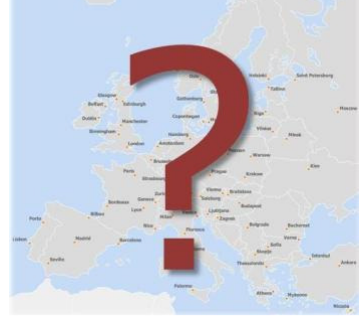

Εικόνα 55: Το λογότυπου της εφαρμογής μας

## 4.3.2. Δημιουργία των layouts (σχεδιαγράμματα) του προγράμματος

Ένα layout καθορίζει την αρχιτεκτονική της διεπαφής χρήστη (User Interface – UI), είναι η γραφική δομή της κάθε οθόνης. Δείχνει πως τα διάφορα αντικείμενα που υπάρχουν στην οθόνη, τοποθετούνται στο χώρο του UI και τι μορφή (Κείμενο, Εικόνα κλπ.) έχουν.

Για το πρόγραμμά μας χρειαζόμαστε 6 layouts που θα καθορίζουν το γραφικό περιβάλλον των activities που θα δημιουργήσουμε. Τα layout έχουν κατάληξη της μορφής .xml και δημιουργούμε ένα για κάθε activity χωριστά.

Για να δημιουργήσουμε ένα νέο layout, πηγαίνουμε στο φάκελο TravellingAroundEurope/res/layout που έχει δημιουργηθεί και πατώντας δεξί κλικ επάνω στο φάκελο layout διαλέγουμε  ${\sf New} \to {\sf File}.$ 

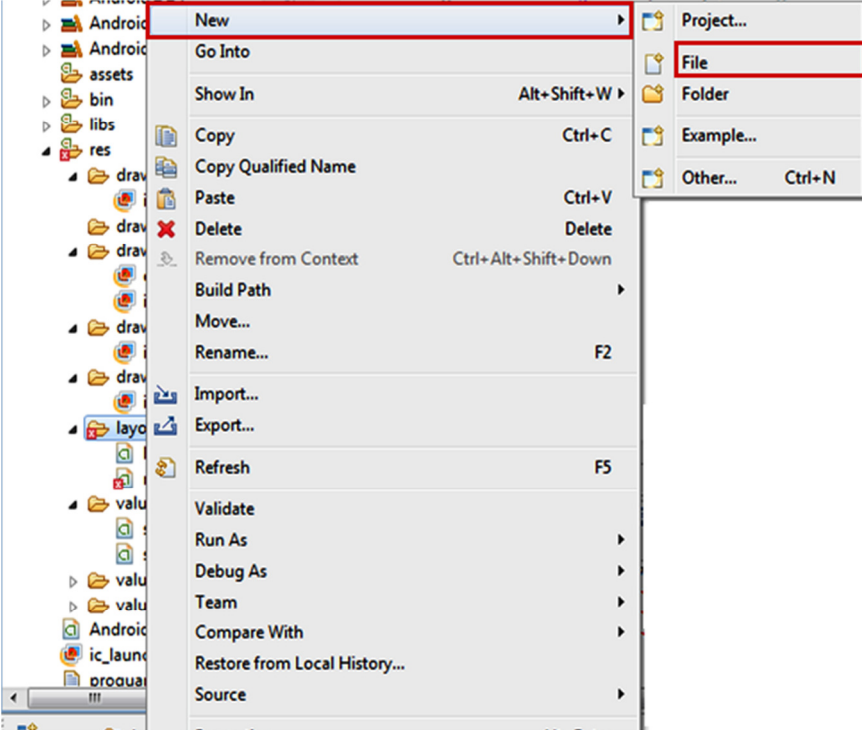

Εικόνα 56: Δημιουργία νέου αρχείου

Στο παράθυρο που ανοίγει δίνουμε το όνομα που θέλουμε στο καινούργιο layout που θα δημιουργηθεί προσθέτοντας την κατάληξη .xml. Έπειτα πατάμε Finish.

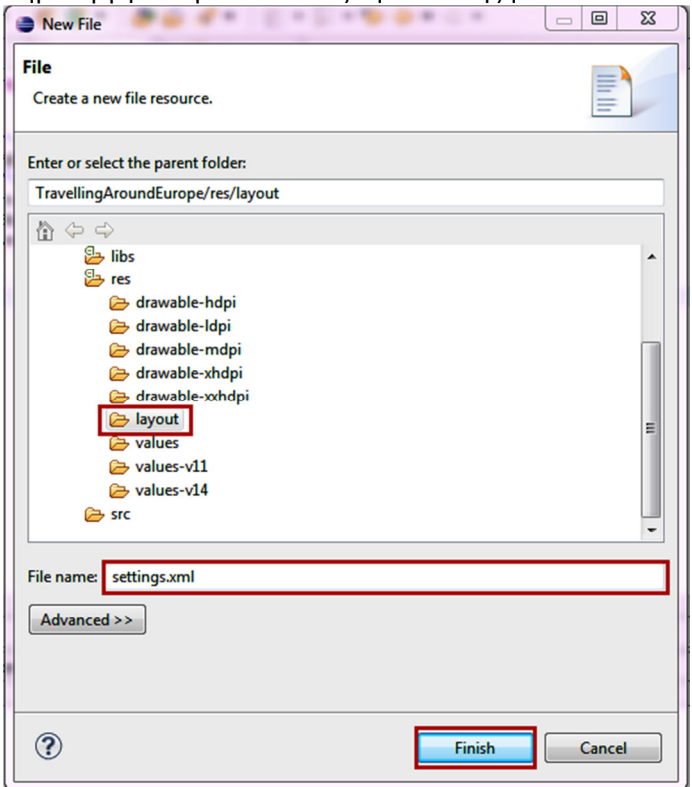

Εικόνα 57: Δήλωση του ονόματος, της κατάληξης και του φακέλου που θα αποθηκευτεί

Έτσι δημιουργούμε τα παρακάτω αρχεία της μορφής .xml: help.xml, settings.xml, scores.xml, menu.xml και το game.xml.

Στην αρχή όταν δημιουργείται το καθένα από αυτά, είναι ένα κενό αρχείο. Πάμε και κάνουμε αντιγραφή του κώδικα του πρώτου layout (main.xml) που δημιουργήθηκε αυτόματα μαζί με την πρώτη κλάση που δημιουργήσαμε (QuizActivity). Πάμε έπειτα στο TextView κι εκεί που δηλώνουμε το string, το αλλάζουμε ανάλογα με το αρχείο .xml που θα συνδέεται. Εδώ παραθέτουμε τον κώδικα του αρχείου settings.xml, ενός από τα .xml προκειμένου να γίνει αντιληπτός ο κώδικας.

```
<RelativeLayout xmlns:android="http://schemas.android.com/apk/res/android"
     xmlns:tools="http://schemas.android.com/tools"
    android: layout width="match_parent"
    android: layout height="match parent"
     tools:context="${packageName}.${activityClass}" >
     <TextView
        android: layout width="wrap_content"
        android: layout height="wrap_content"
         android:text="@string/settings" />
```
#### </RelativeLayout>

Για την τοποθέτηση των αντικειμένων στο χώρο της οθόνης, χρειαζόμαστε ένα μηχανισμό ελέγχου (Layout). Στον παραπάνω κώδικα χρησιμοποιείται ο RelativeLayout<sup>5</sup> ο οποίος τοποθετεί τα αντικείμενα σε μία σχετική θέση με τα άλλα αντικείμενα μέσα σε διάταξη ή σε σχέση με την οθόνη της συσκευής.

Επίσης δίνουμε ύψος και πλάτος στη στήλη μας έτσι ώστε να ταιριάζει ακριβώς στις διαστάσεις της οθόνης της συσκευής μας. Με τη χρησιμοποιήση της εντολής match parent(fill parent) που δίνεται στις διατάξεις layout height και layout width καθορίζεται το ύψος και το πλάτος αντίστοιχα, έτσι ώστε το ύψος και το πλάτος του layout, να ταιριάζει ακριβώς στις διαστάσεις της οθόνης της συσκευής μας.

Εκτός από το fill\_parent υπάρχει και το wrap\_content που βρίσκουμε παρακάτω στον κώδικα του TextView (δημιουργία κειμένου), το οποίο και θα χρησιμοποιήσουμε σε πολλά σημεία του κώδικά μας. Η διαφορά του είναι ότι ο μηχανισμός ελέγχου View σε αυτή την περίπτωση κρατά τις διαστάσεις του ή μεταβάλλεται πάντα σε συνάρτηση με το αρχικό Layout, προκειμένου να περιβάλλεται από το αρχικό.

Στη θέση text δηλώνουμε τον τίτλο του layout μέσα από ένα string(έχουν δημιουργηθεί παραπάνω). Έτσι για κάθε layout στη θέση android:text ακολουθούμε τον κώδικα android:text="@string/τίτλο\_layout"

όπως έχει δηλωθεί στο αρχείο strings.xml.

 $\overline{\phantom{0}}$ 

## 4.3.3. Δημιουργία των απαραίτητων Activities

Δημιουργώντας το project μας δημιουργήθηκε η αρχική μας κλάση, η EuropeActivity. Στη συνέχεια δημιουργούμε την βασική μας κλάση την QuizActivity, αντιγράφοντας την πρώτη

<sup>&</sup>lt;sup>5</sup> Αντίθετα με το RelativeLayout υπάρχει κι άλλες μορφές Layout, όπως είναι το LinearLayout με το οποίο κάθε αντικείμενο τοποθετείται το ένα κάτω από το άλλο ή το ένα δίπλα στο άλλο ανάλογα με τον προσανατολισμό που θα χρησιμοποιηθεί.

μας κλάση. Την κλάση αυτή θα κληρονομούν όλες οι υπόλοιπες κλάσεις που θα δημιουργήσουμε. Στην αρχή δηλώνονται σε αυτή μόνο οι σταθερές μεταβλητές που έχουν σχέση με τις επιλογές του παιχνιδιού.

public static final String GAME\_PREFERENCES = "GamePrefs";

Έτσι έχουμε τον αρχικό κώδικα της QuizActivity:

package com.elengkor.travellingaroundeurope;

import android.app.Activity;

public class QuizActivity extends Activity {

```
 public static final String GAME_PREFERENCES = "GamePrefs";
```
}

Στην πορεία της υλοποίησης της εφαρμογής θα προσθέτουμε σταδιακά κι άλλα στοιχεία.

Τροποποιούμε την EuropeActivity έτσι ώστε να κληρονομεί την QuizActivity αντί της Activity.

```
import android.os.Bundle;
```

```
public class EuropeActivity extends QuizActivity{
```

```
@Override
protected void onCreate(Bundle savedInstanceState) { 
        super.onCreate(savedInstanceState); 
       setContentView(R.layout.main);
 }
```

```
} (ΔΟΥΚΑΣ, 2011)
```
Δημιουργήσουμε και τις υπόλοιπες activities που είναι απαραίτητες για την υλοποίηση του παιχνιδιού μας: QuizMenuActivity, QuizSettingsActivity, QuizHelpActivity, QuizScoresActivity και την QuizGameActivity.

Κάνοντας δεξί κλικ πάνω στο package TravellingAroundEurope που έχει σχηματιστεί μέσα στο φάκελο src (source) κι ο οποίος ήδη περιέχει τις δύο πρώτες activities, πατάμε New  $\rightarrow$ Class.

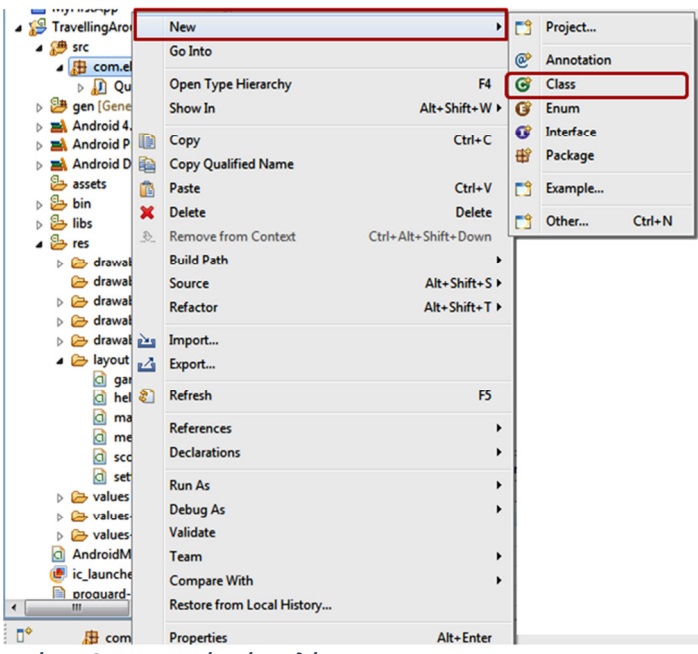

Εικόνα 58:Δημιουργία νέας κλάσης

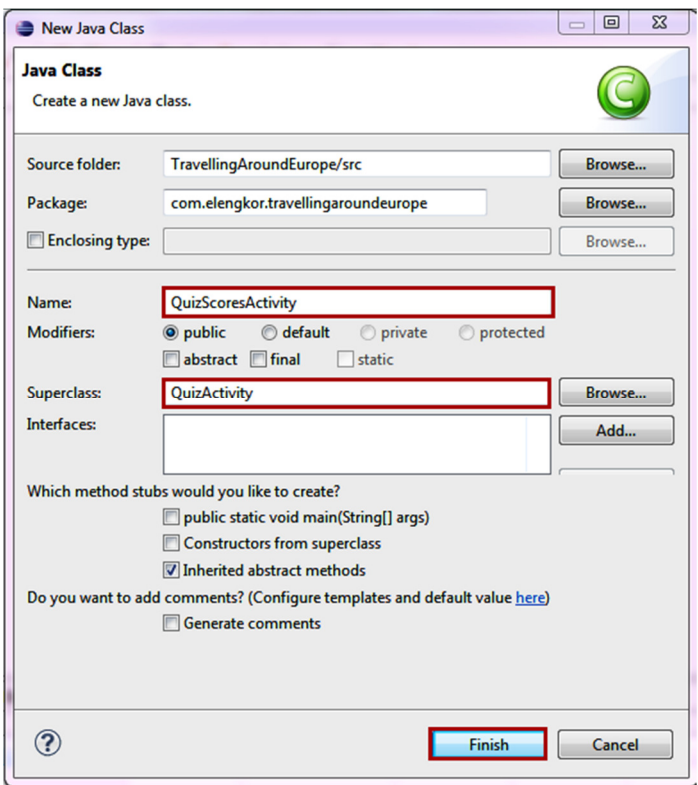

Εικόνα 59:Δήλωση ονόματος της νέας activity και της activity που θα κληρονομεί

## Ο αρχικός κώδικας της Scores activity

package com.elengkor.travellingaroundeurope;

import android.os.Bundle;

public class QuizScoresActivity extends QuizActivity {

@Override

```
protected void onCreate(Bundle savedInstanceState) { 
        super.onCreate(savedInstanceState); 
       setContentView(R.layout.scores);
 }
```
}

Στην μέθοδο setContentView() δηλώνουμε το layout που αντιστοιχεί στην κάθε οθόνη που δημιουργούμε. Έτσι για παράδειγμα ενώ στην EuropeActivity η μέθοδος setContentView() παραπέμπει στο layout με το όνομα main (R.layout.main), στη μέθοδο που σχετίζεται με την οθόνη της βαθμολογίας καλούμε το layout με το όνομα scores(R.layout.scores). Η ίδια αντικατάσταση θα γίνει σε όλες τις activities που σχετίζονται με οθόνη προκειμένου η κάθε οθόνη να έχει το αντίστοιχο layout της (στο οποίο δηλώνεται ο τίτλος της).

# 4.4. Ενημέρωση του αρχείου Android Manifest του Android

Το αρχικό αρχείο του Android Manifest δημιουργήθηκε μαζί με το package μας, έχοντας κάποια χαρακτηριστικά από το σύστημα δοσμένα, όπως είναι το εικονίδιο της εφαρμογής (ic\_launcher.png). Aυτό το εικονίδιο είναι αποθηκευμένο μέσα στο φάκελο res/drawable του package μας.

Για να αλλάξουμε το εικονίδιο της εφαρμογής που δημιουργήσαμε και να το αντικαταστήσουμε με το εικονίδιο που είχαμε προσθέσει σε προηγούμενη φάση μέσα στον ίδιο φάκελο (europe\_1.png). Πηγαίνουμε στην γραμμή του κώδικα του αρχείου AndroidManifest.xml που αναφέρεται στο όνομα και κάνουμε την αντικατάσταση:

Δηλαδή αντί του android:icon="@drawable/ic\_launcher" γράφουμε android:icon="@drawable/europe\_1".

Στη συνέχεια αντιγράφουμε την αρχική activity που εμφανίζεται (τη σχετική με τη EuropeActivity)

```
<activity
      android:name="com.elengkor.travellingaroundeurope.EuropeActivity"
       android:label="@string/app_name" >
     <intent-filter>
        <action android:name="android.intent.action.MAIN" />
        <category android:name="android.intent.category.LAUNCHER" />
     </intent-filter>
```
## </activity>

τόσες φορές όσες κι οι activities που δημιουργήσαμε. Σε κάθε ένα αντιγραμμένο κομμάτι, πηγαίνουμε και αντικαθιστούμε το όνομα της activity στο σημείο που δηλώνεται ("com.elengkor.travellingaroundeurope.όνομα\_Activity"). Έπειτα στο intent-filter, στη δήλωση action, αντικαθιστούμε το αντίστοιχο με την Activity όνομα του layout ("android.intent.action.ΟΝΟΜΑ\_LAYOUT"). Tέλος στην δήλωση category αντικαθιστούμε το LAUNCHER με το DEFAULT.

```
<?xml version="1.0" encoding="utf-8"?>
<manifest xmlns:android="http://schemas.android.com/apk/res/android"
     package="com.elengkor.travellingaroundeurope"
     android:versionCode="1"
    android:versionName="1.0" >
     <uses-sdk
         android:minSdkVersion="8"
         android:targetSdkVersion="15" />
```

```
 <application
         android:allowBackup="true"
        android:icon="@drawable/europe_1"
        android: label="@string/app_name"
        android: theme="@style/AppTheme">
         <activity
android:name="com.elengkor.travellingaroundeurope.EuropeActivity"
            android:label="@string/app_name" >
             <intent-filter>
                 <action android:name="android.intent.action.MAIN" />
                 <category android:name="android.intent.category.LAUNCHER"
/>
             </intent-filter>
         </activity>
         <activity
             android:name="com.elengkor.travellingaroundeurope.QuizActivity"
            android:label="@string/app_name" >
             <intent-filter>
                 <action android:name="android.intent.action.MAIN" />
                 <category android:name="android.intent.category.DEFAULT" />
             </intent-filter>
         </activity>
         <activity
android:name="com.elengkor.travellingaroundeurope.QuizGameActivity"
            android:label="@string/app_name" >
             <intent-filter>
                 <action android:name="android.intent.action.GAME" />
                 <category android:name="android.intent.category.DEFAULT" />
             </intent-filter>
         </activity>
         <activity
android:name="com.elengkor.travellingaroundeurope.QuizSettingsActivity"
            android: label="@string/app name" >
             <intent-filter>
                 <action android:name="android.intent.action.SETTINGS" />
                 <category android:name="android.intent.category.DEFAULT" />
             </intent-filter>
         </activity>
         <activity
android:name="com.elengkor.travellingaroundeurope.QuizScoresActivity"
            android:label="@string/app_name" >
             <intent-filter>
                 <action android:name="android.intent.action.SCORES" />
                 <category android:name="android.intent.category.DEFAULT" />
             </intent-filter>
         </activity>
         <activity
android:name="com.elengkor.travellingaroundeurope.QuizHelpActivity"
```

```
android:label="@string/app_name" >
```

```
 <intent-filter>
                  <action android:name="android.intent.action.HELP" />
                 <category android:name="android.intent.category.DEFAULT" />
             </intent-filter>
         </activity>
     </application>
<activity
android:name="com.elengkor.travellingaroundeurope.QuizMenuActivity"
            android:label="@string/app_name" >
             <intent-filter>
                  <action android:name="android.intent.action.MENU" />
                  <category android:name="android.intent.category.DEFAULT" />
             </intent-filter>
         </activity>
</manifest>
```
## 4.5. Δημιουργία της εικονικής μηχανής

Χρησιμοποιήσουμε μία εικονική μηχανή(λειτουργεί όπως ένα κανονικό κινητό, όσον αφορά τις λειτουργίες και τη χρήση των κουμπιών του), η οποία θα μας βοηθήσει να τρέξουμε την εφαρμογή μας και να διαπιστώσουμε κατά πόσο μπορεί να λειτουργεί σωστά.

Την εικονική μηχανή (Android Virtual Device – AVD) θα την δημιουργήσουμε με τη βοήθεια του Android Virtual Device Manager, τον οποίο μπορούμε να βρούμε στην επιλογή Window -Android Virtual Device Manager που βρίσκεται στην γραμμή εργασιών του προγράμματος ή μπορούμε να πάμε στο κουμπί – εικονίδιο που βρίσκεται στην γραμμή εργαλείων.

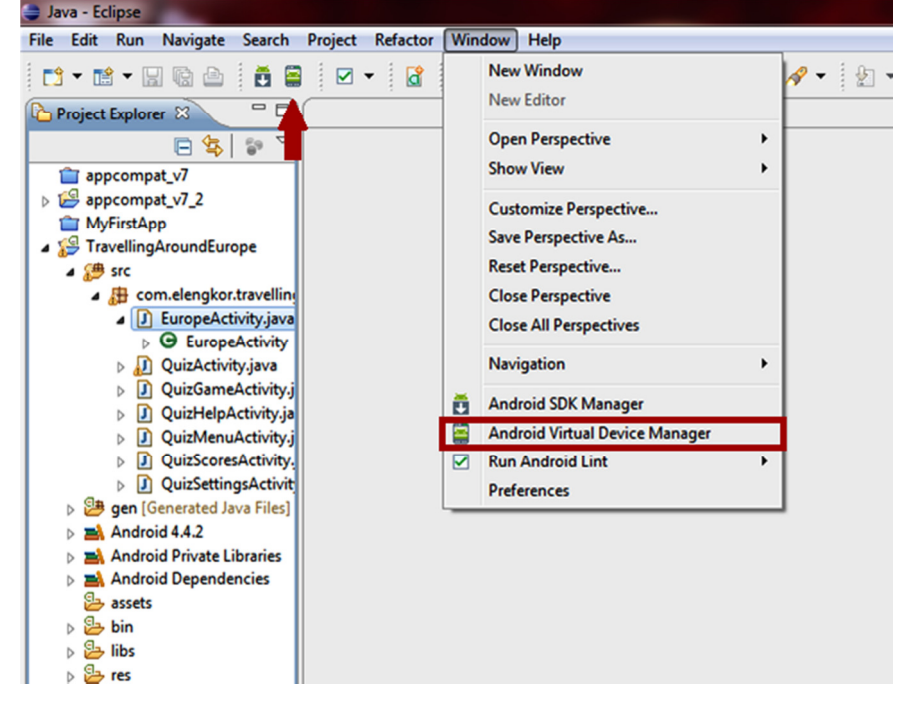

Εικόνα 60: Δημιουργία εικονικής μηχανής

Το πρόγραμμα δίνει κάποιες έτοιμες εικονικές μηχανές στην καρτέλα Device Definitions. Εμείς θα σχεδιάσουμε τη δική μας εικονική μηχανή. Έτσι μόλις εμφανιστεί η καρτέλα Android Virtual Devices πατάμε New.

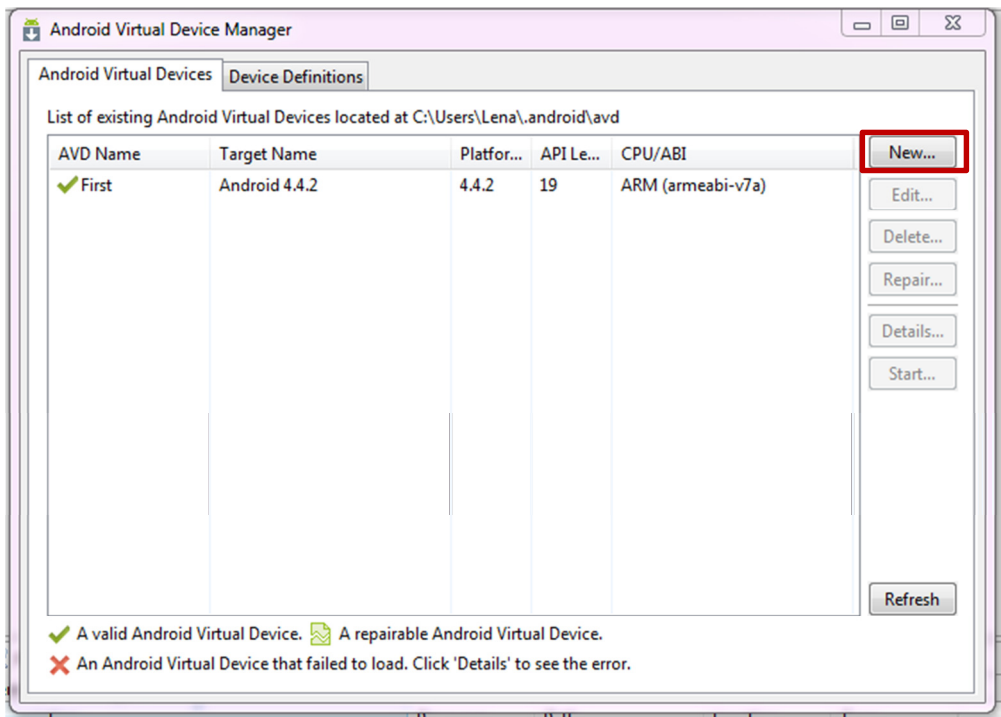

Εικόνα 61: Δημιουργία νέας εικονικής μηχανής

Στην καρτέλα Create New Device που εμφανίζεται διαλέγουμε ένα όνομα για την μηχανή μας, το μέγεθος οθόνης θα έχει και την ανάλυση, ότι εμείς πιστεύουμε καλύτερο προκειμένου να έχουμε ένα καλύτερο αποτέλεσμα στην δοκιμαστική εφαρμογή του παιχνιδιού μας. Τέλος πατάμε Create Device κι έτσι δημιουργήθηκε η νέα μας εικονική μηχανή.

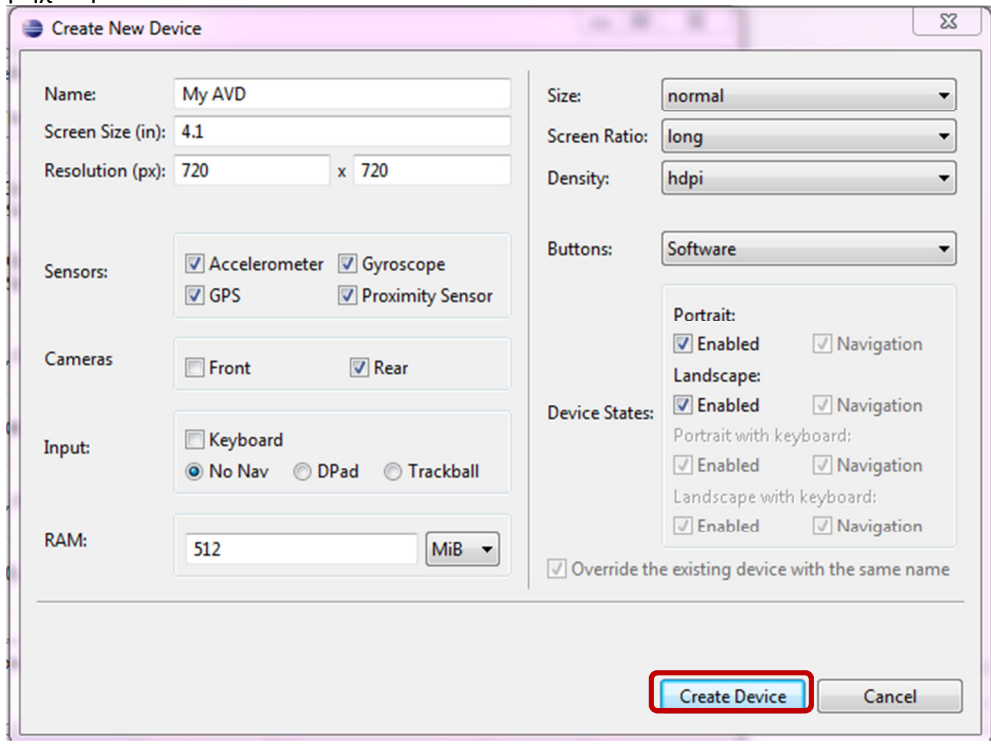

Εικόνα 62: Επιλογή ονόματος και χαρακτηριστικών της εικονικής μηχανής

Η δημιουργία της φαίνεται στην καρτέλα με τις μηχανές. Από εκεί μπορούμε και να την επεξεργαστούμε πατώντας το κουμπί Edit.

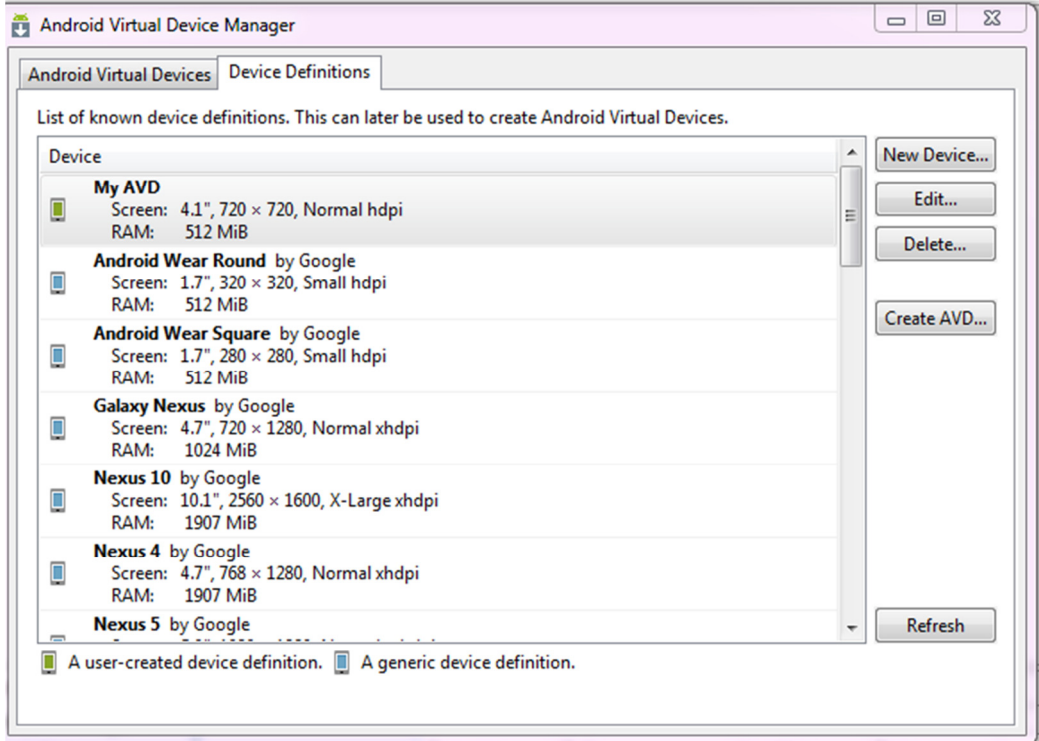

Εικόνα 63: Το σύνολο των διαθέσιμων εικονικών μηχανών και η δυνατότητα επεξεργασίας τους

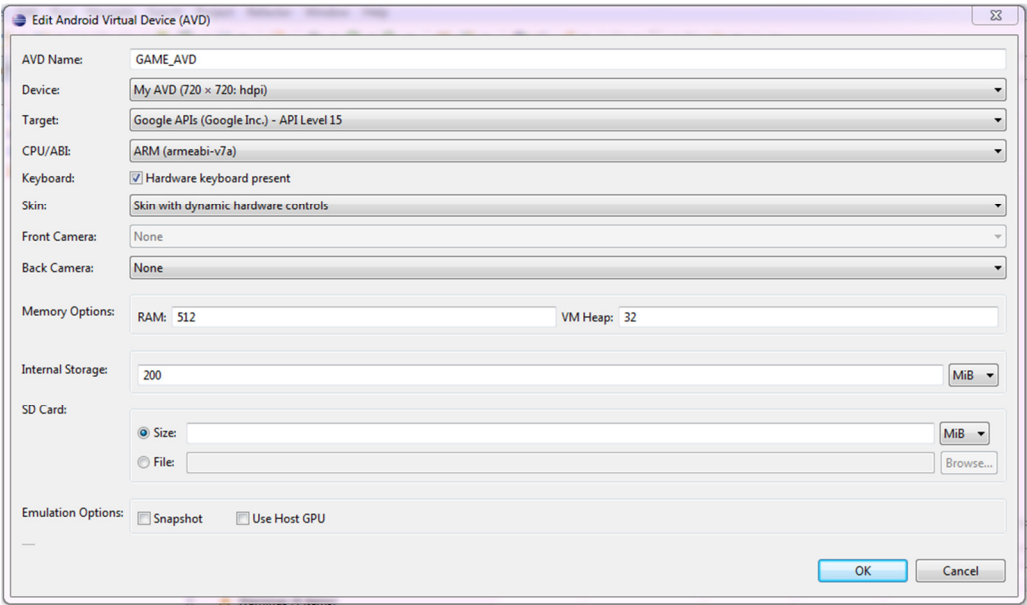

Εικόνα 64: Επεξεργασία εικονικής μηχανής

Αλλάζουμε το χαρακτηριστικό skin και δοκιμάζουμε το QVGA.

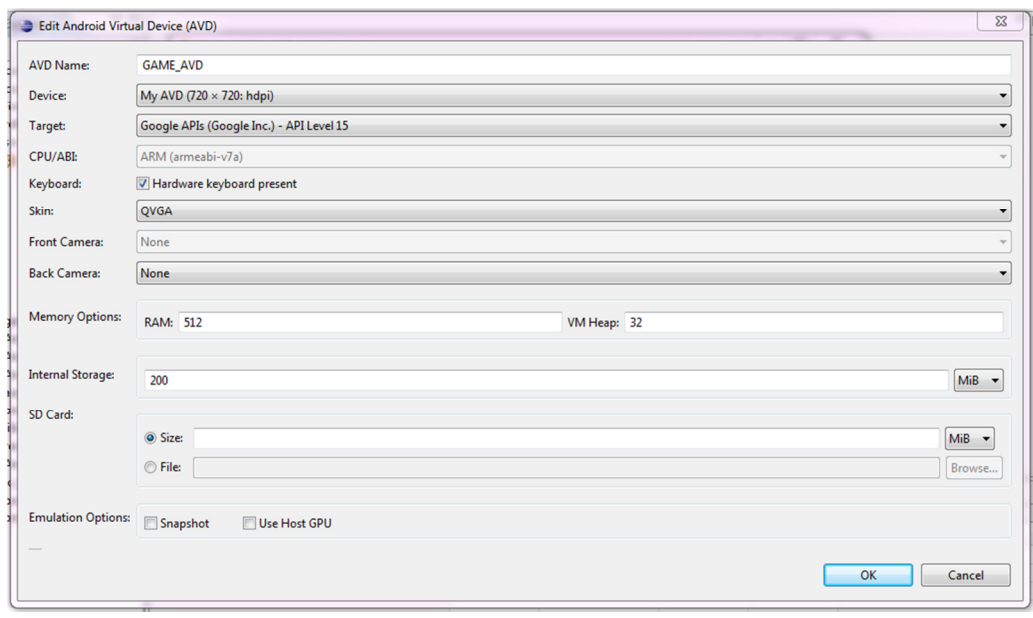

Εικόνα 65: Τα χαρακτηριστικά της εικονικής μηχανής που δημιουργούμε

## 4.5.1. Επεξεργασία των ρυθμίσεων της φόρτωσης της εφαρμογής στην εικονική μηχανή μας.

Τώρα θα πρέπει να εξειδικεύσουμε τις ρυθμίσεις της εικονικής μηχανής προκειμένου να τρέξει η εφαρμογή που δημιουργούμε.

Για να γίνει αυτό πηγαίνουμε στη επιλογή Run  $\rightarrow$  Run Configurations...

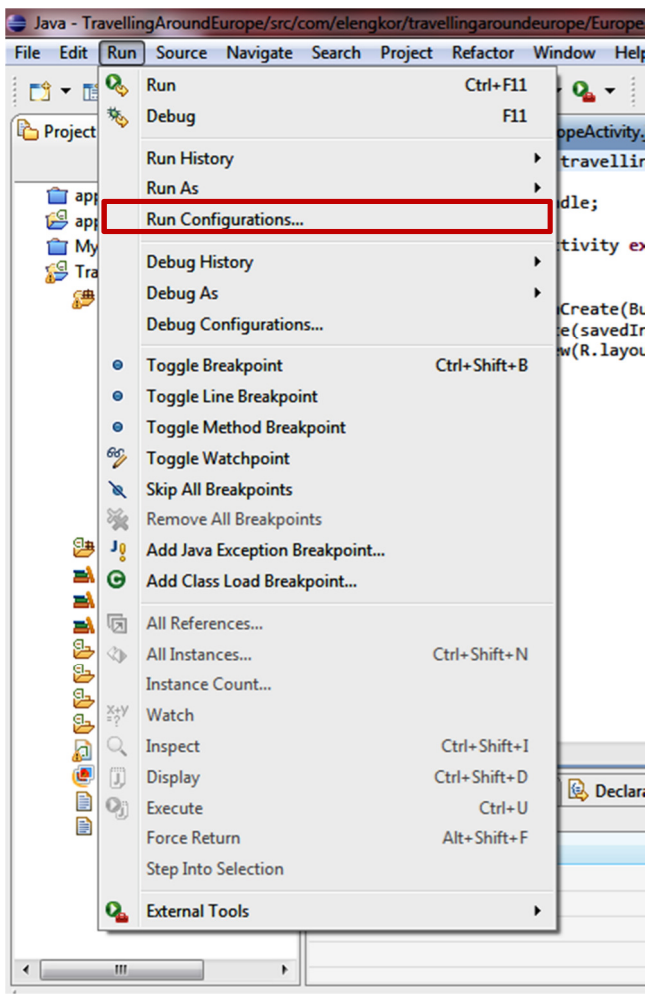

Eικόνα 66: Run → Run Configurations

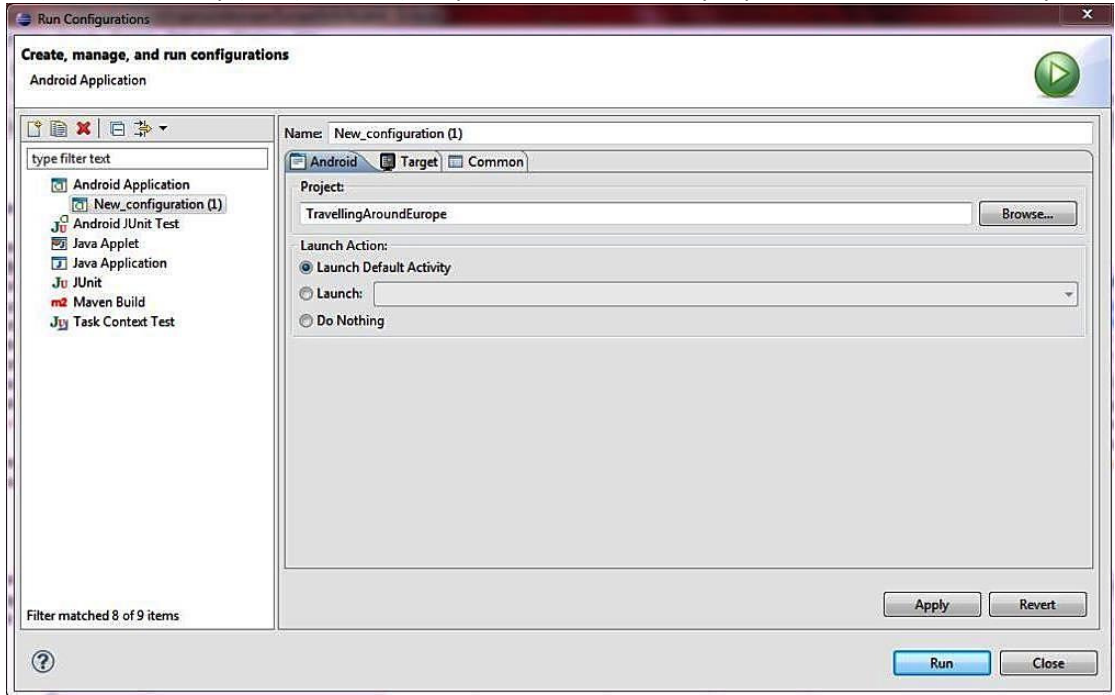

#### Στην οθόνη που εμφανίζεται, στην καρτέλα Android επιλέγουμε Launch Default Activity.

Εικόνα 67: Create, manage and run configurations

Στην καρτέλα Target τσεκάρουμε την AVD που δημιουργήσαμε (GAME\_AVD) προκειμένου η εφαρμογή μας να τρέχει μέσα από αυτή. Έπειτα πατάμε Run.

| Run Configurations<br>$-$<br><b><i><u>Stationer</u></i></b><br>Create, manage, and run configurations<br><b>Android Application</b>                                                                                                    | <b>STANDARD</b>                                                                                                    |                                                      |                                                                  |                |                             |                                                          | $\overline{\mathbb{Z}}$                       |  |  |
|----------------------------------------------------------------------------------------------------|----------------------------------------------------------------------------------------------------|------------------------------------------------------|------------------------------------------------------------------|----------------|-----------------------------|----------------------------------------------------------|-----------------------------------------------|--|--|
| □图×回事·<br>type filter text<br>a Android Application<br>A<br>$\boxed{C}$ New_configuration (1)<br>Jul Android JUnit Test<br><b>y</b> Java Applet<br>Java Application<br><b>Ju JUnit</b><br>m <sub>2</sub> Maven Build<br>Juj Task Context Test<br>Filter matched 8 of 9 items | Name: New_configuration (1)<br>Android <b>B</b> Target Common<br><b>Deployment Target Selection Mode</b><br>Always prompt to pick device<br>C Launch on all compatible devices/AVD's<br>Active devices and AVD's $\rightarrow$<br>@ Automatically pick compatible device: Always uses preferred AVD if set below, launches on compatible device/AVD otherwise.<br>Select a preferred Android Virtual Device for deployment: |                                                      |                                                                  |                |                             |                                                          |                                               |  |  |
|                                                                                                    |                                                                                                    | <b>AVD Name</b><br><b>V</b> GAME AVD<br>$\Box$ First | <b>Target Name</b><br>Google APIs (Google Inc.)<br>Android 4.4.2 | 4.0.3<br>4.4.2 | Platform API Le<br>15<br>19 | <b>CPU/ABI</b><br>ARM (armeabi-v7a)<br>ARM (armeabi-v7a) | Details<br>Start<br><b>Refresh</b><br>Manager |  |  |
|                                                                                                    | Use same device for future launches<br><b>Emulator launch parameters:</b><br><b>Apply</b><br>Revert                                                                                                    |                                                      |                                                                  |                |                             |                                                          |                                               |  |  |
| ?                                                                                                    |                                                                                                    |                                                      |                                                                  |                |                             | Run                                                      | Close                                         |  |  |

Εικόνα 68: Επιλογή target για το πρόγραμμά μας

Έπειτα από αναμονή κάποιων λεπτών, η εφαρμογή αρχίζει και τρέχει εμφανίζοντας την πρώτη activity που είχε δημιουργηθεί μαζί με το project, τη EuropeActivity. Επειδή δεν έχουμε δώσει κάποια στοιχεία ακόμη στην συγκεκριμένη activity, εδώ εμφανίζεται για την ώρα κενή.

| 5554:GAME_AVD                  |                              |                               |                    |                 |                 |            |   | -9<br>$\Box$ | $\mathbf{x}$  |
|--------------------------------|------------------------------|-------------------------------|--------------------|-----------------|-----------------|------------|---|--------------|---------------|
| $16$ $\pm$ 3:32                |                              |                               | O                  | 响               | 一               |            | ψ |              |               |
| Ταξιδεύοντας στην Ευρώπη       |                              |                               |                    |                 |                 |            |   |              |               |
|                                |                              |                               | $\hat{\mathbf{r}}$ | <b>MENU</b>     | G               |            | Q |              |               |
|                                |                              | $12^\circledcirc$<br>$3^{\#}$ | $\overline{4}$     | 5 <sup>90</sup> | $6\phantom{1}6$ |            | 8 | 9            | $\mathbf{0}$  |
|                                | Ω                            | E<br>W                        | 77<br>$\mathsf{R}$ | Т               | V               | $\cup$     |   | ы<br>0       | P             |
|                                | A                            | $\mathsf{S}$<br>D             | F                  | G               | H               |            | K | L            | $rac{DEL}{x}$ |
| $\bigcirc$<br>Ū<br>$\bigoplus$ | 슐                            | Z<br>X                        |                    | V               | B               | N          | M | ٠            |               |
|                                | Ð<br><b>ALT</b><br>$SYM$ $@$ |                               |                    |                 |                 | <b>ALT</b> |   |              |               |

Εικόνα 69: Η εφαρμογή μας μετά την πρώτη φόρτωση

Πηγαίνοντας στο μενού τώρα του εικονικού κινητού και διαλέγοντας να εμφανιστούν οι εφαρμογές που υπάρχουν μέσα σε αυτό, εμφανίζεται μαζί και το εικονίδιο της εφαρμογής που δημιουργήσαμε.

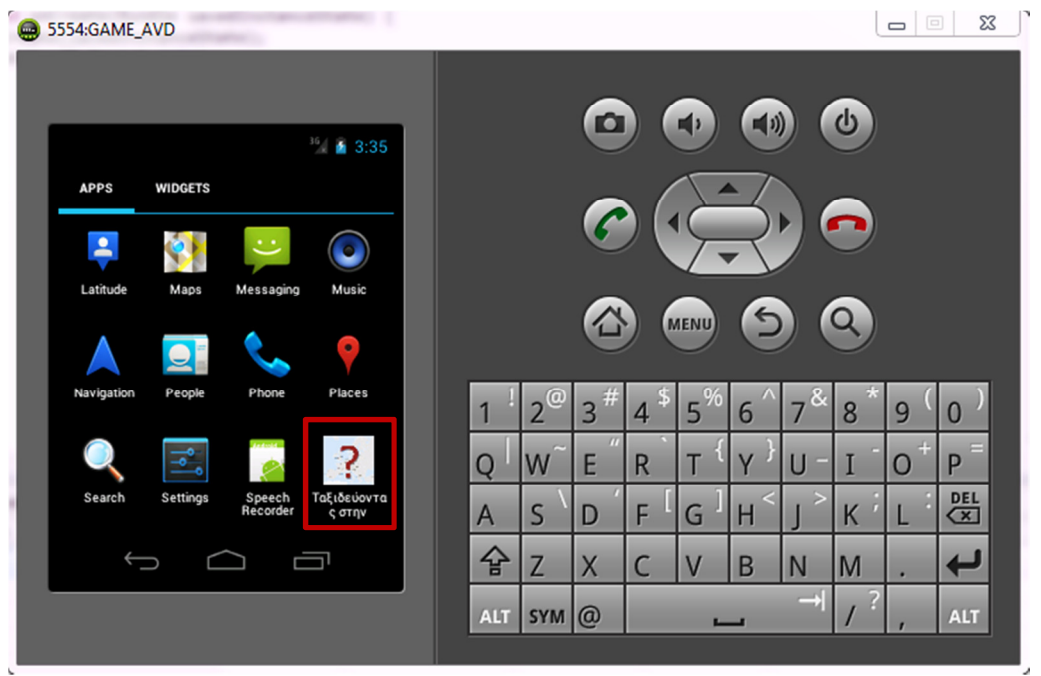

Εικόνα 70: Το λογότυπο της εφαρμογής στον κατάλογο των εφαρμογών του εικονικού κινητού μας

Αυτό ήταν και το επιθυμητό μας αποτέλεσμα.

# ΚΕΦΑΛΑΙΟ **5**

# Σχεδιασμός και υλοποίηση της Οθόνης Εκκίνησης

# 5.1. Σχεδιασμός Οθόνης Εκκίνησης

Επεξεργαζόμαστε τις οθόνες – activities της εφαρμογής μας χωριστά την κάθε μία. Ξεκινάμε με την πρώτη που βλέπει ο χρήστης, την οθόνη εκκίνησης, την EuropeActivity.

Η οθόνη αυτή θα περιέχει έναν τίτλο στην κορυφή μία εικόνα στη μέση, με ένα animation να τρέχει, ένα δεύτερο τίτλο κάτω από την εικόνα και στο κάτω μέρος κάποιες πληροφορίες για το παιχνίδι.

Η διάταξη της οθόνης αυτής θα έχει τη μορφή:

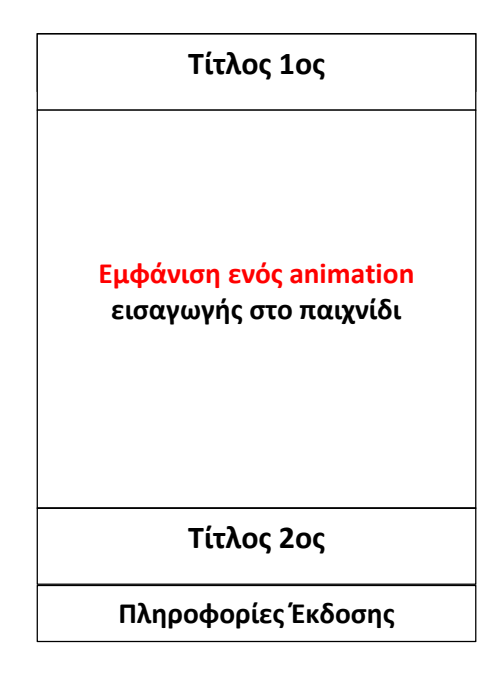

Για να δημιουργήσουμε την οθόνη αυτή πρέπει να επεξεργαστούμε το main.xml, το οποίο είχαμε δημιουργήσει προηγουμένως και το οποίο σχετίζεται άμεσα με την EuropeActivity. Για αρχή, χρειαζόμαστε ένα μηχανισμό ελέγχου (Layout) που θα τοποθετεί τα αντικείμενα της οθόνης σε μία κάθετη στήλη, το ένα κάτω από το άλλο. Για το λόγο αυτό θα χρησιμοποιούμε τη LinearLayout και δίνουμε εντολή για κατακόρυφο προσανατολισμό

```
android:orientation="vertical".
```
Επίσης δίνουμε ύψος και πλάτος στη στήλη μας έτσι ώστε να ταιριάζει ακριβώς στις διαστάσεις της οθόνης της συσκευής μας. Αυτό επιτυγχάνεται με την εντολή fill\_parent που δίνεται στις διατάξεις layout\_height και layout\_width που καθορίζουν το ύψος και το πλάτος αντίστοιχα.

```
android: layout width="fill parent"
android:layout_height="fill_parent"
```
Τέλος θα δηλώσουμε και τη φωτογραφία που θα φαίνεται ως φόντο στην οθόνη εκκίνησης. Αφού περάσουμε τη φωτογραφία στους όλους τους φακέλους res/drawable κάνοντας αντιγραφή της φωτογραφίας κι επικόλλησης σε αυτούς, τη δηλώνουμε μέσα στο Layout με

το όνομα της χωρίς την κατάληξη που υποδηλώνει σε τι μορφή είναι (boudapesti). Έτσι έχουμε:

android:background="@drawable/boudapesti"

#### 5.1.1. Δημιουργία των μηχανισμών ελέγχου Textview

Έπειτα θα δημιουργήσουμε τρεις μηχανισμούς ελέγχου TextView που θα εμφανίζουν κείμενο (τον πρώτο και δεύτερο τίτλο και τις πληροφορίες έκδοσης του παιχνιδιού).

Τα TextView θα τα δημιουργήσουμε μέσα στο LinearLayout. Για το καθένα θα δηλωθεί και πάλι το πλάτος, το ύψος του Layout, ανάλογα με τις προτιμήσεις μας. Επίσης εδώ μπορούμε να χρησιμοποιήσουμε κι άλλες ιδιότητες προκειμένου να δώσουμε κάποια συγκεκριμένη μορφοποίηση στα TextView μας. Έτσι μπορούμε να επιλέξουμε στοίχιση για τη συμβολοσειρά μας (layout\_gravity), να δηλώσουμε το χρώμα (textColor), το στυλ (textStyle) και το μέγεθος (font\_size) που θα έχει η γραμματοσειρά μας. Επίσης μπορεί να δηλωθεί κι απόσταση μεταξύ των γραμμών με τη χρήση του lineSpacingExtra. Τέλος σε κάθε TextView θα πρέπει να δοθεί μία μοναδική ταυτότητα, ένα id, καθώς και να δηλωθεί ως string τι θα περιέχει το κάθε TextView.

Όλες αυτές οι δηλώσεις όμως για τη σωστή τους λειτουργία και την αναγνώρισή του από το πρόγραμμα προϋποθέτουν τη δημιουργία 2 νέων αρχείων xml, το colors.xml όπου θα δηλώνονται τα χρώματα που χρησιμοποιούμε και το dimens.xml όπου θα δηλώνονται οι μορφοποιήσεις.

## 5.1.2. Δημιουργία του colors.xml αρχείου

Αρχικά δημιουργούμε το αρχείο /res/values/colors.xml χρησιμοποιώντας τα ίδια βασικά στοιχεία με το αρχείο string.xml (την κεφαλίδα και τα resources ως τίτλους). Δίνουμε ένα όνομα σε κάθε χρώμα προκείμενου το πρόγραμμα όταν το καλούμε με το όνομα αυτό να το αναγνωρίζει κι έπειτα δηλώνουμε τον κωδικό του χρώματος. Η χρήση των κωδικών χρωμάτων που θεωρούνται ασφαλή για την html, είναι ο καλός οδηγός για την σωστή κωδικοποίηση αυτών που θέλουμε για την εφαρμογή μας.

Έτσι το αρχείο αυτό περιέχει 2 χρώματα, το χρώμα του κειμένου και το χρώμα του φόντου πίσω από το κείμενο, του περιγράμματος.

```
colors.xml 
<?xml version="1.0" encoding="utf-8"?>
<resources>
     <color name="purple">#CC0066</color>
      <color name="blue_purple">#330066</color>
```

```
</resources>
```
### 5.1.3. Δημιουργία του dimens.xml αρχείου

Έπειτα δημιουργούμε το αρχείο /res/values/ dimens.xml όπου δηλώνουμε διαστάσεις. Για την ώρα δηλώνουμε το μέγεθος γραμματοσειράς, την απόσταση των γραμμών του τίτλου και της έκδοσης μεταξύ τους (διάστιχο) και το μέγεθος της γραμματοσειράς της έκδοσης. dimens.xml

```
<?xml version="1.0" encoding="utf-8"?>
<resources>
    <dimen name="font size">12pt</dimen>
```

```
 <dimen name="title_spacing">3pt</dimen>
 <dimen name="version_size">6pt</dimen>
 <dimen name="version_spacing">3pt</dimen>
```
</resources>

#### 5.1.4. Συμπλήρωση του αρχείου string.xml

Προσθέτουμε και στο string.xml τις συμβολοσειρές που είναι απαραίτητες για την οθόνη εκκίνησης, τους τίτλους και τις πληροφορίες της έκδοσης της εφαρμογής. Εδώ χρησιμοποιώντας τις γνώσεις μας από την html δηλώνουμε τους τίτλους να εμφανίζονται με πλάγια γραφή.

```
<string name="hello"><i>Ταξιδεύοντας στην Ευρώπη! </i></string>
<string name="hello1"><i>Γνωρίστε τη! </i></string>
<string name="app_version_info">Version 1.0 </string>
```
### 5.1.5. Δημιουργία του μηχανισμού ελέγχου ImageView

Για να ολοκληρωθεί ο κώδικας της πρώτης οθόνης χρειαζόμαστε κι έναν μηχανισμό ο οποίο θα εμφανίζει το γραφικό – εικόνα, στο κέντρο της οθόνης. Για να το πετύχουμε αυτό χρησιμοποιούμε το μηχανισμό ελέγχου ImageView. Δίνουμε μία ταυτότητα στον μηχανισμό μας (id), καθορίζουμε το ύψος και το πλάτος της εικόνας – γραφικού που θα χρησιμοποιήσουμε, την στοίχιση στο πλαίσιό της και δηλώνουμε και το όνομα της εικόνας(europe3), όπως θα εμφανίζεται στο φάκελο res/drawable, αφού την έχουμε προσθέσει πρώτα μέσα στους φακέλους. Το ImageView το τοποθετούμε στον κώδικα μετά το πρώτο Textview έτσι ώστε να εμφανίζεται ανάμεσα στους δύο τίτλους.

#### 5.1.6. O κώδικας της main.xml συνολικά

```
Συνολικά ο κώδικας που διαμορφώνεται για τη main.xml είναι: 
<LinearLayout 
     xmlns:android="http://schemas.android.com/apk/res/android"
    android: layout width="fill parent"
    android: layout height="fill parent"
     android:orientation="vertical"
    android:background="@drawable/boudapesti"
     \mathbf{v} <TextView 
        android: layout width="fill_parent"
        android: layout height="wrap_content"
        android: layout gravity="center"
          android:id="@+id/TextViewTopTitle"
         android:text="@string/hello"
         android:textColor="@color/purple"
         android:textStyle="bold"
        android: lineSpacingExtra="@dimen/title_spacing"
         android:textSize="@dimen/font_size"
         android:gravity="center" />
      <ImageView
              android:id="@+id/ImageView"
               android:src="@drawable/europe3"
```

```
 android:layout_height="170dp"
             android: layout width="150dp"
              android:layout_gravity="center"
              android:contentDescription="@string/desc">
    </ImageView>
    <TextView
       android: layout width="fill parent"
       android: layout height="wrap_content"
        android:layout_gravity="center"
        android:id="@+id/TextViewBottomTitle"
       android:text="@string/hello1"
 android:textColor="@color/purple"
 android:textStyle="bold"
        android:textSize="@dimen/font_size"
        android:gravity="center" />
    <TextView
             android: layout height="fill parent"
             android: layout width="fill parent"
              android:id="@+id/TextViewBottomVersion"
             android:background="@color/blue_purple"
             android:text="@string/app_version_info"
              android:textColor="@color/purple"
             android:textSize="@dimen/version_size"
              android:lineSpacingExtra="@dimen/version_spacing"
              android:gravity="center">
    </TextView>
```
#### </LinearLayout>

Τρέχοντας την εφαρμογή παράγεται η εικόνα του παρακάτω σχήματος στο οποίο απεικονίζεται τι έχουμε δημιουργήσει μέχρι τώρα.

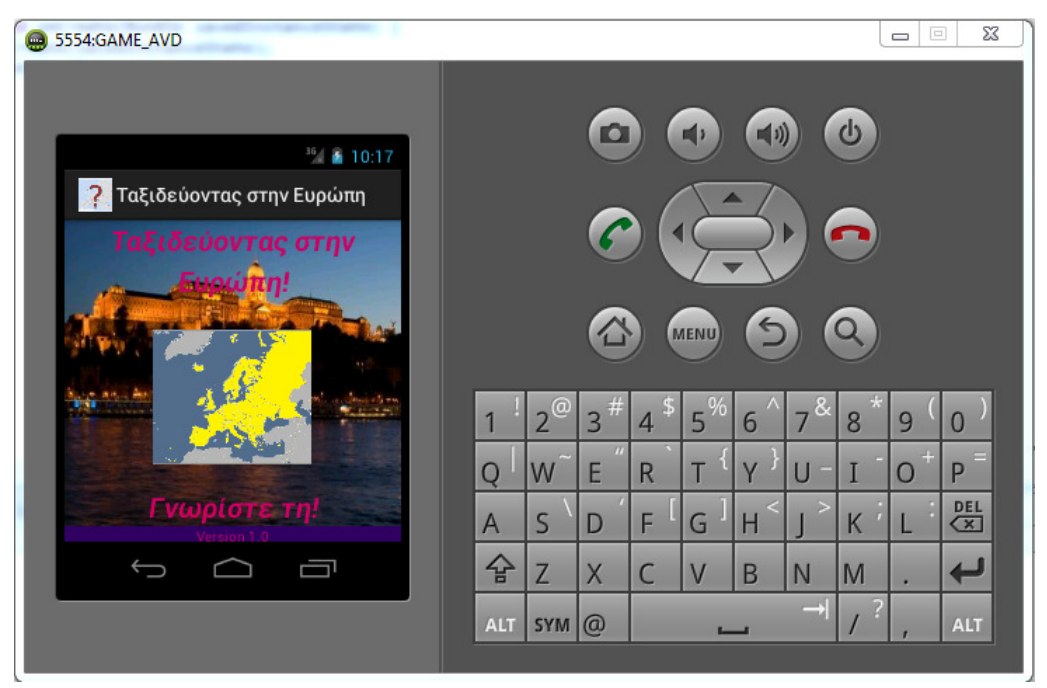

Εικόνα 71: Η εφαρμογή με την τροποποίηση της main.xml

# 5.2. Προσθήκη κίνησης στο γραφικό της Οθόνης Εκκίνησης

Θέλουμε τώρα να χρησιμοποιήσουμε τις δυνατότητες που έχει το android για τη δημιουργία κινούμενων γραφικών. Έτσι επειδή θέλουμε να δώσουμε μία κίνηση στο γραφικό μας, να εμφανίζεται σταδιακά, να περιστρέφεται, να αλλάζει μέγεθος και τέλος να μετακινείται, θα χρησιμοποιήσουμε έναν από τους τύπους κίνησης γραφικών Android, την κίνηση με ενδιάμεσα καρέ (tweened Animation).

## 5.2.1. Προσθήκη πόρων κίνησης

Δημιουργούμε ένα νέο φάκελο /res/anim μέσα στον οποίο θα τοποθετήσουμε τρία αρχεία xml, το καθένα θα αναφέρεται σε κάποια προσαρμοσμένη κίνηση χωριστά. Τα αρχεία αυτά θα τα ονομάσουμε fade\_in.xml, fade\_out.xml και custom\_anim.xml.

Η πρώτη κίνηση fade\_in.xml εμφανίζει σταδιακά την εικόνα, από μία τιμή alpha 0 (διαφανές) σε μια τιμή alpha ίση με 1(αδιαφανές), σε μια χρονική περίοδο 2,5 δευτερόλεπτα(2500 χιλιοστά του δευτερολέπτου), ξεκινώντας από το 1,5 δευτερόλεπτο. Η συνολική διάρκεια, δηλαδή φτάνει στα 4 δευτερόλεπτα. Επίσης, επειδή ένας παρεμβολέας (Interpolator) ορίζει το ρυθμό μεταβολής μιας κινούμενης εικόνας κι επιτρέπει τα βασικά εφέ κίνησης (όπως είναι η alpha διαφάνεια), η κλίμακα, η μετακίνηση, η περιστροφή) να επιταχύνουν, να επιβραδύνουν, να επαναλαμβάνονται, κλπ., θα πρέπει να δώσουμε τιμή και σε αυτόν. Επειδή όμως θέλουμε να έχουμε διαφορετικούς παρεμβολείς σε κάθε μας κινητικό σετ, θέτουμε την επιλογή shareInterpolator="false"

```
Έτσι ο κώδικας της fade_in.xml είναι: 
<?xml version="1.0" encoding="utf-8"?>
<set
               xmlns:android="http://schemas.android.com/apk/res/android"
               android:shareInterpolator="false">
       <alpha
              android:fromAlpha="0.0"
              android:toAlpha="1.0"
               android:duration="2500"
               android:startOffset="1500">
       </alpha>
```
### </set>

Την κίνηση αυτή θα την εφαρμόσουμε στο πρώτο τίτλο που εμφανίζεται στην Οθόνη εκκίνησης.

Ο κώδικας της fade\_in2.xml είναι παρόμοιος με τον κώδικα του προηγούμενου .xml. Το μόνο που διαφέρει είναι το startOffset, το οποίο θέτουμε να ξεκινά στα 2,5 δευτερόλεπτα (1 δευτερόλεπτο μετά το πρώτο animation).

```
 android:startOffset="2500"
```
Συνολικός χρόνος του δευτέρου animation είναι τα 5 δευτερόλεπτα. Και τα δύο αυτά animation αφορούν τα δύο πρώτα TextView που έχουν δημιουργηθεί στη main.xml

Στο 3 $^{\circ}$  αρχείο custom\_anim.xml, θα αφορά το ImageView και θα επηρεάσει την κίνηση της εικόνας. Ουσιαστικά με τον παρακάτω κώδικα δίνουμε εντολή στην εικόνα να περιστραφεί κατά 360° γύρω από το κέντρο του, στο 50% του άξονα Χ και Υ και η διάρκεια της περιστροφής να είναι 3 δευτερόλεπτα. Επίσης, δίνουμε εντολή να εμφανίζεται σταδιακά από μια τιμή alpha ίση με 0 (διαφανές) μέχρι μια τιμή ίση με 1 (αδιαφανές). Η διάρκεια της ενέργειας αυτής είναι και πάλι 3 δευτερόλεπτα. Η τελευταία εντολή που δίνουμε, είναι αυτή της κλιμάκωσης. Η εικόνα του ImageView θα κλιμακώνεται από 10% (fromScale=".1") σε 100% (toScale="1.0"). Συνολικά το animation του ImageView θα διαρκέσει 3 δευτερόλεπτα.

```
<?xml version="1.0" encoding="utf-8" ?>
<set
               xmlns:android="http://schemas.android.com/apk/res/android"
               android:shareInterpolator="false">
       <rotate
               android:fromDegrees="0"
               android:toDegrees="360"
               android:pivotX="50%"
               android:pivotY="50%"
               android:duration="3000"
       />
       <alpha
              android:fromAlpha="0.0"
               android:toAlpha="1.0"
               android:duration="3000"
\rightarrow \rightarrow \rightarrow \rightarrow</alpha>
       <scale
               android:pivotX="50%"
               android:pivotY="50%"
               android:fromXScale=".1"
               android:fromYScale=".1"
              android:toXScale="1.0"
               android:toYScale="1.0"
               android:duration="3000"/>
</set> (Conder, 2012)
```
## 5.3. Εφαρμογή των Animation στην EuropeActivity

Πηγαίνοντας τώρα στην EuropeActivity θα πρέπει να δώσουμε τις κατάλληλες εντολές προκειμένου να φορτωθούν τα κινούμενα γραφικά που δημιουργήσαμε στο xml αρχείο. Γενικά επειδή ένα animation χρειάζεται πολύ χρόνο για να φορτωθεί στην εφαρμογή καλό θα είναι να έχουμε προνοήσει ώστε αν για κάποιο λόγο η εφαρμογή διακοπεί ξαφνικά, με την επαναφορά της εφαρμογής, το animation να συνεχίσει από εκεί που σταμάτησε.

Ξεκινώντας από τον πρώτο τίτλο με το όνομα TextViewTopTitle και θέλοντας να εφαρμόσουμε την κίνηση fade\_in, χρησιμοποιούμε την μέθοδο onCreate της κλάσης EuropeActivity για να ανακτήσουμε ένα στιγμιότυπο του μηχανισμού TextView. Δημιουργούμε το αντικείμενο Animation κι έπειτα μέσα σ' αυτό φορτώνουμε τον πόρο κίνησης. Τέλος καλούμε τη μέθοδο startAnimation για την έναρξη της κίνησης του πρώτου τίτλου.

```
// Επάνω Τίτλος
TextView logo1 = (TextView) findViewById(R.id.TextViewTopTitle);
Animation fade1 = AnimationUtils. LoadAnimation(this, R.anim. fade_in);
logo1.startAnimation(fade1);
```
Ακολουθούμε την ίδια διαδικασία και στα άλλα δύο μέρη της οθόνης, δηλαδή την εικόνα (χρησιμοποιώντας τον μηχανισμό ImageView) και τον τελευταίο τίτλο χρησιμοποιώντας και πάλι το μηχανισμό TextView).

```
// Εικόνα
ImageView logo2 = (ImageView) findViewById(R.id.ImageView); 
Animation fade2 = AnimationUtils. LoadAnimation(this, R.anim.custom anim);
logo2.startAnimation(fade2); 
// Κάτω Τίτλος
TextView logo3 = (TextView) findViewById(R.id.TextViewBottomTitle); 
Animation fade3 = AnimationUtils.LoadAnimation(this, R.anim.fade_in2);
logo3.startAnimation(fade3);
```
Όταν τα animations πρέπει να σταματήσουν, καλούμε τη μέθοδο clearAnimation() και για τα τρία κινητά μέρη της οθόνης μέσα στην μέθοδο onPause() της δραστηριότητάς μας.

```
protected void onPause() 
{ 
     super.onPause(); 
     // Διακοπή animation
    TextView logo1 = (TextView) findViewById(R.id.TextViewTopTitle);
     logo1.clearAnimation(); 
     ImageView logo2 = (ImageView) findViewById(R.id.ImageView); 
     logo2.clearAnimation(); 
     TextView logo3 = (TextView) findViewById(R.id.TextViewBottomTitle); 
     logo3.clearAnimation(); 
}
```
## 5.4. Σύνδεση της Οθόνης Εκκίνησης με την Κύρια Οθόνη Επιλογών

Αφού δημιουργήσουμε τα animation της Οθόνης Εκκίνησης, θα πρέπει να δημιουργήσουμε τον τρόπο με τον οποίο με το που τελειώνει η κίνηση του τελευταίου animation (του τελευταίου τίτλου), να γίνεται μια ομαλή μετάβαση από την Οθόνη Εκκίνησης (EuropeActivity), στην Κύρια Οθόνη Επιλογών (QuizMenuActivity).

Για να γίνει αυτό δημιουργούμε ένα νέο μηχανισμό ελέγχου Intent που θα καλεί την QuizMenuActivity μέσα στη μέθοδο startActivity(). Καλούμε τη μέθοδο finish() της EuropeActivity, προκειμένου να την τερματίσουμε και να μην μείνει στην μνήμη.

```
startActivity(new Intent(EuropeActivity.this, QuizMenuActivity.class)); 
EuropeActivity.this.finish();
```
Το animation του τελευταίου τίτλου (fade\_in2) είναι αυτό που θα μας οδηγήσει στη μετάβαση στην επόμενη οθόνη (είναι αυτό που τελειώνει τελευταίο από τα 3 animation). Δημιουργούμε ένα αντικείμενο της κλάσης AnimationListener, που περιέχει τα τρία στοιχεία του κύκλου της ζωή της κίνησης, την έναρξη (start), τη λήξη (end) και την επανάληψη (repeat). Στην περίπτωσή μας χρειαζόμαστε τη λήξη της κίνησης, τη μέθοδο onAnimationEnd(), προκειμένου να εισάγουμε μέσα σε αυτή την έναρξη της επόμενης δραστηριότητας, όπως αναφέρθηκε παραπάνω. Οι άλλες δύο (onAnimationStart, onAnimationRepeat) δεν θα περιέχουν κάτι.

```
fade3.setAnimationListener(new AnimationListener() 
{
```

```
 public void onAnimationStart(Animation arg0)
```

```
 { 
              // Den periexei kati
       } 
       public void onAnimationRepeat(Animation arg0) 
        { 
               // Den periexei kati
 } 
       public void onAnimationEnd(Animation animation) 
       { 
               startActivity(new Intent(EuropeActivity.this, 
      QuizMenuActivity.class)); 
               EuropeActivity.this.finish(); 
       } 
     });
```
## 5.5. O κώδικας της Οθόνης Εκκίνησης (EuropeActivity) συνολικά

package com.elengkor.travellingaroundeurope;

```
import android.content.Intent; 
import android.os.Bundle; 
import android.view.animation.Animation; 
import android.view.animation.Animation.AnimationListener; 
import android.view.animation.AnimationUtils; 
import android.widget.ImageView; 
import android.widget.TextView; 
public class EuropeActivity extends QuizActivity{ 
      @Override
      protected void onCreate(Bundle savedInstanceState) { 
              super.onCreate(savedInstanceState); 
             setContentView(R.layout.main);
              // Επάνω Τίτλος
         TextView logo1 = (TextView) findViewById(R.id.TextViewTopTitle); 
         Animation fade1 = AnimationUtils.loadAnimation(this, 
R.anim.fade in);
         logo1.startAnimation(fade1); 
         // Εικόνα
         ImageView logo2 = (ImageView) findViewById(R.id.ImageView); 
        Animation fade2 = AnimationUtils. LoadAnimation(this,
R.anim.custom_anim); 
         logo2.startAnimation(fade2); 
         // Κάτω Τίτλος
         TextView logo3 = (TextView) findViewById(R.id.TextViewBottomTitle); 
         Animation fade3 = AnimationUtils.loadAnimation(this, 
R.anim.fade_in2);
         logo3.startAnimation(fade3); 
       fade3.setAnimationListener(new AnimationListener() 
              {
```

```
 public void onAnimationStart(Animation arg0) 
\left\{ \begin{array}{ccc} 1 & 0 & 0 \\ 0 & 0 & 0 \\ 0 & 0 & 0 \\ 0 & 0 & 0 \\ 0 & 0 & 0 \\ 0 & 0 & 0 \\ 0 & 0 & 0 \\ 0 & 0 & 0 \\ 0 & 0 & 0 \\ 0 & 0 & 0 \\ 0 & 0 & 0 \\ 0 & 0 & 0 \\ 0 & 0 & 0 \\ 0 & 0 & 0 & 0 \\ 0 & 0 & 0 & 0 \\ 0 & 0 & 0 & 0 \\ 0 & 0 & 0 & 0 & 0 \\ 0 & 0 & 0 & 0 & 0 \\ 0 & 0 & 0 & 0 & 0 \\ 0 & 0 & 0 & 0 // Den periexei kati
 } 
                           public void onAnimationRepeat(Animation arg0) 
\{ // Den periexei kati
 } 
                           public void onAnimationEnd(Animation animation) 
\{ startActivity(new
Intent(EuropeActivity.this, QuizMenuActivity.class)); 
                                            EuropeActivity.this.finish(); 
 } 
                  }); 
         } 
         @Override
         protected void onPause() 
         { 
                 super.onPause();
                  // Διακοπή animation
                  TextView logo1 = (TextView) 
findViewById(R.id.TextViewTopTitle); 
                  logo1.clearAnimation(); 
                  ImageView logo2 = (ImageView) findViewById(R.id.ImageView); 
                  logo2.clearAnimation(); 
                  TextView logo3 = (TextView) 
findViewById(R.id.TextViewBottomTitle); 
                  logo3.clearAnimation(); 
         } 
}
```
# ΚΕΦΑΛΑΙΟ 6

# Σχεδιασμός και υλοποίηση της Κύριας Οθόνης Επιλογών

# 6.1. Σχεδιασμός Κύριας Οθόνης Επιλογών

Η κύρια Οθόνη επιλογών θα έχει περίπου την παρακάτω μορφή

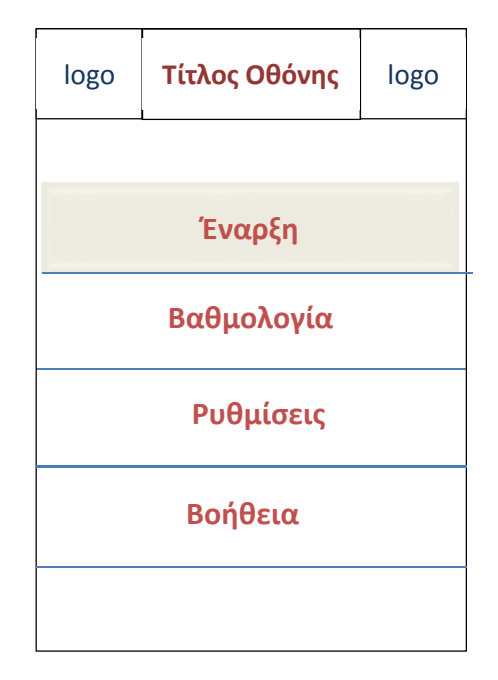

## 6.1.1. Δημιουργία του menu.xml layout αρχείου

Αρχικά χρησιμοποιούμε την διάταξη ενός τίτλου (TextView) στη μέση και δύο εικόνων (ImageView) δεξιά κι αριστερά του, στο επάνω μέρος της οθόνης. Για την διάταξη αυτή τοποθετούμε τα τρία στοιχεία αυτά μέσα σε ένα Relative Layout ώστε να έχουν μία σχετική διάταξη μεταξύ τους. Καθορίζουμε το Layout\_width και το Layout\_height έτσι ώστε να είναι wrap content. δίνουμε ένα διαφορετικό id για το καθένα και καθορίζουμε τα χαρακτηριστικά που θέλουμε να δώσουμε στο καθένα.

```
<RelativeLayout
      android:id="@+id/RelativeLayout01"
      android: layout height="wrap_content"
      android: layout_width="wrap_content">
      <ImageView
             android: layout alignParentTop="true"
             android: layout height="wrap_content"
              android:layout_width="wrap_content"
             android:id="@+id/ImageView_MenuHeader"
             android: layout alignParentLeft="true"
              android:src="@drawable/europe4"
              android:contentDescription="@string/desc"></ImageView>
      <TextView
          android:id="@+id/TextView01"
          android: layout width="wrap_content"
```

```
 android:layout_height="wrap_content"
   android: layout centerHorizontal="true"
   android: layout centerVertical="true"
    android:shadowColor="@color/menu_glow"
    android:shadowDx="0"
    android:shadowDy="0"
    android:shadowRadius="5"
    android:text="@string/menu"
    android:textColor="@color/purple"
    android:textSize="@dimen/font_size_menu"
    android:textStyle="bold" />
<ImageView
       android:layout_alignParentTop="true"
      android:layout_height="wrap_content"
       android:layout_width="wrap_content"
      android:id="@+id/ImageView MenuHeader2"
```

```
android: layout_alignParentRight="true"
 android:src="@drawable/europe4"
```
android:contentDescription="@string/desc"></ImageView>

#### 6.1.2. Δημιουργία της ListView στο αρχείο menu.xml

Επειδή θέλουμε τα στοιχεία μας να είναι σε λίστα χρησιμοποιούμε τη διάταξη List View στο αρχείο μας menu.xml μέσα στο αρχικό Linear Layout που είχαμε, αλλά σε δικό του Relative Layout σε σχέση με τα προηγούμενα στοιχεία.

#### </RelativeLayout>

```
 <RelativeLayout
         android: layout height="fill parent"
         android: layout width="fill_parent"
         android:id="@+id/RelativeLayout02">
          <ListView
              android:id="@+id/ListView_Menu"
             android: layout width="wrap_content"
             android: layout height="wrap_content"
             android: layout alignParentTop="true"
              android:divider="@drawable/divider"
             android:listSelector="@drawable/textured" >
```
</ListView> </RelativeLayout>

## 6.2. Δημιουργία των απαραίτητων πόρων για την Κύρια Οθόνη Επιλογών

Προσθέτουμε στο αρχείο /res/value/strings.xml τα παρακάτω χαρακτηριστικά που είναι απαραίτητα για τη λίστα μας: <string name="help">Βοήθεια</string>

```
<string name="settings">Ρυθμίσεις</string>
<string name="game"> Επιλογές </string>
<string name="scores">Βαθμολογία</string>
```
#### <string name="menu">Μενού</string>

Έπειτα πηγαίνουμε στο φάκελο /res/value/colors.xml και προσθέτουμε το χρώμα της λάμψης των γραμμάτων. Επιλέγουμε να είναι ανοιχτό μωβ. Χρησιμοποιούμε τον κωδικό του προκειμένου να το περάσουμε στο χαρακτηριστικό color.

```
<color name="menu_glow">#F27BE8</color>
```
Έπειτα πηγαίνουμε στο φάκελο των διαστάσεων /res/value/dimens.xml και προσθέτουμε μέγεθος γραμματοσειράς για τα γράμματα του μενού. <dimen name="font\_size\_menu">14pt</dimen>

Τέλος προσθέτουμε τη φωτογραφία που είναι απαραίτητη για να συμπληρωθούν τα στοιχεία του ImageView στο φάκελο res/drawable.

## 6.3. Δημιουργία νέου Layout με μορφή διάταξης ListView

Δημιουργούμε το αρχείο διάταξης menu\_item.xml, το οποίο περιέχει ένα μηχανισμό ελέγχου TextView για να εμφανίζει το όνομα του στοιχείου μενού (Έναρξη, Βοήθεια, κλπ.). Στον μηχανισμό ελέγχου TextView εφαρμόζουμε όλα τα τυπικά χαρακτηριστικά εκτός ενός: του ίδιου του κειμένου (δεν υπάρχει κάποιο string που να μας παραπέμπει σε κείμενο). Από εδώ μπορούμε να πειραματιστούμε με τα χρώματα του κειμένου, το οποίο έχουμε δημιουργήσει προηγουμένως και το μέγεθος του κειμένου.

Έτσι έχουμε:

#### menu\_item.xml

```
<TextView
```

```
 xmlns:android="http://schemas.android.com/apk/res/android"
android: layout width="fill parent"
android:textSize="@dimen/menu item size"
android: layout gravity="center horizontal"
 android:layout_height="50dp"
 android:shadowRadius="3"
 android:gravity="center"
android:textColor="@color/menu_color"
 android:textStyle="bold"
 android:shadowColor="@color/menu_glow"
 android:shadowDy="1"
 android:shadowDx="1"
 android:id="@+id/TextView" />
```
colors.xml <color name="menu\_color">#CC0066</color>

dimens.xml <dimen name="menu item size">12pt</dimen>

## 6.4. Δημιουργία της ListView μέσα στην Κύρια Οθόνη Επιλογών

Πηγαίνουμε στον κώδικα της Κύριας Οθόνης Επιλογών (QuizMenuActivity.java) και προσαρμόζουμε τον κώδικα, δημιουργώντας ένα ListView ελεγκτή, μέσα από τον οποίο ο χρήστης θα παραπέμπεται στην κατάλληλη οθόνη μετά από πάτημα μιας από τις επιλογές που εμφανίζονται στην λίστα. Η λίστα αυτή περιέχει τέσσερα στοιχεία. Επομένως χρειαζόμαστε έναν απλό πίνακα μορφής String μίας στήλης με τέσσερις γραμμές. Ανακτούμε τον πίνακα καλώντας τη μέθοδο setContentView() της onCreate()

```
ListView menuList = (ListView) findViewById(R.id.ListView Menu);
```
Έπειτα καθορίζουμε τις τιμές String που θα χρησιμοποιήσουμε για να συμπληρώσουμε τα στοιχεία του TextView μέσα στoν ListView. Εδώ θα συμπληρώσουμε 4 τέσσερις συμβολοσειρές πόρων, που αντιστοιχούν στις επιλογές που θέλουμε να έχουμε στη λίστα μας.

```
String[] items = { getResources().getString(R.string.menu item play),
                     getResources().getString(R.string.menu_item_scores), 
                     getResources().getString(R.string.menu_item_settings), 
                    getResources().getString(R.string.menu item help) };
```
Έπειτα πηγαίνουμε στο xml με το όνομα strings.xml και δημιουργούμε τα strings στοιχεία που αναφέραμε παραπάνω. Δηλαδή:

```
<string name="menu_item_play">Έναρξη</string>
<string name="menu_item_scores">Βαθμολογία</string>
<string name="menu_item_settings">Ρυθμίσεις</string>
<string name="menu_item_help">Βοήθεια</string>
```
Χρησιμοποιούμε έναν προσαρμογέα δεδομένων προκειμένου να αντιστοιχίσουμε τα δεδομένα με το πρότυπο διάταξης, το οποίο δημιουργήσαμε προηγουμένως (menu\_item.xml). Επειδή έχουμε πίνακα, χρησιμοποιούμε έναν ArrayAdapter:

```
ArrayAdapter<String> adapt = 
             new ArrayAdapter<String>(this,R.layout.menu_item, items);
```
Έπειτα δίνουμε την εντολή στο μηχανισμό ListView να χρησιμοποιήσει τον ArrayAdapter, χρησιμοποιώντας τη μέθοδο setAdapter().

menuList.setAdapter(adapt);

## 6.4.1. Ακρόαση για συμβάντα ListView

Η σωστή λειτουργία του μενού προϋποθέτει την «ακρόαση» και απόκριση σε συγκεκριμένα γεγονότα του ελεγκτή ListView. Εδώ θέλουμε να δείξουμε τι θα συμβεί όταν ο χρήστης επιλέξει ένα από τα στοιχεία της λίστας μας. Αυτό το πετυχαίνουμε χρησιμοποιώντας την μέθοδο setOnItemClickListener() του ListView και υλοποιούμε τη μέθοδο onItemClick της κλάσης AdapterView.OnItemClickListener. η μέθοδος αυτή ελέγχει σε ποιο στοιχείο έγινε κλικ κι εκκινεί την κατάλληλη δραστηριότητα της εφαρμογής. Επομένως, έχουμε τον παρακάτω κώδικα:

```
menuList.setOnItemClickListener(new AdapterView.OnItemClickListener() {
```

```
 public void onItemClick(AdapterView<?> parent, View 
itemClicked, int
              position,long id) { 
              TextView textView = (TextView) itemClicked; 
              String strText = textView.getText().toString(); 
              if
(strText.equalsIgnoreCase(getResources().getString(R.string.menu_item_play)
)) { 
              // Εκκίνηση της Game Activity
              startActivity(new Intent(QuizMenuActivity.this, 
QuizGameActivity.class)); 
              } else if
        (strText.equalsIgnoreCase(getResources().getString(R.string.menu_ite
m_help))) { 
              // Εκκίνηση της Help Activity
              startActivity(new Intent(QuizMenuActivity.this, 
QuizHelpActivity.class)); 
              } else if
        (strText.equalsIgnoreCase(getResources().getString(R.string.menu_ite
m_settings))) { 
              // Εκκίνηση της Settings Activity
              startActivity(new Intent(QuizMenuActivity.this, 
QuizSettingsActivity.class)); 
              } else if
       (strText.equalsIgnoreCase(getResources().getString(R.string.menu_ite
m scores))) {
              // Εκκίνηση της Scores Activity
              startActivity(new Intent(QuizMenuActivity.this, 
QuizScoresActivity.class)); 
 } 
 } 
             \mathfrak{z});
```

```
6.4.2. Προσθήκη χαρακτηριστικών στο μηχανισμό ελέγχου ListView
```
Για να ολοκληρωθεί η μορφοποίηση που θέλουμε να δώσουμε στην κύρια Οθόνη επιλογών, θα προσθέσουμε ένα διαιρέτη, μία γραμμή που θα εμφανίζεται ανάμεσα στις τέσσερις επιλογές που έχουμε στη λίστα μας. Ουσιαστικά θα εισάγουμε έναν διαιρέτη ως εικόνα (@drawable/divider.png).

Έτσι μέσα στη ListView μας στο αρχείο menu.xml δηλώνουμε:

```
android:divider="@drawable/divider"
```
Επίσης προσθέτουμε κι έναν επιλογέα έτσι ώστε όταν ο χρήστης διαλέγει μία από τις επιλογές μας αυτή να αλλάζει συμπεριφορά σε σχέση με τις υπόλοιπες. Εδώ θα αλλάζει χρώμα το φόντο της επιλογής μας. Αυτό το δημιουργούμε με τον ίδιο ακριβώς τρόπο όπως προσθέσαμε και το διαιρέτη. Τον εισάγουμε πρώτα ως εικόνα (@drawable/textured.png), κι έπειτα προσθέτουμε τον κώδικά του στην ListView μας:

```
android:listSelector="@drawable/textured"
```
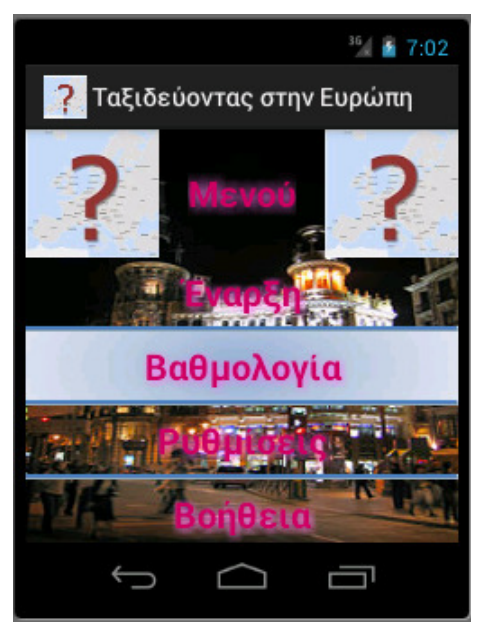

Εικόνα 72: Η Κύρια Οθόνη Επιλογών μετά από τις παραπάνω ρυθμίσεις

## 6.5. Προσθήκη ενός μενού επιλογών στην Οθόνη του Παιχνιδιού

### 6.5.1. Προσθήκη Πόρων Μενού

Δημιουργούμε τον φάκελο menu μέσα στον κατάλογο res κι έπειτα το αρχείο gameoptions.xml μέσα στο φάκελο menu.

```
<menu 
         xmlns:android="http://schemas.android.com/apk/res/android">
      <item
             android:id="@+id/scores menu item"
              android:icon="@drawable/scores"
             android:title="@string/menu_item_scores"
             android:showAsAction="ifRoom"></item>
      <item
              android:id="@+id/settings_menu_item"
             android:icon="@drawable/prefs"
             android:title="@string/menu_item_settings"
             android:showAsAction="ifRoom"></item>
      <item
             android:id="@+id/help_menu_item"
              android:icon="@drawable/help"
              android:title="@string/menu_item_help"
             android:showAsAction="ifRoom"></item>
```

```
 </menu>
```
6.5.2. Προσθήκη ενός Μενού Επιλογών σε μια Δραστηριότητα

```
Δουλεύουμε στην QuizGameActivity
```

```
public boolean onCreateOptionsMenu(Menu menu) 
{
```

```
super.onCreateOptionsMenu(menu); 
       getMenuInflater().inflate(R.menu.gameoptions, menu); 
       menu.findItem(R.id.scores_menu_item).setIntent(new Intent(this, 
QuizScoresActivity.class)); 
      menu.findItem(R.id.settings_menu_item).setIntent(new Intent(this,
QuizSettingsActivity.class)); 
      menu.findItem(R.id.help_menu_item).setIntent(new Intent(this,
QuizHelpActivity.class));
```
return true;

}

Για να αντιλαβάνεται η εφαρμογή ότι ο χρήστης επιλέγει κάποια από τις επιλογές υλοποιούμε την μέθοδο onOptionsItemSelected() της δραστηριότητας.

```
@Override
       public boolean onOptionsItemSelected(MenuItem item) 
        { 
               super.onOptionsItemSelected(item); 
               startActivity(item.getIntent()); 
               return true; 
        }
```
## ΚΕΦΑΛΑΙΟ **7**

## Σχεδίαση κι υλοποίηση των Οθονών Βοήθειας και Βαθμολογίας

## 7.1. Σχεδίαση της Οθόνης Βοήθειας

Η Οθόνη Βοήθειας είναι η οθόνη στην οποία ο χρήστης θα αναζητά πληροφορίες για το τι είναι το παιχνίδι, με τι έχει σχέση και το πώς παίζεται. Επίσης, στην οθόνη αυτή μπορούν να δίνονται κι επιπλέον πληροφορίες για το συγκεκριμένο παιχνίδι (πχ. συχνά προβλήματα που μπορούν να αντιμετωπιστούν άμεσα από τους χρήστες, χωρίς την παρέμβαση του δημιουργού ή του διαχειριστή του παιχνιδιού).

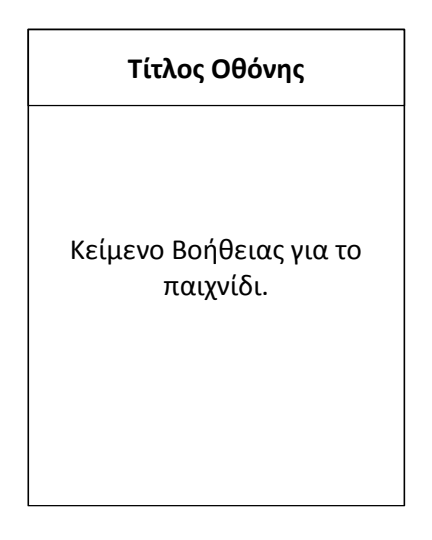

## 7.1.1. Δημιουργώντας το αρχείο xml της Οθόνης Βοήθειας

H help.xml περιλαμβάνει ένα μηχανισμό ελέγχου TextView, εκτός από τα αρχικά στοιχεία (τις δύο εικόνες και τον τίτλο της οθόνης), ο οποίος θα δηλώνει τα χαρακτηριστικά που θα έχει το κείμενο της οθόνης.

#### help.xml

```
<TextView
      android: layout height="fill parent"
       android:layout_width="fill_parent"
       android:id="@+id/TextView_HelpText"
       android:linksClickable="true"
       android:text="@+id/TextView"
       android:autoLink="all"
      android:textSize="@dimen/help_text_size"
       android:textColor="@color/purple"></TextView>
```
### 7.1.2. Προσθήκη πόρων Οθόνης Βοήθειας

Προσθέτουμε ένα αρχείο raw στο φάκελο res, δηλαδή ένα αυθαίρετο αρχείο που αποθηκεύεται σε ακατέργαστη μορφή. Στο φάκελο αυτό θα αποθηκεύσουμε ένα αρχείο κειμένου res/raw/quizhelp.txt. το αρχείο κειμένου αυτό θα εντάσσει τον χρήστη στη λογική του παιχνιδιού, για το πώς παίζεται, δηλαδή, το παιχνίδι, το πώς λειτουργεί η βαθμολόγηση, πώς θα μετριούνται οι σωστές και λάθος απαντήσεις κλπ. και άλλες γενικές πληροφορίες για την κατασκευή, την έκδοση, τον δημιουργό του παιχνιδιού κ.α. γενικά χαρακτηριστικά του παιχνιδιού.

### 7.1.3. Ενημέρωση της QuizHelpActivity

```
public class QuizHelpActivity extends QuizActivity { 
      @Override
      protected void onCreate(Bundle savedInstanceState) 
      { 
              super.onCreate(savedInstanceState); 
             setContentView(R.layout.help);
         // Read raw file into string and populate TextView
         InputStream iFile = getResources().openRawResource(R.raw.quizhelp); 
         try 
      { 
             TextView helpText = (TextView) 
findViewById(R.id.TextView_HelpText); 
             String strFile = inputStreamToString(iFile); 
             helpText.setText(strFile); 
         } 
      catch (Exception e) 
             { 
              // TODO Auto-generated catch block
                     e.printStackTrace(); 
 } 
        } 
      @SuppressWarnings("deprecation") 
      public String inputStreamToString(InputStream is) throws IOException 
       { 
              StringBuffer sBuffer = new StringBuffer(); 
             DataInputStream dataIO = new DataInputStream(is);
              String strLine = null; 
             while((strLine = dataIO.readLine()) != null)\{ sBuffer.append(strLine + "\n"); 
 } 
              dataIO.close(); 
              is.close(); 
              return sBuffer.toString(); 
       }
```
}

## 7.2. Σχεδίαση της Οθόνης Βαθμολογίας

Δημιουργούμε μία οθόνη η οποία θα περιέχει πάνω πάνω τα τρία βασικά χαρακτηριστικά που έχουν κι οι προηγούμενες οθόνες (2 εικόνες και τον τίτλο της οθόνης) κι έπειτα δημιουργούμε έναν πίνακα με Κεφαλίδα και τρεις στήλες (Username, score και rank)

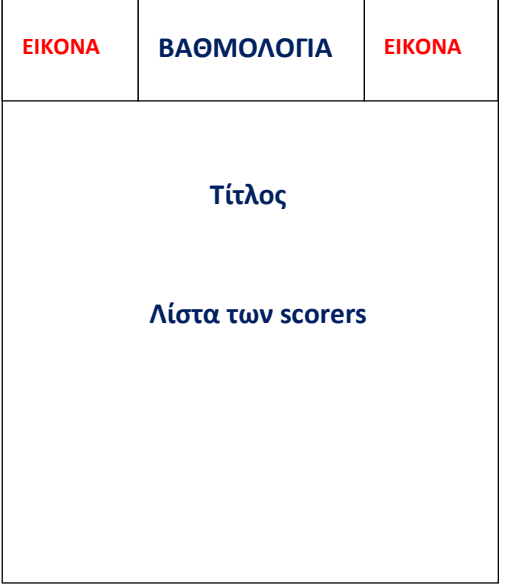

## 7.2.1. Δημιουργώντας το αρχείο xml της Οθόνης των Βαθμολογιών

Αρχικά στο αρχείο scores.xml χρησιμοποιούμε τα στοιχεία που χρησιμοποιήσαμε και στα προηγούμενα xml, δηλαδή τον τίτλο και τις εικόνες με την αντίστοιχη διάταξη. Έπειτα χρησιμοποιούμε ένα TextView για τον τίτλο του πίνακα των σκόρερ. Στη συνέχεια χρησιμοποιούμε τη διάταξη ScrollView προκειμένου αν ο πίνακας είναι μεγάλος, να έχουμε τη δυνατότητα να περιηγηθούμε κατεβαίνοντας προς τα κάτω και στις σειρές που δεν φαίνονται στην οθόνη αρχικά. Μέσα στη ScrollView δημιουργούμε έναν πίνακα με τη διάταξη TableLayout κι επίσης καθορίζουμε και τις στήλες με την TableRow και τα επιμέρους χαρακτηριστικά για την κάθε διάταξη.

```
</RelativeLayout>
      <LinearLayout
      android:layout_width="fill_parent"
      android: layout height="fill parent"
      android:orientation="vertical"
      android:id="@+id/LinearLayout"> 
              <RelativeLayout
             android:id="@+id/RelativeLayout02"
             android: layout width="wrap_content"
             android:layout_height="wrap_content">
                     <TextView
                     android:id="@+id/TextView02"
                     android:layout_height="wrap_content"
                     android:text="@string/top20"
                    android:textSize="@dimen/top20_header"
                     android:textStyle="bold"
                     android:shadowDx="0"
```

```
 android:shadowDy="0"
              android:shadowRadius="10"
             android: layout width="wrap_content"
              android:layout_alignParentTop="true"
              android:layout_centerHorizontal="true"
              android:textColor="@color/logo_color"></TextView> 
              <ScrollView
             android:id="@+id/ScrollViewAllScores"
             android: layout width="fill parent"
             android: layout height="fill parent"
              android:scrollbars="vertical"
              android:layout_below="@+id/TextView02"> 
              <TableLayout
              android:id="@+id/TableLayout_AllScores"
              android:layout_width="fill_parent"
             android: layout_height="wrap_content"
              android:stretchColumns="*"> 
              <TableRow
              android:layout_width="fill_parent"
              android:layout_height="wrap_content"
              android:id="@+id/TableRow"
             android: layout gravity="center"
              android:gravity="center">
                     <TextView
                    android:id="@+id/TextView_Nickname"
                     android:paddingLeft="3dip"/>
                     <TextView
                    android:id="@+id/TextView Score"
                     android:paddingRight="3dip"/>
                     <TextView
                    android:id="@+id/TextView_Rank"
                     android:paddingLeft="3dip"/>
               </TableRow> 
               </TableLayout> 
              </ScrollView>
        </RelativeLayout>
</LinearLayout>
```
#### 7.2.2. Προσθήκη πόρων Οθόνης Βαθμολογιών

Στη συνέχεια δημιουργούμε τα strings, το χρώμα που είναι απαραίτητα για την οθόνη βαθμολογιών.

```
<string name="top20"><u>Tα 20 καλύτερα σκορ</u></string>
<string name="username"><i>Username</i></string>
<string name="score"><i>Score</i></string>
<string name="rank"><i>Ranking</i></string>
<string name="no_scores">No scores</string>
```

```
<color name="logo_color">#CC0066</color>
```
Έπειτα δημιουργούμε ένα αρχείο xml το οποίο θα περιέχει κάποιες ψεύτικες βαθμολογίες που θα αντικατοπτρίζουν τον τρόπο με τον οποίο θα δομούνται οι πραγματικές. Έτσι δημιουργούμε το αρχείο /res/xml/allscores.xml όπου καταχωρούμε τρεις χρήστες με την παρακάτω δομή:

```
<?xml version="1.0" encoding="utf-8"?>
<scores>
      <score
             username="Φανή"
             score="100"
             rank="1"/>
      <score
             username="Κώστας"
             score="90"
             rank="2"/>
      <score
             username="Mag"
             score="80"
             rank="3"/>
```
#### </scores>

Ένα στοιχείο <scores> έχει έναν αριθμό επιμέρους <score> τα οποία περιέχουν τρία χαρακτηριστικά: Username, score και rank.

#### 7.2.3. Ενημέρωση της QuizScoresActivity.java

Πηγαίνουμε τώρα στην QuizScoresActivity για να ρυθμίσουμε κι από κει τον πίνακα των βαθμολογιών. Ξεκινάμε με τη χρήση ενός ελεγκτή TableLayout ο οποίος αντικατοπτρίζει τη διάταξη που έχουμε χρησιμοποιήσει στην οθόνη. Δίνουμε την εντολή στο πρόγραμμα να αναγνωρίζει τον πίνακα από το id του.

```
TableLayout allScoresTable = 
(TableLayout)findViewById(R.id.TableLayout_AllScores); 
initializeHeaderRow(allScoresTable); 
XmlResourceParser mockAllScores = getResources().getXml(R.xml.allscores); 
try { 
      processScores(allScoresTable, mockAllScores); 
       } 
catch (Exception e) 
      { 
             //δεν περιέχει κάτι
      } 
} 
// print the headers like "name, score, ranking value"
private void initializeHeaderRow(TableLayout scoreTable) 
{ 
       TableRow headerRow = new TableRow(this); 
      int textColor = getResources().getColor(R.color.logo_color); 
      float textSize = 
      getResources().getDimension(R.dimen.score_text_size);
      addTextToRowWithValues(headerRow, 
      getResources().getString(R.string.username), textColor, textSize); 
      addTextToRowWithValues(headerRow, 
      getResources().getString(R.string.score), textColor, textSize);
```

```
addTextToRowWithValues(headerRow, 
      getResources().getString(R.string.rank), textColor, textSize); 
        scoreTable.addView(headerRow); 
} 
// reading values as score, name, ranking from xml/allscores.xml
private void processScores(TableLayout scoreTable, XmlResourceParser 
scores) throws XmlPullParserException, IOException 
{ 
       int eventType = -1;
      boolean bFoundScores = false; 
      // Find Score records from XML
      while (eventType != XmlResourceParser. END DOCUMENT)
      { 
             if (eventType == XmlResourceParser. START_TAG)
             { 
              1/ Get the name of the tag (<u>eg</u> scores or score)</u>
                 String strName = scores.getName(); 
                 if (strName.equals("score")) 
                 { 
                     bFoundScores = true; 
                    String scoreValue = scores.getAttributeValue(null, 
                    "score"); 
                    String scoreRank = scores.getAttributeValue(null, 
                    "rank"); 
                    String scoreUserName = scores.getAttributeValue(null,
                    "username"); 
                    insertScoreRow(scoreTable, scoreValue, scoreRank, 
                    scoreUserName); 
 } 
              } 
                 eventType = scores.next(); 
       } 
       // Handle no scores available
      if (bFoundScores == false) 
      { 
              final TableRow newRow = new TableRow(this); 
              TextView noResults = new TextView(this); 
             noResults.setText(getResources(). 
                                         getString(R.string.no scores));
              newRow.addView(noResults); 
              scoreTable.addView(newRow); 
       } 
} 
// creating a row includes attributes as score, name, rank
private void insertScoreRow(TableLayout scoreTable, String scoreValue, 
String scoreRank, String scoreUserName) 
{ 
    final TableRow newRow = new TableRow(this); 
   int textColor = getResources().getColor(R.color.score_color);
   float textSize = getResources().getDimension(R.dimen.score_text_size);
    addTextToRowWithValues(newRow, scoreUserName, textColor, textSize); 
    addTextToRowWithValues(newRow, scoreValue, textColor, textSize); 
    addTextToRowWithValues(newRow, scoreRank, textColor, textSize); 
    scoreTable.addView(newRow);
```

```
}
```

```
// printing the score row
private void addTextToRowWithValues(final TableRow tableRow, String text, 
int textColor, float textSize) 
{ 
    TextView textView = new TextView(this); 
    textView.setTextSize(textSize); 
    textView.setTextColor(textColor); 
    textView.setText(text); 
    tableRow.addView(textView); 
} (softy-warely, 2011)
```
## ΚΕΦΑΛΑΙΟ **8**

## Σχεδίαση και Υλοποίηση της Οθόνης των Ρυθμίσεων

## 8.1. Σχεδίαση της Οθόνης Ρυθμίσεων

Στην οθόνη αυτή ο χρήστης θα μπορεί να διαχειρίζεται τα στοιχεία του. Θα προσθέτει ψευδώνυμο, e-mail, κωδικό ο οποίος θα πρέπει να επαληθεύεται κάθε φορά που χρησιμοποιείται, ημερομηνία γέννησης, με επιλογή από έναν μηχανισμό και τέλος το γένος, με επιλογή επίσης από ένα πτυσσόμενο μηχανισμό στον οποίος ο χρήστης θα έχει τη δυνατότητα να μη δηλώσει κανένα από τα δύο γένη. Το σχεδιάγραμμα της οθόνης είναι το παρακάτω:

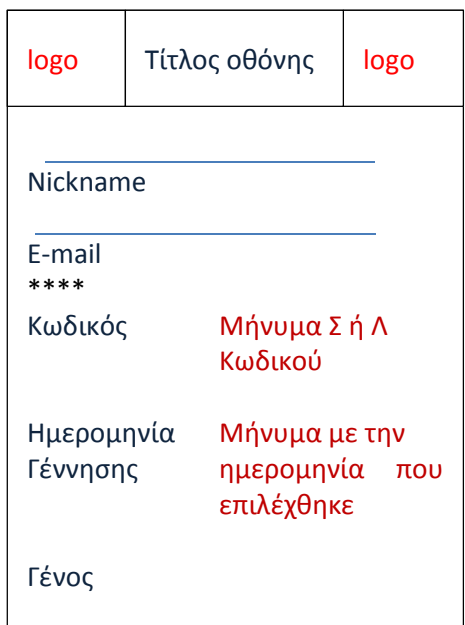

## 8.2. Δημιουργία του layout settings.xml

Στο αρχείο /res/layout/settings.xml, στην αρχή δημιουργούμε τα 3 βασικά στοιχεία που υπάρχουν και στις προηγούμενες οθόνες (εικόνες και τίτλο οθόνης). Έπειτα δημιουργούμε μια δομή ScrollView προκειμένου αν η οθόνη είναι μικρή ο χρήστης να μπορεί να κατεβάζει την μπάρα κύλισης μέχρι το κάτω μέρος της οθόνης.

```
<ScrollView
    android:id="@+id/ScrollViewSettings"
      android:layout_width="fill_parent"
      android:layout_height="fill_parent"
      android:scrollbars="vertical"
      android:scrollbarAlwaysDrawVerticalTrack="true">
```
Στη συνέχεια δημιουργούμε μέσα σε ένα LinearLayout, ένα μηχανισμό TextView και EditText για το Nickname και το e-mail, ξεχωριστά για το καθένα, έτσι ώστε ο χρήστης να μπορεί να εισάγει το όνομα που θέλει και το mail του και να μπορεί να το επεξεργαστεί.

```
 <LinearLayout 
      android: layout width="fill parent"
             android: layout height="wrap_content"
              android:orientation="vertical"
             android:id="@+id/LinearLayout">
              <TextView 
                  android:id="@+id/TextView_Nickname"
                  android: layout width="wrap_content"
                  android: layout height="wrap_content"
                  android:text="@string/settings_nickname"
                  android:textSize="@dimen/settings_text_size"
                  android:textColor="@color/purple"
                   android:textStyle="bold" /> 
              <EditText android:id="@+id/EditText_Nickname" 
                  android: layout height="wrap_content"
                   android:maxLength="20" 
                  android: layout width="fill parent"
                   android:maxLines="1" 
                  android:inputType="textPersonName" />
              <TextView 
                  android: id="@+id/TextView Email"
                  android: layout width="wrap_content"
                   android:layout_height="wrap_content" 
                  android:text="@string/settings_email"
                  android:textSize="@dimen/settings_text_size"
                  android:textColor="@color/purple"
                   android:textStyle="bold" /> 
                     <EditText 
                    android:id="@+id/EditText Email"
                    android: layout height="wrap_content"
                    android: layout width="fill parent"
                     android:maxLines="1" 
                     android:inputType="textEmailAddress"/>
```
Έπειτα, δημιουργούμε σε ξεχωριστό LinearLayout (μέσα όμως στο προηγούμενο LinearLayout) ένα μηχανισμό για την εισαγωγή και την επαλήθευση του κωδικού του χρήστη μετά από το πάτημα σε ένα κουμπί.

```
 <TextView 
           android:id="@+id/TextView_Password"
           android: layout width="wrap_content"
           android: layout_height="wrap_content"
           android:text="@string/settings_password"
           android:textSize="@dimen/settings_text_size"
            android:textColor="@color/purple" 
           android:textStyle="bold"/> 
 <LinearLayout 
    android:id="@+id/LinearLayoutPassword"
     android:orientation="horizontal" 
    android: layout height="wrap_content"
   android: layout width="fill_parent">
       <Button 
           android: id="@+id/Button_Password"
           android: layout width="wrap_content"
```

```
android: layout_height="wrap_content"
           android:text="@string/settings_button_pwd"
           android:onClick="onSetPasswordButtonClick" />
       <TextView 
           android:id="@+id/TextView_Password_Info" 
           android:layout_width="fill_parent"
           android: layout_height="fill_parent"
           android:textSize="@dimen/settings_text_size"
            android:textColor="@color/purple" 
           android:textStyle="bold" 
           android:gravity="center" /> 
 </LinearLayout>
```
Επίσης σε ξεχωριστό LinearLayout (επίσης μέσα στο αρχικό LinearLayout)δίνουμε τα χαρακτηριστικά του μηχανισμού της επιλογής ημερομηνίας από ένα ημερολόγιο.

```
 <TextView 
           android:id="@+id/TextView_DOB"
           android: layout width="wrap_content"
           android: layout height="wrap_content"
           android:text="@string/settings_dob"
           android:textSize="@dimen/settings_text_size"
           android:textColor="@color/purple"
            android:textStyle="bold" /> 
 <LinearLayout 
    android: id="@+id/LinearLayout01"
     android:orientation="horizontal" 
    android: layout height="wrap_content"
     android:layout_width="fill_parent">
        <Button 
           android:id="@+id/Button_DOB"
           android: layout width="wrap_content"
           android: layout height="wrap_content"
           android:text="@string/settings_button_dob"
           android:onClick="onPickDateButtonClick" />
       <TextView 
            android:layout_width="fill_parent" 
           android: layout height="fill parent"
           android:textSize="@dimen/settings_text_size"
            android:textColor="@color/purple" 
            android:textStyle="bold" 
            android:gravity="center" 
           android:id="@+id/TextView DOB Info" />
 </LinearLayout>
```
Τέλος έχουμε τα χαρακτηριστικά για την εισαγωγή ενός πτυσσόμενου μενού επιλογής με τη χρήση Spinner για την επιλογή του γένους.

```
 <TextView 
    android: id="@+id/TextView Gender"
    android: layout width="wrap_content"
    android: layout height="wrap_content"
    android:text="@string/settings_gender"
    android:textSize="@dimen/settings_text_size"
    android:textColor="@color/purple"
     android:textStyle="bold" /> 
 <Spinner 
    android: id="@+id/Spinner_Gender"
    android: layout height="wrap_content"
```

```
android: layout_width="fill_parent"
android:entries="@array/genders" />
```

```
 </LinearLayout>
</ScrollView>
```
#### 8.2.1. Προσθήκη των πόρων για την ολοκλήρωση του αρχείου settings.xml

Ξεκινάμε με το χρώμα που χρησιμοποιούμε σε περίπτωση που οι κωδικοί δεν συμφωνούν (colors.xml).

<color name="error\_color">#F00</color>

Συνεχίζουμε με τα strings που πρέπει να προστεθούν έτσι ώστε να λειτουργήσει σωστά η οθόνη (strings.xml):

```
<string name="settings_nickname">Όνομα</string>
<string name="settings_email">Email</string>
<string name="settings_password">Κωδικός:</string> 
<string name="set_password_string">Βάλε κωδικό:</string>
<string name="settings_password2">Επιβεβαίωση κωδικού:</string>
<string name="settings_pwd_set">Κωδικός Σωστός</string> 
<string name="settings pwd not set">Λανθασμένος Κωδικός</string>
<string name="settings_pwd_not_equal">Οι κωδικοί δεν ταιριάζουν, προσπάθησε 
      ξανά.</string> 
<string name="settings pwd equal">Οι κωδικοί ταίριαξαν.</string>
<string name="settings_button_pwd">Βάλε κωδικό:</string>
<string name="settings_dob">Ημερομηνία Γέννησης:</string> 
<string name="settings_dob_not_set">Δεν έχει μπει ημερομηνία</string>
<string name="settings_button_dob">Διάλεξε Ημερομηνία</string>
<string name="settings_gender">Γένος:</string>
<string name="gender_male">Άνδρας</string> //Για το spinner
<string name="gender_female">Γυναίκα</string> //Για το spinner
<string name="gender_neutral">Προτιμώ να μην πω</string> //Για το spinner
```
Ακολουθεί η ενημέρωση του αρχείου dimens.xml για το μέγεθος του κάθε κειμένου που θα χρησιμοποιούμε μέσα στην οθόνη αυτή.

<dimen name="settings\_text\_size">6pt</dimen>

#### 8.2.2. Προσθήκη πόρων Πίνακα Συμβολοσειρών

Για τη λειτουργία του μηχανισμού ελέγχου Spinner θα δημιουργήσουμε έναν αρχείο xml το οποίο θα περιέχει έναν πίνακα με τα στοιχεία που θα εμφανίζονται σε λίστα επιλογής όταν κάποιος πατάει το κουτί με την επιλογή του γένους. Οι επιλογές θα είναι τρεις επομένως κι ο πίνακας θα έχει τρεις σειρές. Έτσι το νέο αρχείο /res/values/arrays.xml θα έχει την παρακάτω μορφή:

```
<resources>
     <string-array name="genders">
         <item>@string/gender_male</item>
         <item>@string/gender_female</item>
         <item>@string/gender_neutral</item>
     </string-array>
</resources>
```
## 8.3. Αποθήκευση δεδομένων της Οθόνης Ρυθμίσεων με τη χρήση του μηχανισμού SharedPreferences

Η χρήση του μηχανισμού SharedPreferences μας βοηθά να αποθηκεύσουμε τα δεδομένα που έχει πληκτρολογήσει κι επιλέξει ο χρήστης στη φόρμα – οθόνη των ρυθμίσεων.

Ενημερώνουμε την QuizActvity με τα χαρακτηριστικά που μας είναι απαραίτητα για την ενημέρωση της QuizSettingsActivity, προσθέτοντας μεταβλητές sting για κάθε μία από τις ρυθμίσεις.

```
public static final String GAME PREFERENCES NICKNAME = "Nickname";
// String
public static final String GAME PREFERENCES EMAIL = "Email"; // String
public static final String GAME_PREFERENCES_PASSWORD = "Password";
// String
public static final String GAME PREFERENCES DOB = "DOB"; // Long
      //DOB= Date of Birth
public static final String GAME_PREFERENCES_GENDER = "Gender"; // Integer,
στο συγκεκριμένο πίνακα (in array order): Άνδρας (1), Γυναίκα (2), και 
Προτιμώ να μην πω (0)
```
## 8.4. Ενημέρωση της QuizSettingsActivity.java

Ο κώδικας για την QuizSettingsActivity είναι ο παρακάτω:

```
public class QuizSettingsActivity extends QuizActivity 
{ 
     SharedPreferences mGameSettings; 
       //Αρχικοποίηση των id' s 
    static final int DATE DIALOG ID = 0;
    static final int PASSWORD DIALOG ID = 1;
      @Override
      public void onCreate(Bundle savedInstanceState) 
      { 
               super.onCreate(savedInstanceState); 
             setContentView(R.layout.settings);
      // Ανάκτηση των κοινών προτιμήσεων
              mGameSettings = getSharedPreferences(GAME_PREFERENCES, 
                            Context.MODE_PRIVATE); 
      // Αρχικοποιεί την εισαγωγή του nickname
              initNicknameEntry(); 
      // Αρχικοποιεί την εισαγωγή του email
              initEmailEntry(); 
       // Αρχικοποιεί τον επιλογέα Password 
              initPasswordChooser(); 
              // Αρχικοποιεί τον Date picker
              initDatePicker(); 
              // Αρχικοποιεί τον spinner
              initGenderSpinner(); 
       }
```

```
@Override
      protected void onPause() 
      { 
              super.onPause(); 
             //Αποθηκεύει το κείμενο που δίνεται από το χρήστη ως Nickname 
             EditText nicknameText = (EditText) 
             findViewById(R.id.EditText_Nickname); 
             //Αποθηκεύει το mail του χρήστη
             EditText emailText = (EditText) 
             findViewById(R.id.EditText_Email);
             //Εξάγει το Nickname του χρήστη 
             String strNickname = nicknameText.getText().toString(); 
             //Εξάγει το mail του χρήστη
              String strEmail = emailText.getText().toString();
             Editor editor = mGameSettings.edit();
             editor.putString(GAME_PREFERENCES_NICKNAME, strNickname);
             editor.putString(GAME_PREFERENCES_EMAIL, strEmail);
              editor.commit(); 
       } 
      @Override
      protected void onDestroy() 
      { 
              Log.d(DEBUG_TAG, "SHARED PREFERENCES"); 
             Log.d(DEBUG TAG, "Nickname is: " + m
              GameSettings.getString(GAME_PREFERENCES_NICKNAME, "Not set")); 
             Log.d(DEBUG_TAG, "Email is: " + 
             mGameSettings.getString(GAME_PREFERENCES_EMAIL, "Not set")); 
             Log.d(DEBUG_TAG, "Gender (M=1, F=2, U=0) is: " + 
             mGameSettings.getInt(GAME_PREFERENCES_GENDER, 0));
              // We are not saving the password yet
             Log.d(DEBUG_TAG, "Password is: " + 
             mGameSettings.getString(GAME_PREFERENCES_PASSWORD, "Not 
             set")); 
              // We are not saving the date of birth yet
             Log.d(DEBUG TAG, "DOB is: " + DateFormat.format("MMMM dd,
             yyyy", mGameSettings.getLong(GAME PREFERENCES DOB, 0)));
              super.onDestroy(); 
       } 
      /**
        * Initialize the nickname entry
        */
      private void initNicknameEntry() 
      { 
             EditText nicknameText = (EditText) 
             findViewById(R.id.EditText Nickname);
             if (mGameSettings.contains(GAME PREFERENCES NICKNAME))
             { 
                    nicknameText.setText(mGameSettings.getString 
                                        (GAME PREFERENCES NICKNAME, ""));
 }
```

```
 } 
      /**
        * Initialize the email entry
        */
      private void initEmailEntry() 
      { 
             EditText emailText = (EditText) 
            findViewById(R.id.EditText Email);
             if (mGameSettings.contains(GAME_PREFERENCES_EMAIL)) 
             { 
                   emailText.setText(mGameSettings.getString 
                                       (GAME_PREFERENCES_EMAIL, "")); 
 } 
       } 
      /**
        * Initialize the Password chooser
        */
      private void initPasswordChooser() 
      { 
              // Set password info
            TextView passwordInfo = (TextView) 
             findViewById(R.id.TextView_Password_Info);
             if (mGameSettings.contains(GAME PREFERENCES PASSWORD))
             { 
                   passwordInfo.setText(R.string.settings pwd set);
 } 
            else 
             { 
                   passwordInfo.setText(R.string.settings_pwd_not_set);
 } 
       } 
      /**
        * Called when the user presses the Set Password button
 * 
        * @param view
                    the button
        */
      @SuppressWarnings("deprecation") 
      public void onSetPasswordButtonClick(View view) 
      { 
             showDialog(PASSWORD_DIALOG_ID); 
       } 
      /**
        * Initialize the Date picker
        */
      private void initDatePicker() 
      { 
              // Set password info
            TextView dobInfo = (TextView) 
             findViewById(R.id.TextView_DOB_Info);
            if (mGameSettings.contains(GAME PREFERENCES DOB))
             { 
                   dobInfo.setText(DateFormat.format("MMMM dd, yyyy", 
                   mGameSettings.getLong(GAME_PREFERENCES_DOB, 0))); 
 }
```

```
else 
            { 
                   dobInfo.setText(R.string.settings dob not set);
 } 
       } 
      /**
        * Called when the user presses the Pick Date button
 * 
        * @param view
        * The button
        */
      @SuppressWarnings("deprecation") 
      public void onPickDateButtonClick(View view) 
      { 
              showDialog(DATE_DIALOG_ID); 
       } 
      /**
        * Initialize the spinner
        */
      private void initGenderSpinner() 
      { 
             // Populate Spinner control with genders
            final Spinner spinner = (Spinner) 
            findViewById(R.id.Spinner_Gender); 
            ArrayAdapter<?> adapter = 
            ArrayAdapter.createFromResource(this, R.array.genders, 
            android.R.layout.simple spinner item);
            adapter.setDropDownViewResource 
            (android.R.layout.simple spinner dropdown item);
             spinner.setAdapter(adapter); 
             if (mGameSettings.contains(GAME_PREFERENCES_GENDER)) 
            { 
                   spinner.setSelection(mGameSettings.getInt 
                                       (GAME_PREFERENCES_GENDER, 0)); 
 } 
             // Handle spinner selections
            spinner.setOnItemSelectedListener(new
            AdapterView.OnItemSelectedListener() 
            { 
                   public void onItemSelected(AdapterView<?> parent, View 
                   itemSelected, int selectedItemPosition, long
                   selectedId) 
                   { 
                          Editor editor = mGameSettings.edit(); 
                         editor.putInt(GAME_PREFERENCES_GENDER, 
                         selectedItemPosition); 
                          editor.commit(); 
 } 
                    public void onNothingSelected(AdapterView<?> parent) 
                   { 
 }
```

```
 }); 
   } 
 @Override
 protected Dialog onCreateDialog(int id) 
   { 
     switch (id) 
  { 
     case DATE_DIALOG_ID: 
         final TextView dob = (TextView) 
         findViewById(R.id.TextView DOB Info);
         Calendar now = Calendar.getInstance(); 
         DatePickerDialog dateDialog = new DatePickerDialog(this, new
         DatePickerDialog.OnDateSetListener() 
         { 
                public void onDateSet(DatePicker view, int year, int
                monthOfYear, int dayOfMonth) 
                { 
                       Time dateOfBirth = new Time();
                       dateOfBirth.set(dayOfMonth, monthOfYear, year); 
                       long dtDob = dateOfBirth.toMillis(true); 
                       dob.setText(DateFormat.format("MMMM dd, yyyy",
                       dtDob)); 
                       Editor editor = mGameSettings.edit(); 
                       editor.putLong(GAME_PREFERENCES_DOB, dtDob);
                       editor.commit(); 
                } 
         }, 
         now.get(Calendar.YEAR), now.get(Calendar.MONTH),
         now.get(Calendar.DAY_OF_MONTH)); 
         return dateDialog; 
    case PASSWORD_DIALOG_ID: 
         LayoutInflater inflater = (LayoutInflater) 
         getSystemService(Context.LAYOUT_INFLATER_SERVICE); 
         final View layout = inflater.inflate(R.layout.password dialog,
         (ViewGroup) findViewById(R.id.root));
         final EditText p1 = (EditText)layout.findViewById(R.id.EditText Pwd1);
         final EditText p2 = (EditText) 
         layout.findViewById(R.id.EditText Pwd2);
         final TextView error = (TextView) 
         layout.findViewById(R.id.TextView_PwdProblem); 
         p2.addTextChangedListener(new TextWatcher() 
         { 
                public void afterTextChanged(Editable s) 
                { 
                       String strPass1 = p1.getText().toString(); 
                       String strPass2 = p2.getText().toString(); 
                       if (strPass1.equals(strPass2)) 
                       { 
                         error.setText(R.string.settings pwd equal);
                       } 
                       else 
                       {
```

```
error.setText(R.string.settings_pwd_not_equal);
                          } 
                    } 
             // ... other required overrides need not be implemented 
                    public void beforeTextChanged(CharSequence s, int
                    start, int count, int after) 
                    { 
                    } 
                    public void onTextChanged(CharSequence s, int start, 
                    int before, int count) 
                    { 
                    } 
             }); 
             AlertDialog.Builder builder = new AlertDialog.Builder(this); 
             builder.setView(layout); 
             // Now configure the AlertDialog
             builder.setTitle(R.string.settings_button_pwd);
             builder.setNegativeButton(android.R.string.cancel, new
             DialogInterface.OnClickListener() 
             { 
                    @SuppressWarnings("deprecation") 
                    public void onClick(DialogInterface dialog, int
                   whichButton) 
                    { 
                    // We forcefully dismiss and remove the Dialog, so it
                    // cannot be used again (no cached info)
                          QuizSettingsActivity.this.removeDialog
                                        (PASSWORD_DIALOG_ID); 
                    } 
             }); 
             builder.setPositiveButton(android.R.string.ok, new
             DialogInterface.OnClickListener() 
             { 
                    @SuppressWarnings("deprecation") 
                    public void onClick(DialogInterface dialog, int which) 
                    { 
                          TextView passwordInfo = (TextView) 
                          findViewById(R.id.TextView Password Info);
                          String strPassword1 = p1.getText().toString();
                          String strPassword2 = p2.getText().toString(); 
                          if (strPassword1.equals(strPassword2)) 
                          { 
                             Editor editor = mGameSettings.edit();
                             editor.putString(GAME_PREFERENCES_PASSWORD,
                          strPassword1); 
                              editor.commit(); 
                           passwordInfo.setText(R.string.settings pwd set);
                    } 
                    else 
                    { 
                        Log.d(DEBUG_TAG, "Passwords do not match. Not 
                        saving. Keeping old password (if set).");
 } 
                     // We forcefully dismiss and remove the Dialog, so it
                     // cannot be used again
```

```
QuizSettingsActivity.this.removeDialog(PASSWORD_DIALOG
                    ID:
 } 
             }); 
             // Create the AlertDialog and return it
             AlertDialog passwordDialog = builder.create(); 
             return passwordDialog; 
         } 
         return null; 
     } 
     @SuppressWarnings("deprecation") 
      @Override
     protected void onPrepareDialog(int id, Dialog dialog) 
      { 
             super.onPrepareDialog(id, dialog); 
             switch (id) { 
             case DATE DIALOG ID:
                    // Handle any DatePickerDialog initialization here
                    DatePickerDialog dateDialog = (DatePickerDialog) 
                    dialog; 
                    int iDay, 
                    iMonth, 
                    iYear; 
                    // Check for date of birth preference
                    if (mGameSettings.contains(GAME PREFERENCES DOB))
                    { 
                           // Retrieve Birth date setting from preferences
                           long msBirthDate = 
                           mGameSettings.getLong(GAME_PREFERENCES_DOB, 0); 
                           Time dateOfBirth = new Time();
                           dateOfBirth.set(msBirthDate); 
                           iDay = dateOfBirth.monthDay; 
                           iMonth = dateOfBirth.month; 
                           iYear = dateOfBirth.year; 
                    } 
                    else 
                    { 
                           Calendar cal = Calendar.getInstance();
                           // Today's date fields
                           iDay = cal.get(Calendar.DAY OF MONTH);
                           iMonth = cal.get(Calendar. MONTH);
                           iYear = cal.get(Calendar.YEAR);
                    } 
             // Set the date in the DatePicker to the date of birth OR to 
             the current date
                    dateDialog.updateDate(iYear, iMonth, iDay); 
                    return; 
             case PASSWORD DIALOG ID:
             // Handle any Password Dialog initialization here
             // Since we don't want to show old password dialogs, just set 
new
             // ones, we need not do anything here
             // Because we are not "reusing" password dialogs once they have
             // finished, but removing them from
             // the Activity Dialog pool explicitly with removeDialog() and
             // recreating them as needed.
                    return;
```

```
91
```
 } } } (Conder, 2012)

# ΚΕΦΑΛΑΙΟ 9

## Σχεδίαση κι υλοποίηση της Κύριας Οθόνης του Παιχνιδιού

Ένα από τα τελευταία μέρη της εργασίας αλλά και το σπουδαιότερο είναι η σχεδίαση κι υλοποίηση της οθόνης του παιχνιδιού. Η οθόνη που θα διεξάγεται το παιχνίδι κι η οποία παίζει το σημαντικότερο ρόλο στην επιτυχία ενός τέτοιου παιχνιδιού. Θα πρέπει να προσελκύει το χρήστη με τη διαδραστικότητα της και να τον κάνει να θέλει να ξαναπαίξει.

## 9.1. Σχεδίαση της Κύριας Οθόνης της εφαρμογής

Μέχρι τώρα στην κύρια Οθόνη είχαμε να εμφανίζονται μόνο τα βοηθητικά μενού στην μπάρα τίτλου του παιχνιδιού (βαθμολογία, ρυθμίσεις, βοήθεια). Στην οθόνη αυτή ο χρήστης έχει πρόσβαση πατώντας στην επιλογή έναρξη. Μπαίνοντας στην οθόνη, το παιχνίδι αρχίζει και τρέχει. Αριστερά στο επάνω μέρος θα φαίνεται το σκορ του παίκτη, ενώ αριστερά θα φαίνεται η αρίθμηση των ερωτήσεων, δηλαδή, σε ποια ερώτηση είμαστε την κάθε στιγμή. Στη συνέχεια θα εμφανίζεται η ερώτηση με τέσσερις επιλογές για την σωστή απάντηση. Τέλος θα υπάρχει ένα κουμπί στο κάτω μέρος της οθόνης, το οποίο θα μας οδηγεί στην επόμενη ερώτηση.

Έτσι έχουμε περίπου το παρακάτω σχεδιάγραμμα:

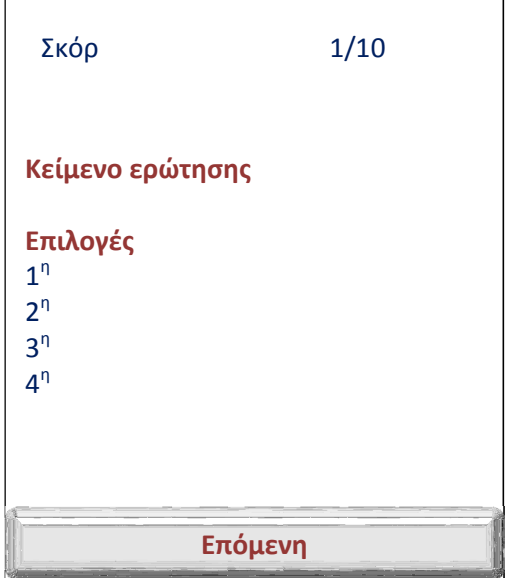

## 9.2. Δημιουργία του game.xml

Για να δημιουργήσουμε το /res/layout/game.xml χρειαζόμαστε ένα RelativeLayout με δύο TextView στοιχισμένα δεξιά και αριστερά (στις νεότερες εκδόσεις δηλώνονται ως τέλος κι αρχή αντίστοιχα), για την ερώτηση και το σκορ αντίστοιχα.

```
<RelativeLayout
      android: layout height="wrap_content"
      android:id="@+id/RelativeLayout02"
```

```
android: layout alignParentTop="true"
android: layout width="fill parent"
android:padding="10dp"
android:gravity="center">
 <TextView 
      android: layout width="fill parent"
      android: layout height="fill parent"
      android:textSize="@dimen/game_text_size"
       android:textColor="@color/purple" 
       android:textStyle="bold" 
      android:text="@string/game_score"
       android:gravity="start" 
      android:id="@+id/TextView CurrentScore" />
 <TextView 
      android:id="@+id/questionNumberTextView"
       android:layout_width="fill_parent" 
       android:layout_height="fill_parent" 
       android:textSize="@dimen/game_text_size" 
       android:text="@string/question" 
       android:textColor="@color/purple" 
       android:textStyle="bold" 
       android:gravity="end"/>
```
</RelativeLayout>

l

Έπειτα δημιουργούμε το LinearLayout το οποίο θα περιέχει τις ερωτήσεις μας.

Θέτουμε όλα τα android:layout\_alignParent= "True" εκτός από το android:layout\_alignParentTop="false" που το θέτουμε σε κατάσταση false προκειμένου το Layout να τοποθετείται κάτω από το προηγούμενο Layout. <sup>6</sup> Θέτουμε το orientation = "vertical" ώστε τα στοιχεία μας να στοιχηθούν το ένα κάτω από το άλλο.

```
<LinearLayout
        android: layout width="wrap_content"
         android:layout_height="wrap_content" 
         android:layout_alignParentBottom="true"
        android: layout alignParentLeft="true"
        android: layout alignParentStart="true"
        android: layout alignParentRight="true"
        android: layout alignParentEnd="true"
        android: layout alignParentTop="false"
         android:gravity="center"
        android: orientation="vertical" >
```
Στη συνέχεια, δημιουργούμε την ερώτηση (TextView) και τις πιθανές μας απαντήσεις με μορφή Radiobuttons<sup>7</sup>. Για το παιχνίδι μας χρειαζόμαστε τέσσερα radiobuttons. Όλα αυτά τοποθετούνται μέσα σε μια διάταξη RadioGroup. Χρησιμοποιούμε, επίσης, έναν μηχανισμό ScrollView για τη δημιουργία μπάρας κύλισης, έτσι ώστε στην πιθανότητα μιας μικρής

 $^6$  To android:layout\_alignParentTop="True"  $\,$  δίνει την εντολή στο Layout να έχει ως αρχή του την πάνω πλευρά του θυγατρικού Layout που ήδη έχουμε.

<sup>&</sup>lt;sup>7</sup> Radio Buttons: Κυκλικά κουμπιά επιλογής που επιτρέπουν στον χρήστη μία επιλογή από ένα σύνολο. Όταν ο χρήστης διαλέξει ένα από αυτά, αυτό γεμίζει (τσεκάρεται), ενώ όλα τα υπόλοιπα αδειάζουν (δεν φαίνονται τσεκαρισμένα).

οθόνης να φαίνονται όλες οι πιθανές απαντήσεις κυλώντας την μπάρα κύλισης προς τα κάτω.

```
<ScrollView
      android:id="@+id/ScrollViewGame"
      android:layout_width="fill_parent"
      android:layout_height="fill_parent"
      android:scrollbars="vertical"
      android:scrollbarAlwaysDrawVerticalTrack="true">
      <LinearLayout 
             android: layout width="fill parent"
              android:layout_height="wrap_content"
             android:orientation="vertical"
             android:id="@+id/LinearLayout">
             <RadioGroup
                   android:id="@+id/radioGroup1"
                    android:layout_width="fill_parent"
                    android:layout_height="0dip"
                   android:layout_weight="0.04"
                    android:gravity="top"
                    android:orientation="vertical"
                   android:paddingBottom="@dimen/padding_bottom1" >
                    <RadioButton
                           android:id="@+id/radio0"
                          android: layout width="fill parent"
                          android: layout height="wrap_content"
                           android:layout_weight="0.02"
                         android:textSize="@dimen/game_text_size"
                           android:textColor="@color/purple"
                           android:textStyle="bold" 
 />
                    <RadioButton
                         android:id="@+id/radio1"
                           android:layout_width="fill_parent"
                          android: layout height="wrap_content"
                          android: layout weight="0.02"
                          android:textColor="@color/purple"
                          android:textSize="@dimen/game_text_size"
                          android:textStyle="bold"
 />
                    <RadioButton
                         android:id="@+id/radio2"
                          android: layout width="fill_parent"
                          android: layout height="wrap_content"
                           android:layout_weight="0.02"
                          android:textSize="@dimen/game_text_size"
                           android:textColor="@color/purple"
                           android:textStyle="bold"
 />
                    <RadioButton
                         android:id="@+id/radio3"
                           android:layout_width="fill_parent"
                          android: layout height="wrap_content"
                          android: layout weight="0.02"
                          android:textColor="@color/purple"
```

```
 android:textSize="@dimen/game_text_size"
                    android:textStyle="bold" 
 />
```
#### </RadioGroup>

Τέλος προσθέτουμε το κουμπί που θα μας οδηγεί στην επόμενη ερώτηση.

```
<Button
             android:id="@+id/button1"
              android:layout_width="fill_parent"
             android: layout height="wrap_content"
              android:textColor="@color/purple"
             android:text="@string/str next" />
       </LinearLayout> 
</ScrollView>
```
</LinearLayout>

## 9.3. Δημιουργία της κλάσης Question.java

Δημιουργούμε την κλάση αυτή για την καλύτερη εξυπηρέτηση του προγράμματός μας. Είναι καλύτερα να αναφέρεσαι σε ένα αντικείμενο παρά σε μια ομάδα αλφαριθμητικών, όταν καλείς μια ερώτηση.

Έτσι δημιουργούμε την βοηθητική κλάση Question όπου δηλώνουμε την ερώτηση, τις τέσσερις πιθανές απαντήσεις και την σωστή απάντηση. Επίσης δηλώνουμε και το id που θα έχει η κάθε ερώτηση. Επειδή έχουμε σκοπό να δημιουργήσουμε μία βάση με τις ερωτήσεις, η κάθε ερώτηση θα έχει το δικό της μοναδικό id. Έπειτα με ξεχωριστές μεθόδους καλούμε ξεχωριστά τα παραπάνω στοιχεία. Έπειτα θέτουμε αυτά τα στοιχεία και πάλι σε ξεχωριστές μεθόδους το καθένα.

```
public class Question { 
         private int ID; 
         private String QUESTION; 
         private String OPTA; 
         private String OPTB; 
         private String OPTC; 
         private String OPTD; 
         private String ANSWER; 
         public Question() 
         { 
                 ID=0; QUESTION=""; 
                  OPTA=""; 
                  OPTB=""; 
                  OPTC=""; 
                  OPTD=""; 
                  ANSWER=""; 
         } 
         public Question(String qUESTION, String oPTA, String oPTB, String oPTC, String oPTD, 
                           String aNSWER) {
```

```
 QUESTION = qUESTION; 
         OPTA = oPTA; 
         OPTB = oPTB; 
         OPTC = oPTC; 
         OPTD = oPTD; 
         ANSWER = aNSWER; 
 } 
 public int getID() 
 { 
         return ID; 
 } 
 public String getQUESTION() { 
         return QUESTION; 
 } 
 public String getOPTA() { 
         return OPTA; 
 } 
 public String getOPTB() { 
         return OPTB; 
 } 
 public String getOPTC() { 
         return OPTC; 
 } 
 public String getOPTD() { 
         return OPTD; 
 } 
 public String getANSWER() { 
         return ANSWER; 
 } 
 public void setID(int id) 
 { 
         ID=id; 
 } 
 public void setQUESTION(String qUESTION) { 
         QUESTION = qUESTION; 
 } 
 public void setOPTA(String oPTA) { 
         OPTA = oPTA; 
 } 
 public void setOPTB(String oPTB) { 
         OPTB = oPTB; 
 } 
 public void setOPTC(String oPTC) { 
         OPTC = oPTC; 
 } 
 public void setOPTD(String oPTD) { 
         OPTD = oPTD; 
 } 
 public void setANSWER(String aNSWER) { 
         ANSWER = aNSWER;
```
} } (A Simple Quiz Game in Andriod, 2013)

{

## 9.4. Δημιουργία της κλάσης DBHelper.java

Αφού δημιουργήσαμε την κλάση της ερώτησης τώρα είναι ώρα να δημιουργήσουμε τη βάση. Χρησιμοποιούμε μία κλάση που θα μας βοηθήσει στην εκτέλεση των λειτουργιών της βάσης δεδομένων. Η κλάση αυτή, η DBHelper, θα κληρονομεί την SQLiteOpenHelper. Επίσης προσθέτουμε δύο μεθόδους, την onCreate() και την onUpgrade().

Η onCreate() καλείται μόνο στην αρχή προκειμένου να αποκτήσουμε πρόσβαση στην βάση. Περιέχει όλα τα στοιχεία που απαρτίζουν τη βάση.

Η onUpgrade() καλείται σε κάθε περίπτωση που αλλάζει κάτι στη βάση. (Building a TODO List app in Android using SQLite, 2013)

Έτσι έχουμε την παρακάτω κλάση χρησιμοποιώντας και τη λογική που λειτουργεί μία βάση δεδομένων, δηλαδή, το μοναδικό κλειδί για τη βάση, δήλωση του κάθε στοιχείου και το τι είναι το καθένα (Integer, Text κλπ.):

```
public class DBHelper extends SQLiteOpenHelper 
      private static final int DATABASE VERSION = 1;
      // Το όνομα της βάσης
      private static final String DATABASE NAME = "triviaQuiz";
      // Το όνομα των εργασιών του πίνακα
      private static final String TABLE_QUEST = "quest"; 
      // Τα ονόματα των στηλών του πίνακα
      private static final String KEY ID = "id";private static final String KEY QUES = "question";
      private static final String KEY_ANSWER = "answer"; //σωστή απάντηση
      private static final String KEY_OPTA= "opta"; //option a
      private static final String KEY OPTB= "optb"; //option b
      private static final String KEY OPTC= "optc"; //option c
      private static final String KEY OPTD= "optd"; //option d
      private SQLiteDatabase dbase; 
      public DBHelper(Context context) 
      { 
        super(context, DATABASE NAME, null, DATABASE VERSION);
       } 
       //Καλούμε την βάση 
      @Override
      public void onCreate(SQLiteDatabase db) 
      { 
         dbase=db; 
        String sql = "CREATE TABLE IF NOT EXISTS " + TABLE QUEST + " ( "+
       KEY_ID + " INTEGER PRIMARY KEY AUTOINCREMENT, " + KEY_QUES + " TEXT, 
       " + KEY_ANSWER+ " TEXT, "+KEY_OPTA +" TEXT, " +KEY_OPTB +" TEXT, 
       "+KEY_OPTC +" TEXT, "+KEY_OPTD +" TEXT)";
         db.execSQL(sql); 
         addQuestions(); 
         //db.close();
       }
```

```
 //Προσθήκη των ερωτήσεων στη βάση
```

```
private void addQuestions() 
       { 
             Question q1=new Question("Ποια χώρα δηλώνει διεθνώς " + "τα 
             λατινικά γράμματα SE;", "Σλοβενία", "Σερβία", "Σουηδία", 
             "Σλοβακία", "Σουηδία"); 
              this.addQuestion(q1); 
             Question q2=new Question("Σε ποια χώρα βρίσκονται οι περιοχές"
             + " της Λομβαρδίας και της Τοσκάνης;", "Ιταλία", "Γαλλία", 
             "Ελβετία", "Γερμανία", "Ιταλία"); 
              this.addQuestion(q2); 
      //Εδώ προσθέτουμε όσες ερωτήσεις είναι απαραίτητες για το παιχνίδι 
      μας ακολουθώντας την ίδια λογική με τις παραπάνω ερωτήσεις. 
      } 
      @Override
      public void onUpgrade(SQLiteDatabase db, int oldV, int newV) { 
              // Αν υπάρχει προηγούμενος πίνακας τον διαγράφει
              db.execSQL("DROP TABLE IF EXISTS " + TABLE_QUEST); 
              // Δημιουργεί τους πίνακες ξανά
              onCreate(db); 
       } 
      // Προσθήκη νέων ερωτήσεων
      public void addQuestion(Question quest) { 
              //SQLiteDatabase db = this.getWritableDatabase();
              ContentValues values = new ContentValues(); 
             values.put(KEY_QUES, quest.getQUESTION());
             values.put(KEY_ANSWER, quest.getANSWER());
             values.put(KEY_OPTA, quest.getOPTA());
             values.put(KEY_OPTB, quest.getOPTB());
             values.put(KEY OPTC, quest.getOPTC());
             values.put(KEY_OPTD, quest.getOPTD());
              // Εισαγωγή γραμμής
             dbase.insert(TABLE QUEST, null, values);
       } 
      public List<Question> getAllQuestions() 
      { 
              List<Question> quesList = new ArrayList<Question>(); 
              // Συλλογή όλων των ερωτημάτων
              String selectQuery = "SELECT * FROM " + TABLE_QUEST; 
              dbase=this.getReadableDatabase(); 
              Cursor cursor = dbase.rawQuery(selectQuery, null); 
              // looping through all rows and adding to list
              if (cursor.moveToFirst()) 
             { 
                     do { 
                           Question quest = new Question();
                            quest.setID(cursor.getInt(0)); 
                            quest.setQUESTION(cursor.getString(1)); 
                            quest.setANSWER(cursor.getString(2)); 
                            quest.setOPTA(cursor.getString(3)); 
                            quest.setOPTB(cursor.getString(4)); 
                            quest.setOPTC(cursor.getString(5)); 
                            quest.setOPTD(cursor.getString(6)); 
                            quesList.add(quest); 
                     } while (cursor.moveToNext()); 
 } 
              // επιστρέφει την λίστα των ερωτήσεων
              return quesList; 
       }
```

```
public int rowcount() 
        { 
               int row=0; 
               String selectQuery = "SELECT * FROM " + TABLE_QUEST; 
               SQLiteDatabase db = this.getWritableDatabase(); 
              Cursor cursor = db.rawQuery(selectQuery, null); 
               row=cursor.getCount(); 
               return row; 
       } 
} (A Simple Quiz Game in Andriod, 2013)
```
#### 9.5. Δουλεύοντας με την QuizGameActivity.java

Πριν αρχίσουμε να δουλεύουμε με την QuizGameActivity πηγαίνουμε στην QuizActivity και δηλώνουμε των αριθμό των ερωτήσεων που θα πρέπει ο χρήστης να απαντήσει.

```
public static final int OUESTION BATCH SIZE = 10;
```
Επιστρέφουμε τώρα στην QuizGameActivity και δηλώνουμε τον πίνακά μας καθώς και τα στοιχεία που μας είναι απαραίτητα (κουμπιά, id' s, σκορ, TextViews και Question)

```
List<Question> quesList; 
      int score=0; //αρχικοποιεί το score
      int qid=0; //αρχικοποιεί τα id' s
       Question curQuestion; //δηλώνει την ερώτηση που είμαστε
       TextView txtQuestion; //δηλώνει το κείμενο της ερώτησης
      RadioButton rda, rdb, rdc, rdd; //είναι οι επιλογές των πιθανών
      απαντήσεων σε μορφή radiobuttons 
      Button butNext; // δηλώνει το κουμπί για τη μετάβασή μας στην 
      επόμενη ερώτηση #
      private TextView questionNumberTextView; // δείχνει τον αριθμό της 
      τρέχουσας ερώτησης #
      private TextView textView_CurrentScore; // δείχνει το score του 
      παίχτη μετά την απάντηση της κάθε ερώτησης #
```
Έπειτα μέσα στην onCreate() της QuizGameActivity χρησιμοποιούμε τον παρακάτω κώδικα:

```
DBHelper db=new DBHelper(this); 
quesList=db.getAllQuestions(); 
curQuestion=quesList.get(qid);
```

```
// δήλωση των στοιχείων
questionNumberTextView = 
   (TextView)findViewById(R.id.questionNumberTextView);
```
textView CurrentScore = (TextView)findViewById(R.id.TextView CurrentScore);

```
txtOuestion=(TextView)findViewById(R.id.textView1);
rda=(RadioButton)findViewById(R.id.radio0); 
rdb=(RadioButton)findViewById(R.id.radio1); 
rdc=(RadioButton)findViewById(R.id.radio2); 
rdd=(RadioButton)findViewById(R.id.radio3); 
butNext=(Button)findViewById(R.id.button1);
```

```
setQuestionView();
```

```
//ανακάτεμα των ερωτήσεων 
Collections.shuffle(quesList); 
//Χρησιμοποίηση της μεθόδου OnClickListener για την ενεργοποίηση του 
κουμπιού που μας μεταφέρει στην επόμενη ερώτηση 
butNext.setOnClickListener(new View.OnClickListener() 
{ 
      @Override
      public void onClick(View v) 
      { 
      RadioGroup grp=(RadioGroup)findViewById(R.id.radioGroup1);
      RadioButton answer= 
          (RadioButton)findViewById(grp.getCheckedRadioButtonId()); 
       Log.d("yourans", curQuestion.getANSWER()+" "+answer.getText()); 
             if(curQuestion.getANSWER().equals(answer.getText())) 
\{score= score + 10; //αν ο παίχτης απαντήσει σωστά τότε 
                   προστίθενται 10 μονάδες στο σκορ 
                    Log.d("score", "Your score"+score); 
                   // δίνει το σκορ εκείνη τη στιγμή
                    textView_CurrentScore.setText( 
                   getResources().getString(R.string.game score, score));
 } 
             else
\{score=score - 5; //αν ο παίχτης απαντήσει λάθος 
                   μειώνεται κατά 5 μονάδες το προηγούμενο σκορ του 
                    Log.d("score", "Your score"+score); 
                    textView_CurrentScore.setText( 
                   getResources().getString(R.string.game score, score));
 } 
            if(gid<10)
            { 
                    curQuestion=quesList.get(qid); 
                    setQuestionView(); 
             }else{ 
                   startActivity(new Intent(QuizGameActivity.this, 
                   QuizScoresActivity.class)); 
                    QuizGameActivity.this.finish(); 
 } 
 } 
       }); 
      // Δείχνει το κείμενο της ερώτησης. Στην περίπτωσή μας είναι ο 
      αριθμός της ερώτησης σε συνάρτηση με το σύνολο των 
      ερωτήσεων(πχ.1/10)
      questionNumberTextView.setText( 
      getResources().getString(R.string.question, 1, 
      QUESTION_BATCH_SIZE));
```

```
// δείχνει το κείμενο του σκορ
```

```
textView_CurrentScore.setText( 
        getResources().getString(R.string.game_score, 0)); 
} 
private void setQuestionView() 
{ 
       txtQuestion.setText(curQuestion.getQUESTION()); 
       rda.setText(curQuestion.getOPTA()); 
       rdb.setText(curQuestion.getOPTB()); 
       rdc.setText(curQuestion.getOPTC()); 
       rdd.setText(curQuestion.getOPTD()); 
       qid++; 
        // display current question number
        questionNumberTextView.setText( 
       getResources().getString(R.string.question, qid, 
       QUESTION_BATCH_SIZE)); 
}
```
## ΣΥΜΠΕΡΑΣΜΑΤΑ **–** ΜΕΛΛΟΝΤΙΚΗ ΕΡΓΑΣΙΑ

## 1. Συμπεράσματα

Στην εργασία αυτή ήρθαμε σε επαφή για πρώτη φορά με το λειτουργικό σύστημα Android. Δεν γνωρίζαμε πολλά γι' αυτό, παρά μόνο ότι χρειαζόταν γνώσεις Java για να προγραμματίσεις σε αυτό.

Μετά από όλον αυτόν τον καιρό που δουλέψαμε πάνω σε αυτό μπορούμε να πούμε ότι:

Πρώτα απ' όλα καταφέραμε να υλοποιήσουμε εφαρμογή σε Android. Αυτό σημαίνει ότι κατανοήσαμε σε μεγάλο βαθμό πως λειτουργεί η όλη διαδικασία.

Δεύτερον, εμβαθύναμε στον προγραμματισμό σε Java (γιατί πράγματι το Android έχει άμεση σχέση με αυτή τη γλώσσα προγραμματισμού). Επίσης εξοικειωθήκαμε στον προγραμματισμό σε xml ο οποίος ήταν σχεδόν άγνωστος σε μας, αλλά απαραίτητος για την υλοποίηση εφαρμογών σε Android.

Ήρθαμε σε επαφή και με τα εργαλεία που βοηθούν στην υλοποίηση μιας εφαρμογής σε Android. Το ότι αυτά τα εργαλεία αλλά και μεγάλο κομμάτι του κώδικα βρίσκεται ελεύθερο στο Internet χωρίς κόστος, μας ενθάρρυνε ακόμη περισσότερο στην ενασχόλησή μας με το συγκεκριμένο αντικείμενο.

Όλα αυτά μας βοήθησαν στην εξοικείωσή μας με το Android. Τώρα πια δεν είναι κάτι άγνωστο, αλλά κάτι πολύ οικείο σε μας, τόσο ώστε να θέλουμε να συνεχίσουμε την ενασχόλησή μας με αυτό.

## 2. Μελλοντική Εργασία

Στην εργασία αυτή προσπαθήσαμε να υλοποιήσουμε ένα παιχνίδι ερωτήσεων σε Android. Στο χρονικό διάστημα που είχαμε στη διάθεσή μας καταφέραμε να το αναπτύξουμε στην πιο βασική του μορφή, δηλαδή, να έχει μια αρχική οθόνη που να μας οδηγεί σε ένα μενού επιλογών, με κάθε επιλογή να μας παραπέμπει και στην αντίστοιχη οθόνη και τέλος η κεντρική οθόνη του παιχνιδιού όπου εμφανίζονται διαδοχικά 10 ερωτήσεις, τυχαία από ένα σύνολο ερωτήσεων κι όσο ο παίχτης απαντά σωστά ή λάθος, να αλλάζει και το σκορ ανάλογα.

Το παιχνίδι, όμως, έχει δυνατότητες επέκτασης κι εξέλιξης. Αρχικά και μελλοντική μας επιδίωξη είναι η πρόσθεση φωτογραφιών στην κύρια οθόνη του παιχνιδιού. Δηλαδή, με κάθε αλλαγή της ερώτησης να υπάρχει και η αντίστοιχη φωτογραφία, η σχετική με την ερώτηση. Αυτή η φωτογραφία μπορεί να είναι αποθηκευμένη τοπικά μέσα στο παιχνίδι ή ακόμη να είναι από κάποια ιστοσελίδα. Δηλαδή, προγραμματιστικά να έχουμε συνδέσει το πρόγραμμα ώστε να τραβά την φωτογραφία της ερώτησης από την ιστοσελίδα όπου είναι ανεβασμένη, χωρίς να βαραίνει έτσι το παιχνίδι το ίδιο.

Στην προσπάθειά μας αυτή, για την ανάπτυξη ενός παιχνιδιού με ερωτήσεις, χρησιμοποιήσαμε έναν περιορισμένο αριθμό ερωτήσεων. 40 ερωτήσεις από τις οποίες η εφαρμογή επέλεγε 10 ερωτήσεις με τυχαίο τρόπο για να εμφανίσει στον χρήστη. Μελλοντικός στόχος, λοιπόν, είναι η αύξηση του αριθμού των ερωτήσεων, τόσο ώστε να χρειαστεί ο χρήστης να επαναλάβει πολλές φορές το παιχνίδι για να υπάρξει πιθανότητα να εμφανιστεί η ίδια ερώτηση.

Υπάρχει δυνατότητα προσθήκης ήχου. Θα μπορούσαμε όταν ξεκινά το παιχνίδι να δώσουμε στο πρόγραμμα ένα ήχο εισόδου, τέτοιον ώστε να προδιαθέτει ευχάριστα τον παίχτη να συνεχίσει παρακάτω. Έπειτα ένα διαφορετικό ήχο για κάθε οθόνη. Στην οθόνη εξέλιξης του παιχνιδιού θα μπορούσαμε να προσθέσουμε μία μουσική που να ταξιδεύει τους παίχτες νοερά στην Ευρώπη.

Επίσης, θα μπορούσαμε να δίνουμε τη δυνατότητα στο χρήστη μέσα από τις ρυθμίσεις, να εναλλάσσει τις παραπάνω επιλογές. Να μπορεί, δηλαδή, να έχει τη δυνατότητα να αποφασίζει αυτός αν θέλει να έχει τον ήχο ανοιχτό ή όχι. Ακόμη, μια άλλη δυνατότητα, πιθανόν να είναι, να μπορεί να επιλέγει το φόντο της κύριας οθόνης του παιχνιδιού, της οθόνης που εξελίσσεται το παιχνίδι.

Τέλος ένα σημαντικό κομμάτι του παιχνιδιού είναι η σύνδεση του σκορ που πετυχαίνει ο χρήστης με τον πίνακα των σκόρερ. Αυτό μπορεί να γίνει με τη βοήθεια ενός server,όπου εκεί θα φορτώνονται οι βαθμολογίες και θα περνούν έπειτα στον πίνακα των σκόρερ. Προϋπόθεση γι' αυτό θα είναι να βάζει ο χρήστης πρώτα το όνομά του ή το ψευδώνυμο που θέλει, είτε πριν την έναρξη του παιχνιδιού, είτε στη λήξη του, προκειμένου έπειτα να χρησιμοποιηθεί για την καταχώρηση της βαθμολογίας στον πίνακα των σκόρερ.

Υπάρχουν ακόμη πολλές κι αναρίθμητες δυνατότητες εξέλιξης και αναβάθμισης ενός προγράμματος, αν κάποιος θελήσει να το ερευνήσει σε βάθος. Η ασφάλεια του παιχνιδιού, η δυνατότητα διεθνοποίησής του (να μεταφραστεί και σε άλλες γλώσσες), η δυνατότητα δημοσίευσής του μέσω του Google Play, η ενοποίησή του με Υπηρεσίες Κοινωνικής Δικτύωσης είναι μερικά από τα πράγματα που μπορούν να γίνουν επιπρόσθετα στο μέλλον.

Τα παραπάνω βήματα φαίνονται απλά, αλλά προϋποθέτουν αρκετή έρευνα και προσπάθεια για τη σωστή κωδικοποίηση τους, έτσι ώστε το πρόγραμμα να λειτουργεί σωστά. Εμείς θελήσαμε για αρχή, να εστιάσουμε την προσοχή μας στις βασικές λειτουργίες μιας εφαρμογής, να μπορέσουμε να καταλάβουμε τον τρόπο που μπορεί να υλοποιηθεί μία Android εφαρμογή κι όχι στο να την τελειοποιήσουμε. Αυτό για την ώρα το αφήνουμε για το άμεσο μέλλον.

## Πίνακας εικόνων

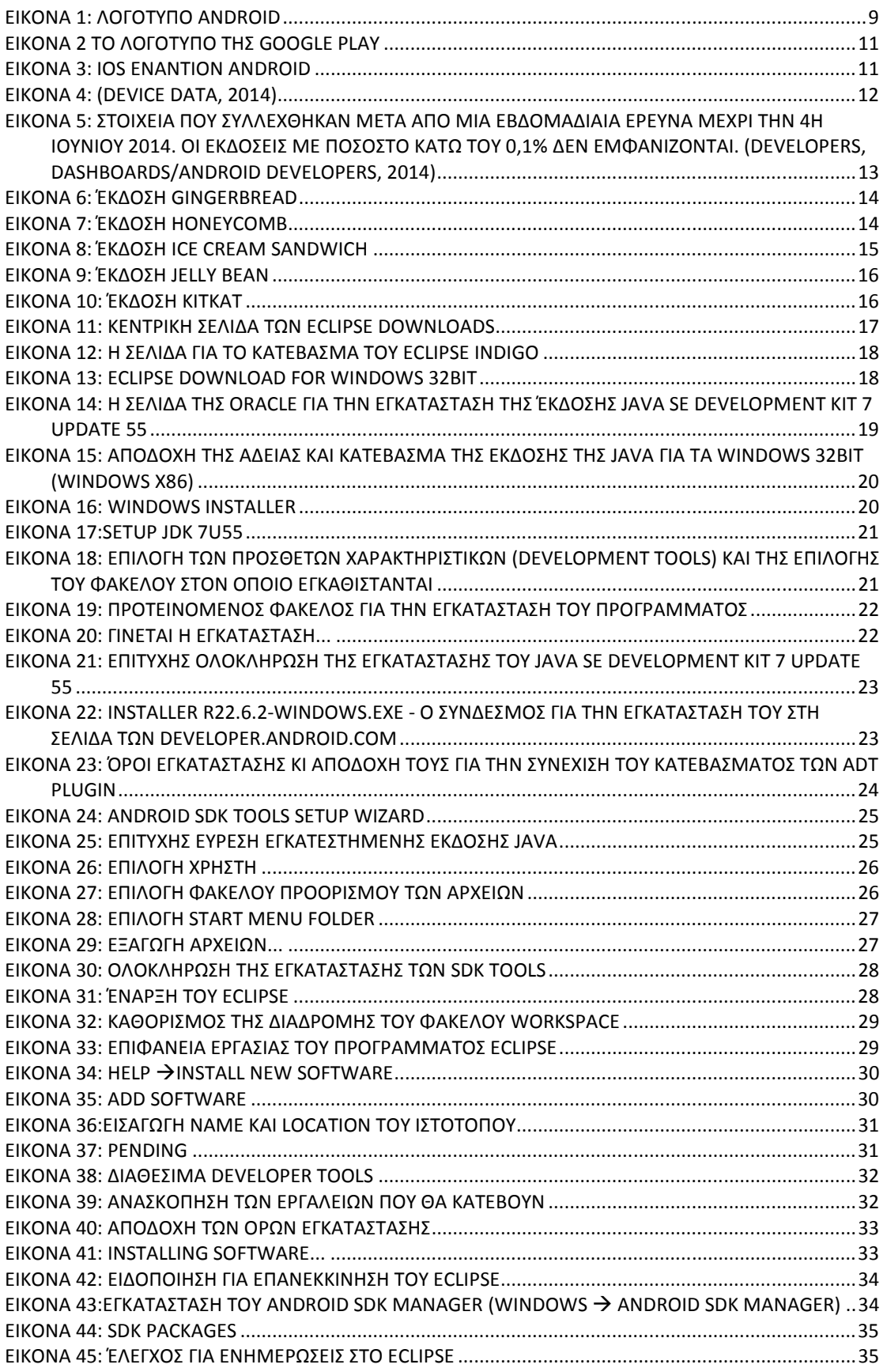

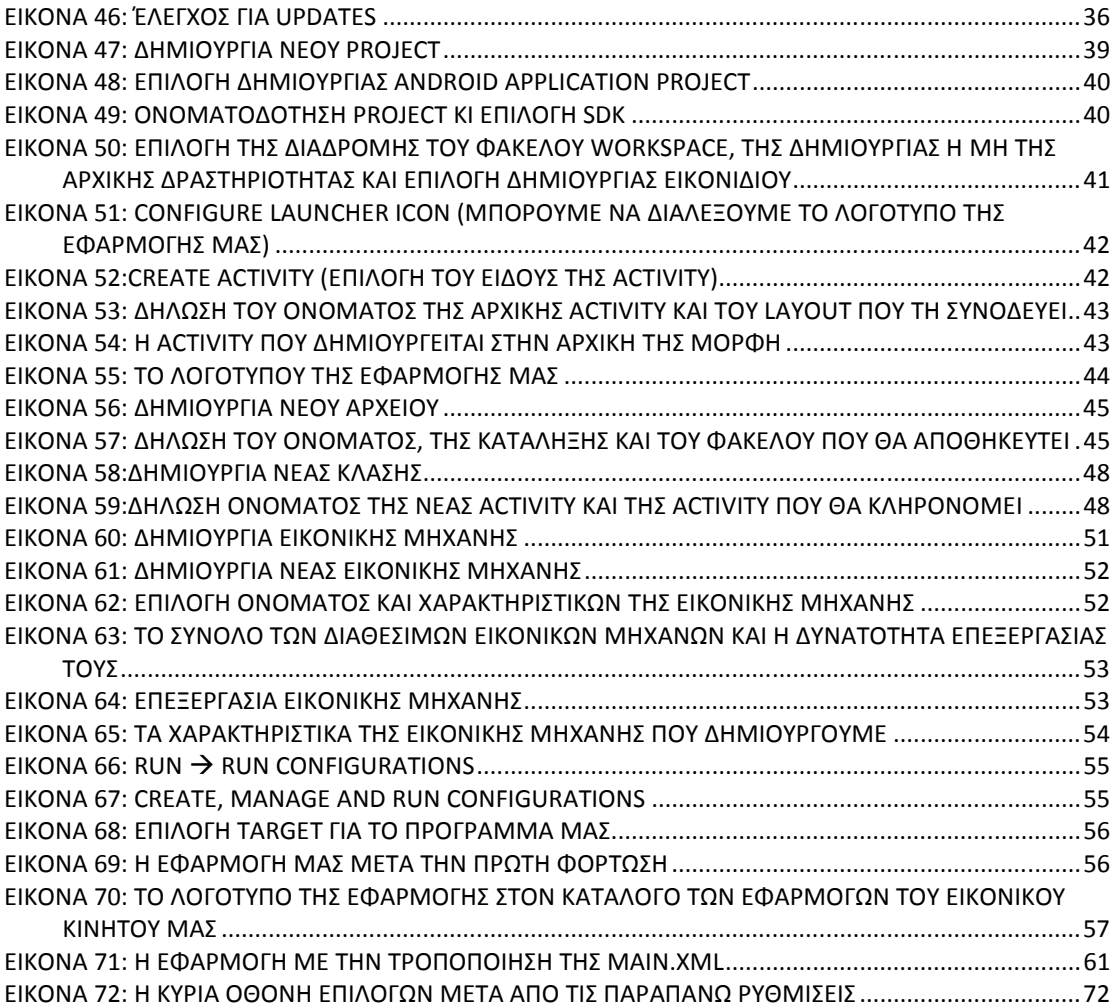

## Βιβλιογραφία **–** ∆ικτυογραφία

- Android Developers: Adding platforms and packages. (n.d.). Retrieved 5 10, 2014, from Τοποθεσία web των Android Developers: http://developer.android.com/sdk/installing/adding-packages.html
- A Simple Quiz Game in Andriod. (2013, Φεβρουάριος 13). Retrieved Σεπτέμβριος 3, 2014, from Developerfeed: http://www.developerfeed.com/simple-quiz-game-andriod
- Android Developers. (n.d.). Service. Retrieved Οκτώβριος 6, 2014, from Android Developers: http://developer.android.com/reference/android/app/Service.html
- Android Developers. (n.d.). Widgets. Retrieved Σεπτέμβριος 2014, 2014, from Android Developers: http://developer.android.com/design/patterns/widgets.html
- Android Developers: Setting Up an Existing IDE. (n.d.). Retrieved Απρίλιος 10, 2014, from Τοποθεσία web των Android Developers: http://developer.android.com/sdk/installing/index.html
- Building a TODO List app in Android using SQLite. (2013, Ιανουάριος 22). Retrieved Σεπτέμβριος 2, 2014, from DeveloperFeed: http://www.developerfeed.com/building-todo-list-app-android-using-sqlite
- Conder, D. (2012). Μάθετε την ανάπτυξη Εφαρμογών για το Android σε 24 ώρες 2η Έκδοση. In L. Darcey, & S. Conder, Sams Teach Yourself Android Application Development in 24 Hours - 2nd Edition. Αθήνα: Μ. Γκιούρδας.
- Developers, A. (2014, Ιουνίου 4). Dashboards/Android Developers. Retrieved Ιούνιος 12, 2014, from from Android Developers: https://developer.android.com/about/dashboards/index.html?utm\_source=ausdroi d.net
- Developers, A. (n.d.). Ice Cream Sandwich. Retrieved Σεπτέμβριος 14, 2014, from Android Developers: http://developer.android.com/about/versions/android-4.0 highlights.html
- Device Data. (2014). Retrieved Μάιος 6, 2014, from Device Atlas A dotMobi Product: https://deviceatlas.com/device-data/explorer
- dotMobi. (2014, Μάρτιος 18). Apple Devices Dominate Global Web Browsing, while Android Gains Ground. Retrieved Απρίλιος 18, 2014, from dotMobi.Internet made mobile.Everywhere, every device.: http://dotmobi.com/content/apple-devicesdominate-global-web-browsing-while-android-gains-ground-0
- Elpidis, C. (2014). Android vs iOS: Πως διαμορφώνεται ο Παγκόσμιος Χάρτης. Retrieved Μάρτιος 30, 2014, from Techgear: http://www.techgear.gr/android-vs-ios-webtraffic-infographic-86635/
- Kitsati, C. (2013, Οκτώβριος 31). Android 4.4 KitKat. Αυτά είναι τα χαρακτηριστικά του. Retrieved Σεπτέμβριος 20, 2014, from DigitalLife: http://www.digitallife.gr/android-4-4-kit-kat-ayta-einai-ta-xaraktiristika-tou-95605
- Open Handset Alliance. (n.d.). Android Overview. Retrieved Απρίλιος 15, 2014, from Open Handset Alliance: http://www.openhandsetalliance.com/android\_overview.html
- softy-warely. (2011). Retrieved 2014, from package com.android.cse400;: http://softywarely.googlecode.com/svn-

history/r59/trunk/projects/WordBox/src/com/android/cse400/WordBoxScores.java

Tutorials Point. (n.d.). Android Services. Retrieved Οκτώβριος 6, 2014, from tutorialspoint. Simply easy learning: http://www.tutorialspoint.com/android/android\_services.htm
- Tutorialspoint. (n.d.). Android Broadcast Receivers. Retrieved Οκτώβριος 5, 2014, from tutorialspoint. Simply Easy Learning: http://www.tutorialspoint.com/android/android\_broadcast\_receivers.htm
- Tutorialspoint. (n.d.). Android Content Providers. Retrieved Οκτώβριος 5, 2014, from tutorialspoint.Simply Easy Learning: http://www.tutorialspoint.com/android/android\_content\_providers.htm
- Tutorialspoint. (n.d.). Android Intents and Filters. Retrieved Οκτώβριος 5, 2014, from tutorialspoint. Simpliy Easy Learning: http://www.tutorialspoint.com/android/android\_intents\_filters.htm
- Wikipedeia. (2014, Ιουλίου 29). Software repository. Retrieved Οκτώβριος 10, 2014, from Wikipedia. The free Encyclopedia: http://en.wikipedia.org/wiki/Software\_repository
- wikipedia. (2014, Σεπτέμβριος 17). Android Jelly Bean. Retrieved Σεπτέμβριος 26, 2014, from Wikipedia: http://en.wikipedia.org/wiki/Android\_Jelly\_Bean
- ΒΙΚΙΠΑΙΔΕΙΑ. (n.d.). Διεπαφή προγραμματισμού εφαρμογών. Retrieved Σεπτέμβριος 25, 2014, from ΒΙΚΙΠΑΙΔΕΙΑ, η ελεύθερη εγκυκλοπαίδεια: http://el.wikipedia.org/wiki/%CE%94%CE%B9%CE%B5%CF%80%CE%B1%CF%86%CE %AE\_%CF%80%CF%81%CE%BF%CE%B3%CF%81%CE%B1%CE%BC%CE%BC%CE%B1% CF%84%CE%B9%CF%83%CE%BC%CE%BF%CF%8D\_%CE%B5%CF%86%CE%B1%CF%8 1%CE%BC%CE%BF%CE%B3%CF%8E%CE%BD
- ΔΟΥΚΑΣ, Ε. (2011). " ΥΛΟΠΟΙΗΣΗ ΕΦΑΡΜΟΓΗΣ ΚΙΝΗΤΟΥ ΤΗΛΕΦΩΝΟΥ ΜΕ ΧΡΗΣΗ ΤΗΣ ΠΛΑΤΦΟΡΜΑΣ GOOGLE ΑΝDROID ". In Ε. ΔΟΥΚΑΣ, Πτυχιακή Εργασία. ΛΑΡΙΣΑ: ΑΝΩΤΑΤΟ ΤΕΧΝΟΛΟΓΙΚΟ ΕΚΠΑΙΔΕΥΤΙΚΟ ΙΔΡΥΜΑ ΛΑΡΙΣΑΣ.
- Trivia Quiz App for Android. Retrieved Σεπτέμβριος 6, 2014, from Hupamobile: http://www.chupamobile.com/android-full-games/trivia-quiz-app-for-android-527
- Thornsby Jessica (2013, Ιανουάριος 8). Android UI Workshop: Build an Interactive Quiz App from tuts+: http://code.tutsplus.com/tutorials/android-ui-workshop-build-aninteractive-quiz-app--mobile-14208